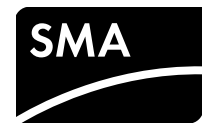

Installation Manual / Installationsanleitung / Instrucciones de instalación / Instructions d'installation / Istruzioni per l'installazione **SMA INVERTER MANAGER / SMA DIGITAL I/O BOX / LCS-TOOL**

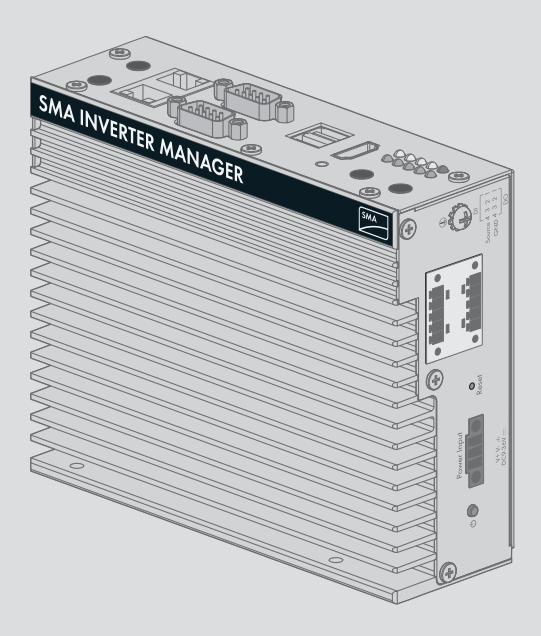

 **FRANÇAIS / ITALIANO**

## Installation Manual

## **SMA INVERTER MANAGER / SMA DIGITAL I/O BOX / LCS TOOL**

## **1 Information on this Document**

## **1.1 Validity**

This document is valid for the SMA Inverter Manager, the SMA Digital I/O Box, and for the LCS tool.

## **1.2 Target Group**

The activities described in this document must only be performed by qualified persons. Qualified persons must have the following skills:

- Training in the installation and commissioning of electrical devices
- Training in how to deal with the dangers and risks associated with installing and using electrical devices and installations
- Training in the installation and configuration of IT systems
- Knowledge of how an inverter works and is operated
- Knowledge of all applicable laws, standards and directives
- Knowledge of and compliance with this document and all safety information and warning messages

## **1.3 Symbols**

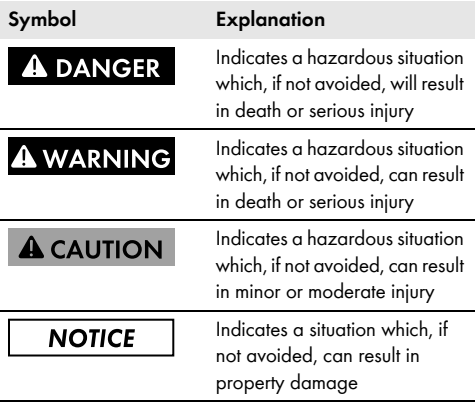

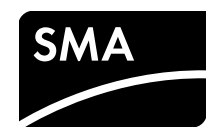

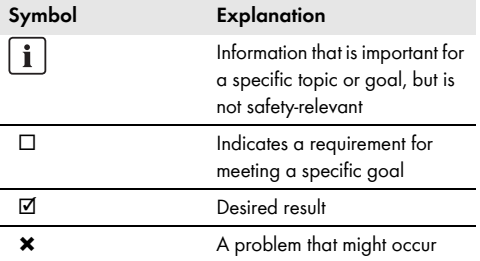

## **1.4 Nomenclature**

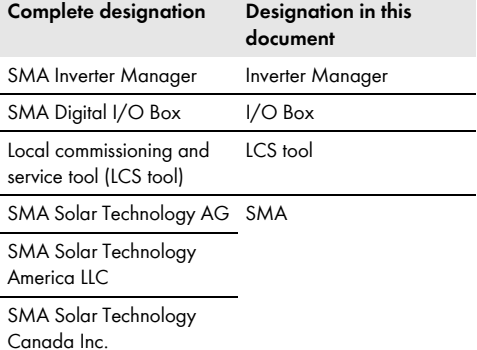

# **2 Safety**

## **2.1 Intended Use**

The Inverter Manager is a device for monitoring and controlling up to 42 SMA inverters of the type STP 60-10, STP 60-JP-10 and STP 60-US-10 in decentralized PV systems and large-scale PV power plants with up to 2.5 MW power.

The I/O Box is a function interface for one Inverter Manager. The I/O Box receives commands for grid management services via digital signals and sends these specifications to the Inverter Manager.

The Inverter Manager receives the specifications from the I/O Box and controls all inverters in the system accordingly. The Inverter Manager and the I/O Box must only be used indoors and must only be operated with the SMA inverter Sunny Tripower 60 (STP 60-10, STP 60-JP-10 and STP 60-US-10).

The LCS tool is required for commissioning and servicing STP 60 inverters via the SMA Inverter Manager. The LCS tool acts as the primary user interface of the STP 60 system.

Use this product only in accordance with the information provided in the enclosed documentation and with the locally applicable standards and directives. Any other application may cause personal injury or property damage. For safety reasons, it is not permitted to modify the product or install components that are not explicitly recommended or distributed by SMA for the product. Unauthorized changes and modifications will void all warranty claims and the operating permission. Any use of the product other than that described in the Intended Use section does not qualify as appropriate.

The type label must remain permanently attached to the product. The enclosed documentation is an integral part of this product.

## **3 Inverter Manager**

## **3.1 Scope of Delivery**

Check the scope of delivery of each product for completeness and any externally visible damage. Contact your distributor if the scope of delivery is incomplete or damaged.

The delivery may contain parts that are not required for the installation.

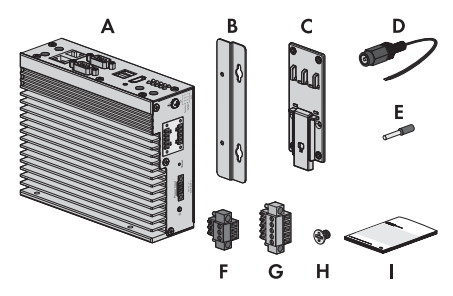

Figure1: Components included in the scope of delivery of the Inverter Manager

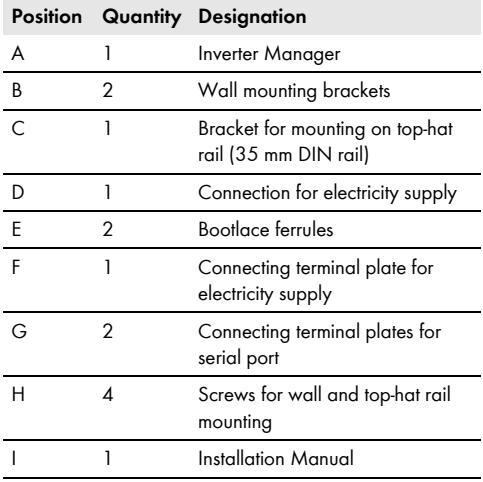

## **3.2 Mounting the Inverter Manager**

### **NOTICE**

#### **Damage to the products and cables due to moisture**

The Inverter Manager and the I/O Box are not protected against splash water. Consequently, moisture can penetrate the device and damage the products and cables.

• The Inverter Manager and the I/O Box must be installed in a dry environment, e.g. indoors or in a splash-proof enclosure (degree of protection: at least IP54 (NEMA 3R)).

### **3.2.1 Option 1: Wall Mounting**

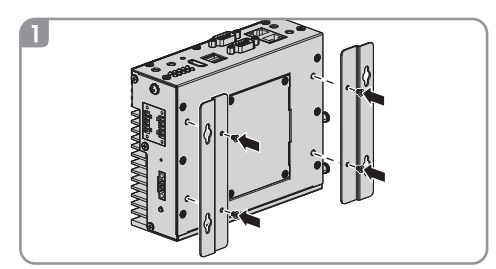

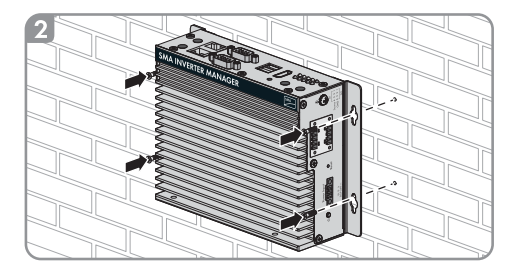

### **3.2.2 Option 2: Mounting on Top-Hat Rail**

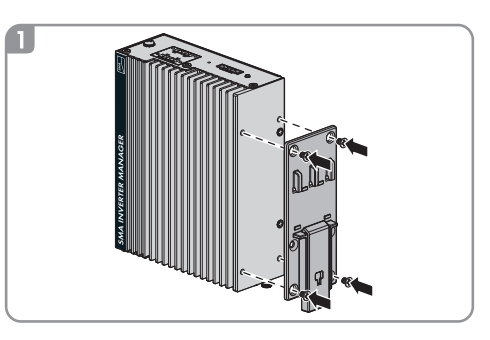

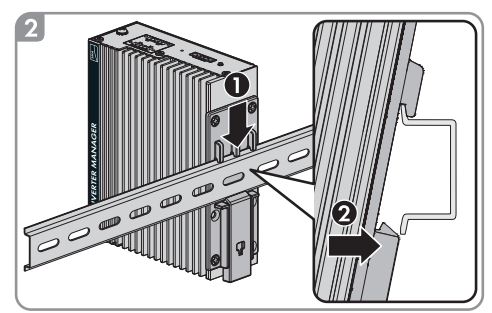

## **3.3 Connection to the Inverter Manager**

### **3.3.1 Safety Information**

### **A DANGER**

#### **Danger to life due to electric shock**

Lethal voltages are present at the connection point of the utility grid.

• Disconnect the connection point from voltage sources and ensure that the connection point is voltage-free.

## **3.3.2 Circuitry overview**

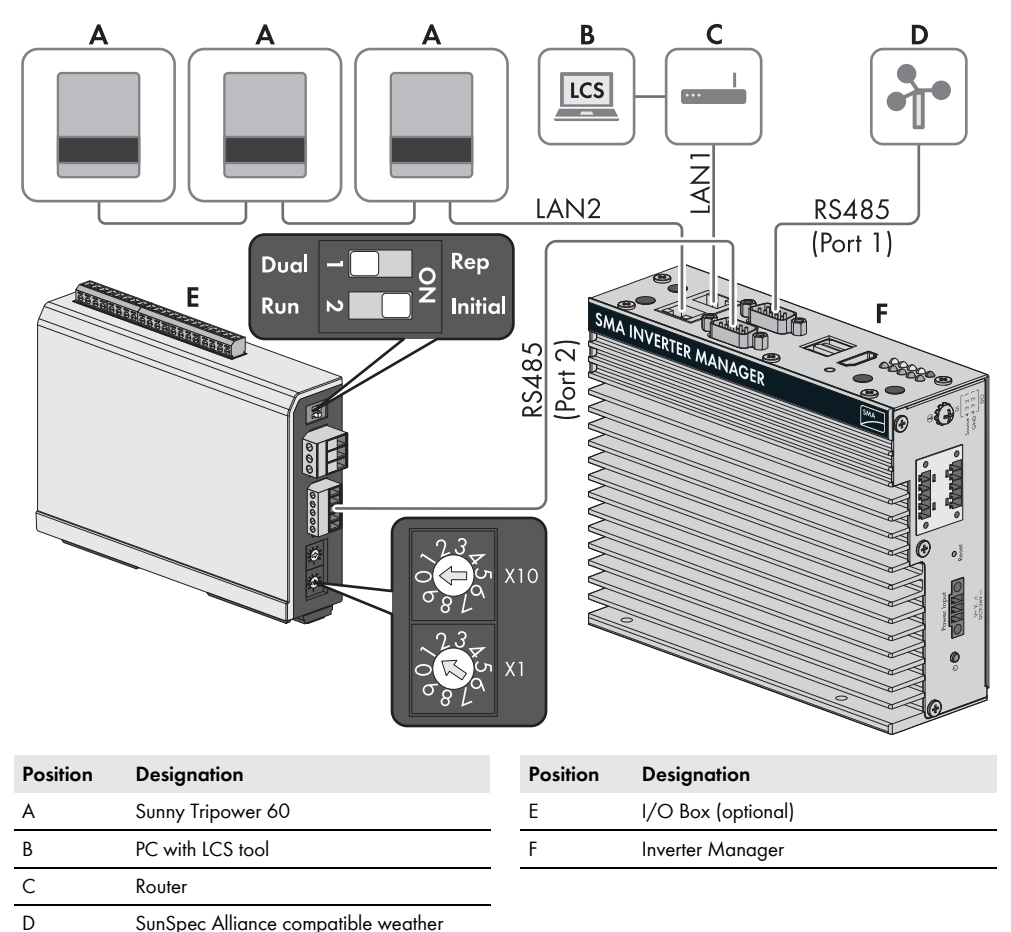

station (optional)

### **3.3.3 Connecting the Inverter and Router via Ethernet**

Pin assignment of network ports (LAN 1 and LAN 2):

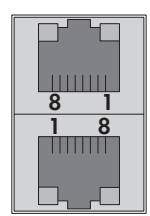

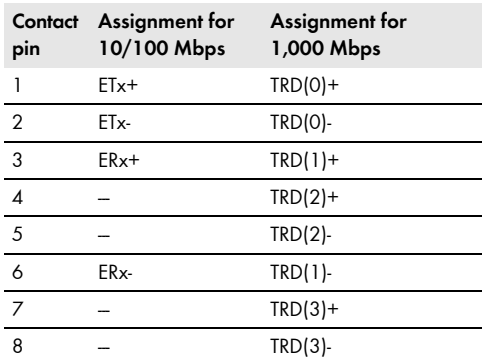

## <span id="page-6-0"></span>**3.3.4 Connecting the I/O Box and Weather Station (Optional)**

### $\mathbf i$

#### **Do not connect during operation**

Do not connect the I/O Box or the weather station to the Inverter Manager during operation. Errors might occur that cannot be detected immediately.

• Disconnect the Inverter Manager from voltage sources.

Pin assignment of the serial interface (RS485) at the Inverter Manager:

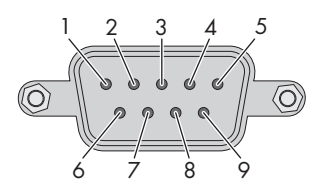

The I/O Box must be connected to port 2 of the Inverter Manager. Termination for the RS485 interface is not necessary.

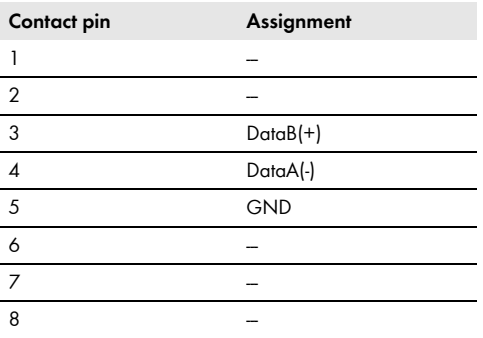

### **Interfaces and Data of the Weather Station**

Only one weather station can be connected to each Inverter Manager. The weather station must be connected to port 1 of the Inverter Manager. A maximum of two temperature sensors are supported.

The following data of the weather station are provided by the Inverter Manager:

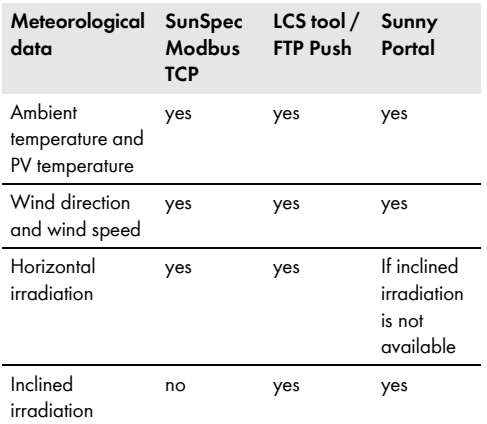

### **3.3.5 Connecting the Inverter Manager to the Voltage Supply**

### **A DANGER**

#### **Danger to life due to electric shock from touching an ungrounded product**

Touching an ungrounded product can cause a lethal electric shock.

- Ensure that the product is integrated into the existing overvoltage protection.
- Ground the enclosure of the product.

#### **Procedure:**

To connect the Inverter Manager to the voltage supply, perform the following actions in the specified order.

- Connect the grounding conductor to the Inverter Manager.
- Connect the power supply unit.

#### **Connecting the Grounding Conductor to the Inverter Manager**

Shielded ground: The shielded ground (also called "protected ground") is located at the pin connector for the electrical connection in the displayed view.

#### **Procedure:**

• Ground the Inverter Manager. For this purpose, connect the grounding conductor to the grounding screw of the Inverter Manager. Proper grounding and the correct cable route help limit possible interference emissions due to electromagnetic interferences (EMI).

### **Connecting the Power Supply Unit**

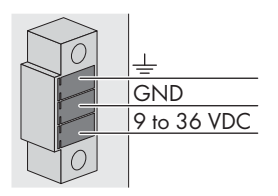

SMA recommends using the top-hat rail power supply available as an accessory (order number: CLCON-PWRSUPPLY).

#### **Procedure:**

- 1. Mount the power supply unit (see the manufacturer manual).
- 2. Connect the connection cable to the power supply unit (see the manufacturer manual). Trim the unused insulated conductors up to the cable sheath and write down the conductor colors.
- 3. Connect the connection cable to the connecting terminal plate for the voltage supply (9 VDC to 36 VDC). Make sure that the shielded grounding conductor is connected with the grounding terminal.
- 4. Plug the connecting terminal plate for the voltage supply with connected power supply unit in the pin connector "Power Input" of the Inverter Manager.
- 5. Connect the AC connection cable to the power supply unit (see the manufacturer manual).

#### 6. **A DANGER**

#### **Danger to life due to electric shock**

Lethal voltages are present at the connection point of the utility grid.

- Disconnect the connection point from voltage sources and make sure it cannot be reconnected.
- 7. Connect the other end of the AC connection cable to the voltage supply.
- 8. Connect the connection point to the utility grid.
- ☑ Once the Power LED is glowing green, the Inverter Manager is ready for operation.

## **3.4 Ethernet Connection of the Inverter Manager**

#### **LAN 1 (system network)**

The IP address and the subnet mask are assigned to the LAN 1 port of the Inverter Manager by an external DHCP server.

An IP address can be manually assigned to LAN 1 Port of the Inverter Manager.

### **LAN 2 (inverter network)**

The IP address is assigned to the inverter by the Inverter Manager.

## **3.5 LED Signals of the Inverter Manager**

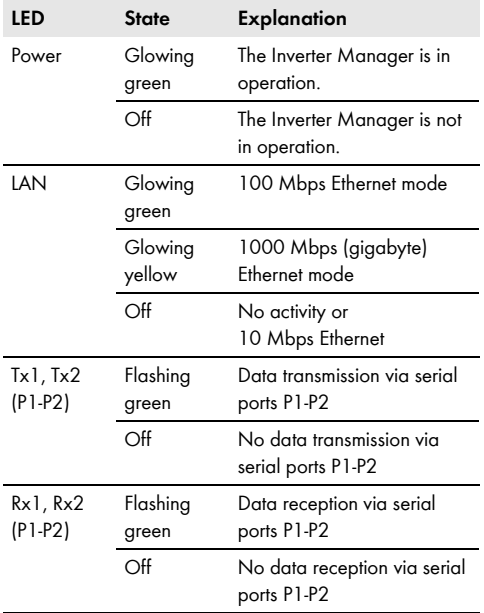

## **3.6 Technical Data**

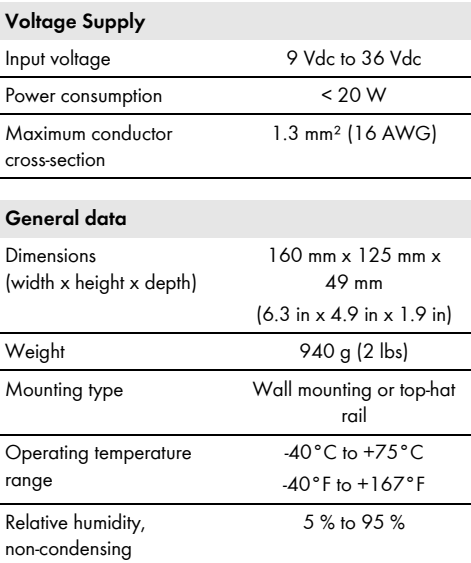

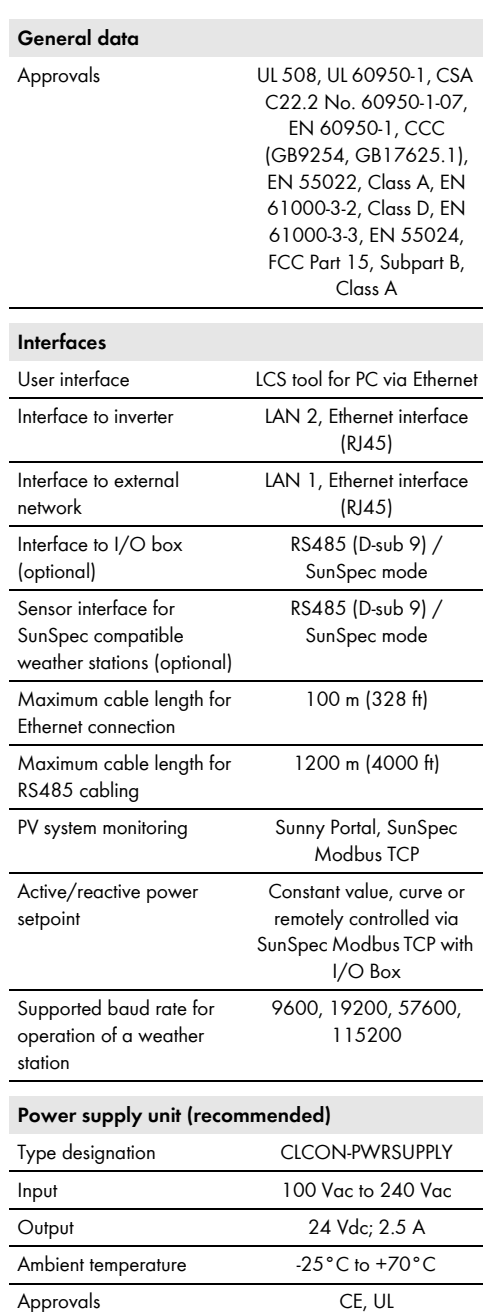

## **4 I/O Box**

## **4.1 Scope of Delivery**

Check the scope of delivery of each product for completeness and any externally visible damage.

Contact your distributor if the scope of delivery is incomplete or damaged.

The delivery may contain parts that are not required for the installation.

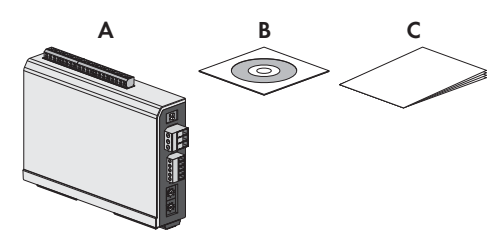

Figure2: Components included in scope of delivery of the I/O Box

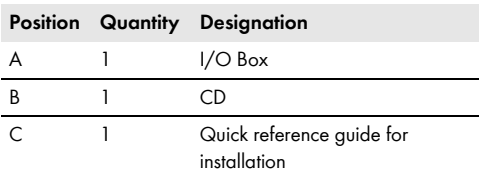

## **4.2 Mounting the I/O Box**

### **NOTICE**

#### **Damage to the products and cables due to moisture**

The Inverter Manager and the I/O Box are not protected against splash water. Consequently, moisture can penetrate the device and damage the products and cables.

• The Inverter Manager and the I/O Box must be installed in a dry environment, e.g. indoors or in a splash-proof enclosure (degree of protection: at least IP54 (NEMA 3R)).

## **4.2.1 Option 1: Wall Mounting**

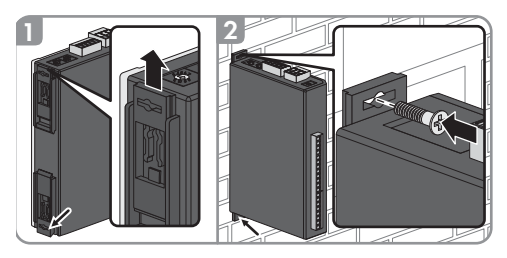

## **4.2.2 Option 2: Mounting on Top-Hat Rail**

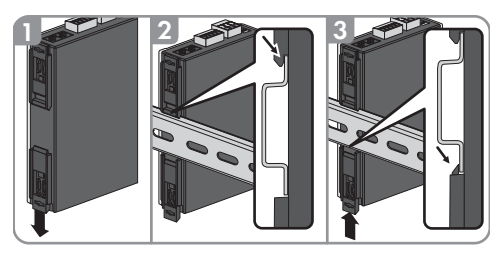

## **4.3 Connection to the I/O Box**

## **4.3.1 Overview**

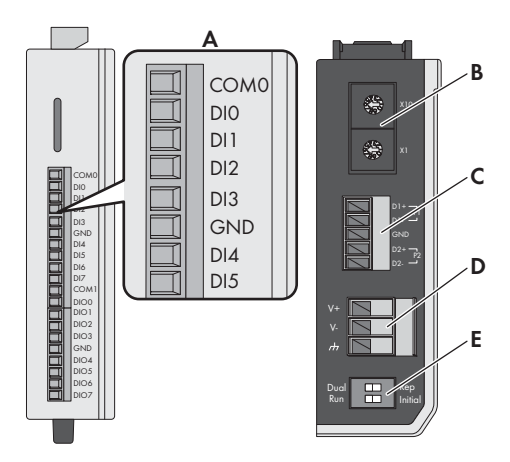

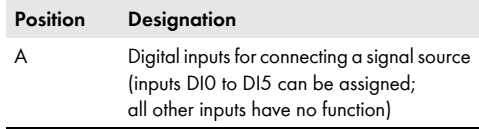

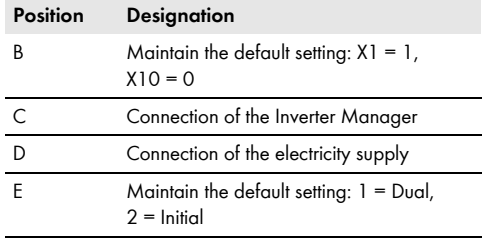

### **4.3.2 Connecting the Inverter Manager**

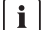

#### **Do not connect during operation**

Do not connect the I/O Box to the Inverter Manager during operation. Errors might occur that cannot be detected immediately.

- Disconnect the Inverter Manager from voltage sources.
- Connect the I/O Box with the Inverter Manager.
- Reconnect the Inverter Manager to the voltage supply.

Pin assignment of the RS485 terminal (see [Section 3.3.4, page 7\)](#page-6-0):

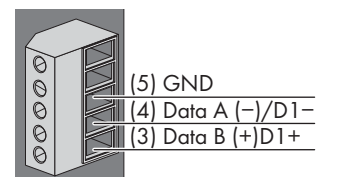

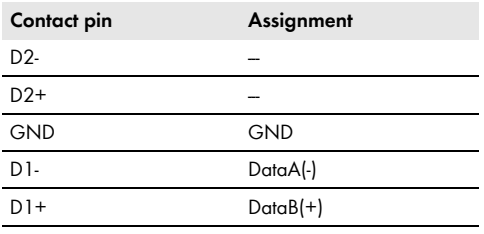

### **4.3.3 Connecting the Signal Source**

#### **Connection of a Signal Source with Potential-Free Relay Contact**

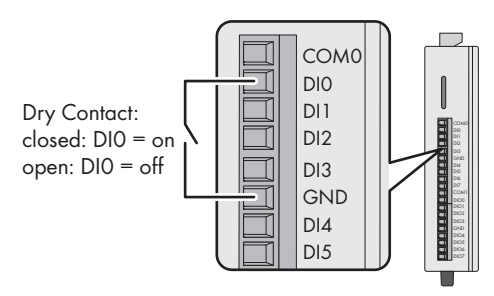

### **Connection of a Signal Source (10 V to 30 V) with Digital Output Signals**

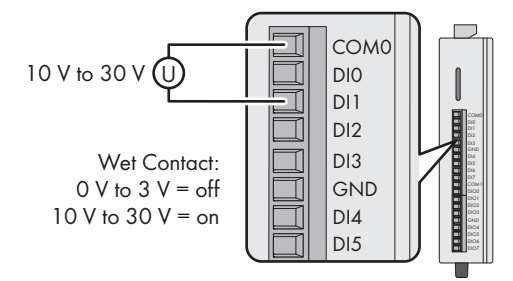

## **4.3.4 Connecting the I/O Box to the Voltage Supply**

Connect the 12 Vdc to 36 Vdc connection line with the terminal for the voltage supply. Connect the grounding of the connection line to the "V" terminal and connect the grounding pin if grounding is present.

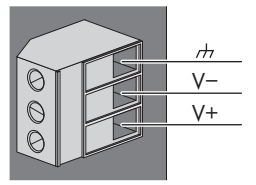

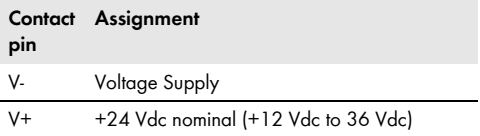

### $\overline{\mathbf{i}}$

#### **Diameter of the varistor leads**

For safety reasons the varistor leads for the electricity supply must have a diameter of at least 2 mm².

### **4.3.5 LED Signals of the I/O Box**

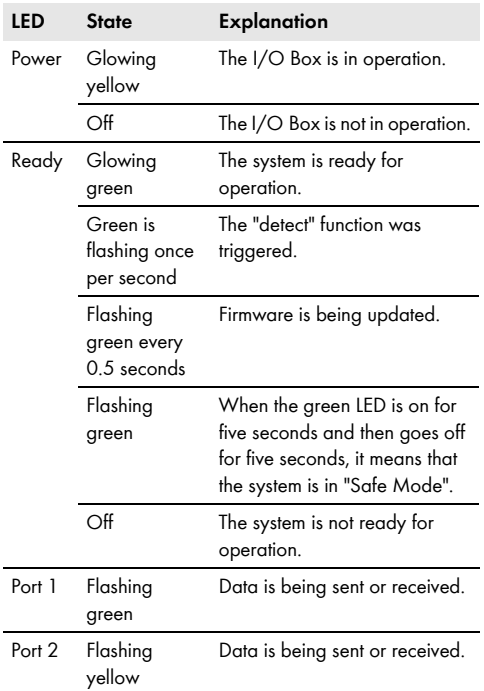

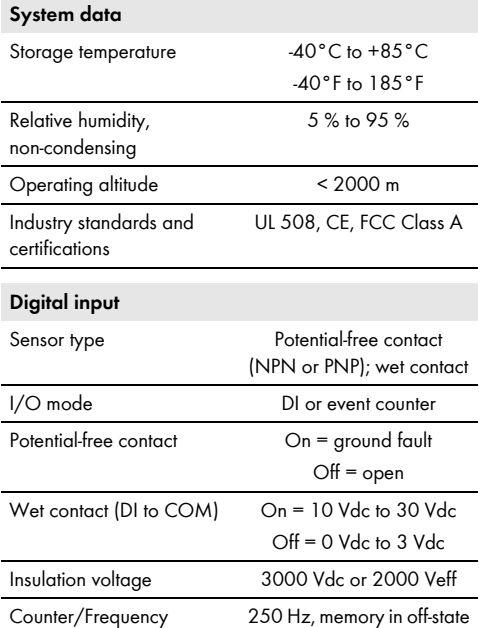

## **4.4 Technical Data**

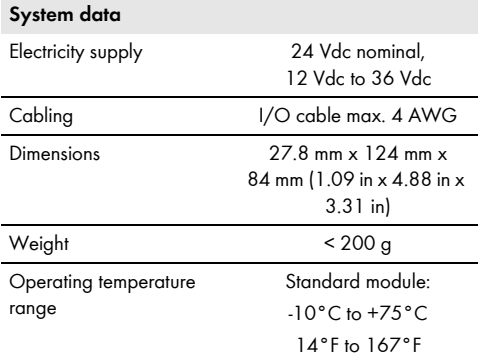

## **5 LCS tool**

The STP 60 inverters and the Inverter Manager must be commissioned via the local commissioning and service tool (LCS tool). Commissioning is required before the STP 60 inverters are connected to the utility grid and start to feed-in power.

It is recommended to use the latest version of the LCS tool. The LCS tool is available in the download area at www.SMA-Solar.com.

The hardware requirements for the LCS tool are:

- PC with Windows<sup>TM</sup> 7 and later
- $\cdot$  1 GB HDD
- 2 GB RAM

The LCS tool must be installed on a local PC drive. The PC must be connected to the LAN 1 port of the Inverter Manager via a router (DHCP recommended).

#### $\mathbf{i}$

## **INFORMATION**

The LAN 1 port of the Inverter Manager must have an IP address assigned by a DHCP server that is connected to the LAN 1 port.

An IP address can be manually assigned to the Inverter Manager.

It is important that the computer (on which the LCS tool runs) is connected to the same IP subnet as the Inverter Manager.

The Inverter Manager may not be assigned an IP from the system network range 192.168.4.0/24.

The LAN 2 port is only intended for STP 60 inverters.

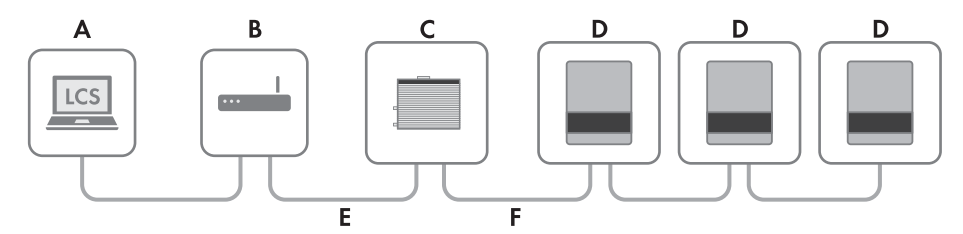

A LCS tool

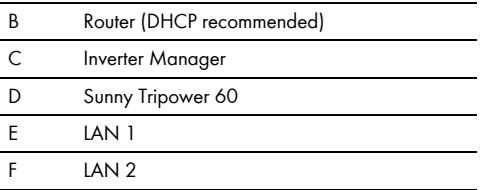

## Figure 5.1 Commissioning inverters via the LCS tool **5.1 Commissioning**

- 1. Start up the LCS tool. The tool shows a list of all identified Inverter Managers. It can take several minutes until the LCS tool has identified all Inverter Managers.
- 2. The screen now shows a list of all Inverter Managers (see figure 5.2). To start the assistant, click on the Inverter Manager to be configured. By clicking on the Inverter Manager, the inverters found by the Inverter Manager are displayed. Inverters that have not been commissioned (no grid code assigned) are presented with a blue square together with their software version.

I

| Local Commissioning & Service Tool                                 | н                                                                    |
|--------------------------------------------------------------------|----------------------------------------------------------------------|
| Inverter Managers <sup>O</sup>                                     | Searching $\bigcirc$<br>$\bf{o}$                                     |
|                                                                    | Sort by:<br>Name -                                                   |
| h 139F2006013701N150<br>IP: 192.168.4.127<br>Version: 1:1.40.011-2 | Uncommissioned<br>Inverter Network:<br>$0 \blacksquare$<br>20<br>0/0 |
|                                                                    |                                                                      |

Figure 5.2 LCS tool - start screen

- 3. Assign a password for your user group when first registering. The security status of your password is displayed.
- 4. Verify that date and time are correct. If not, set date and time and continue. See figure 5.3.

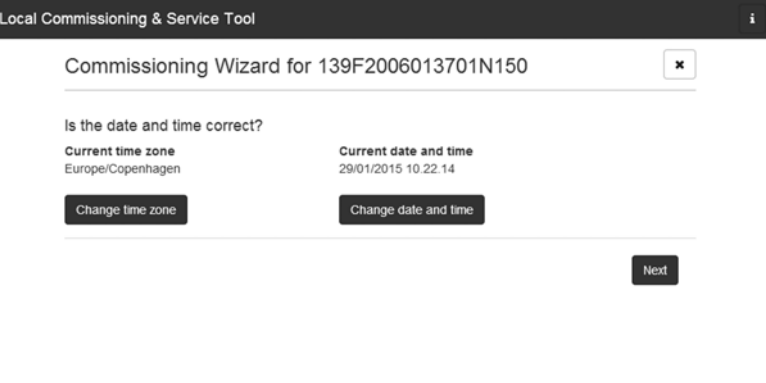

Figure 5.3 LCS tool - checking date and time

5. Optionally, you can assign a name, location and owner of the Inverter Manager. See figure 5.4.

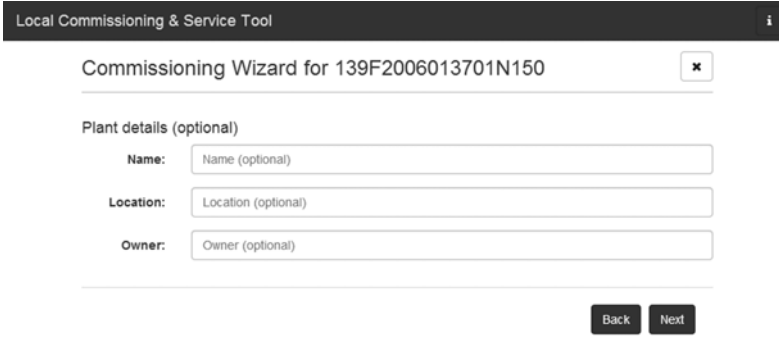

Figure 5.4 LCS tool - PV system details

6. A list of the identified inverters of the selected Inverter Manager is displayed. See figure 5.5.

Make sure that all inverters are present. It is possible to continue the configuration of the listed inverters even if not all inverters are detected. The undetected inverters can always be configured later.

 $\overline{a}$ 

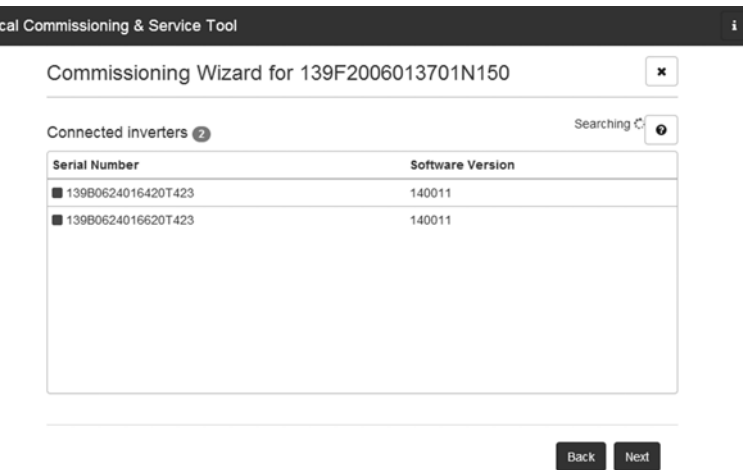

Figure 5.5 LCS tool - list of the connected inverters

- 7. Select the desired country from the list of options available for the inverters in the network. See figure 5.6.
- 8. Select the desired grid code from the list of options available for the selected country. If necessary, load a customer specific grid code by clicking the button [**Load**]. See figure 5.6. The button [**Create**] is inactive and cannot be used.

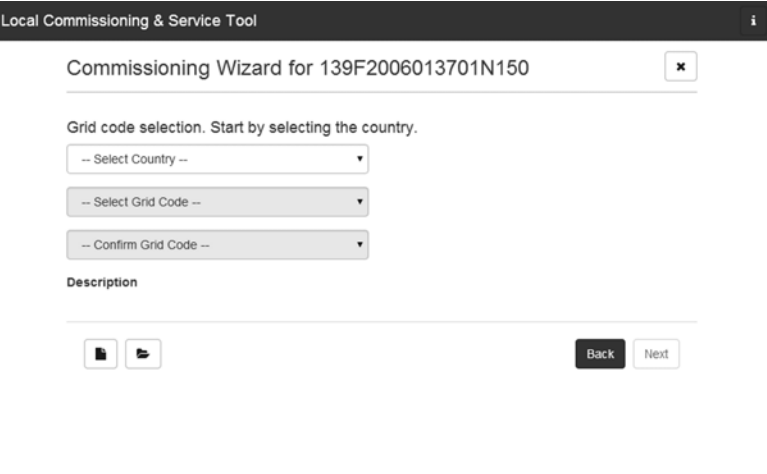

Figure 5.6 LCS tool - selecting the country and grid code

9. The LCS tool prompts for a confirmation of the selected country and grid code. See figure 5.7. A wrong configuration can be changed by clicking the [**Back**] button and by changing the settings in the previous window.

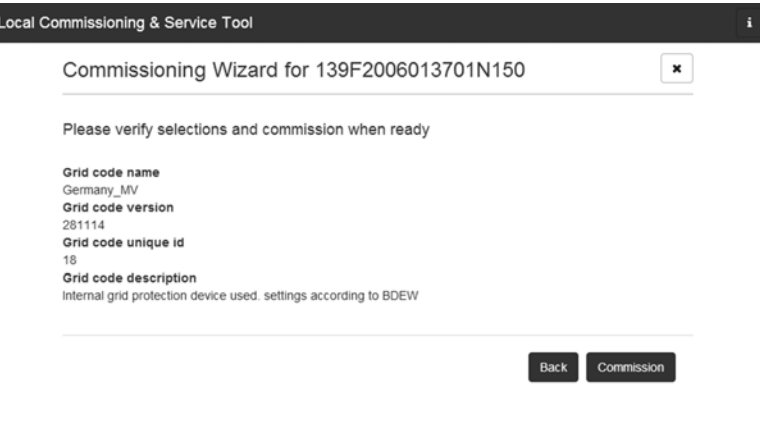

Figure 5.7 LCS tool - checking the country and grid code

10. The system then applies the grid code selected on the Inverter Manager to the detected inverters. Any inverter added at a later stage automatically inherits the same grid code. The application of only one grid code is possible per Inverter Manager.

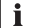

#### **INFORMATION**

It is essential to choose the correct grid code. A modification after the first ten operating hours have passed is only possible with a personal SMA Grid Guard code.

The grid code parameters can be changed subsequently with the LCS tool

[\(see section 5.2.6, page 24\).](#page-23-0) Prerequisite is the use of the latest version of the LCS tool.

11. A green square identifies the commissioned inverters. The inverters are only connected to the utility grid when the [**Start**] command has been carried out from the bar below the start menu. See figure 5.8.

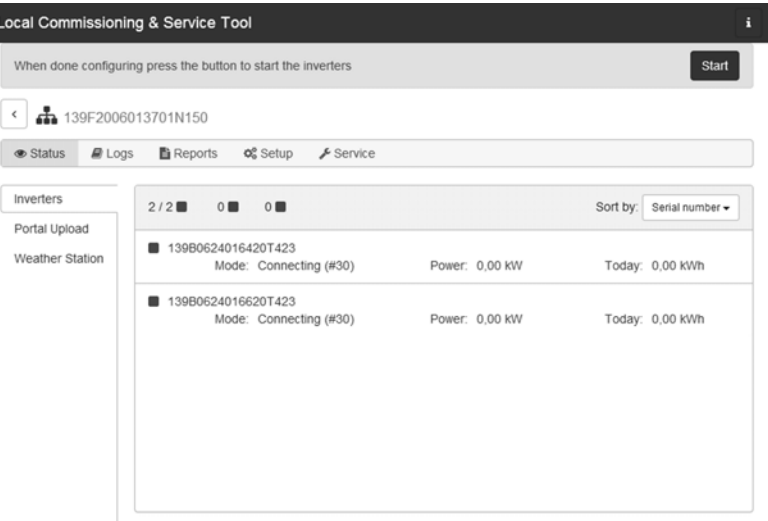

- Figure 5.8 LCS tool list of all inverters connected to the Inverter Manager
- 12. If sufficient PV power is present and the grid code conditions are met, the inverter starts the operation.
- 13. During commissioning it is possible to download a commissioning report in the **Reports** menu. The report contains information about inverter settings, including actual disconnection values for each inverter. By clicking the folder icon in the menu **Reports,** it is possible to open a folder for commissioning reports (incl. grid code information). See figure 5.9.

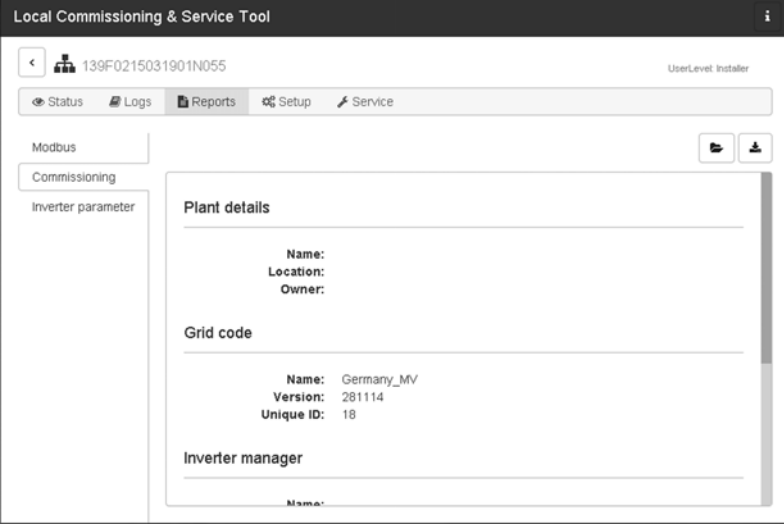

Figure 5.9 LCS tool - commissioning report

### **5.2 Operation**

### **5.2.1 Forgotten Password?**

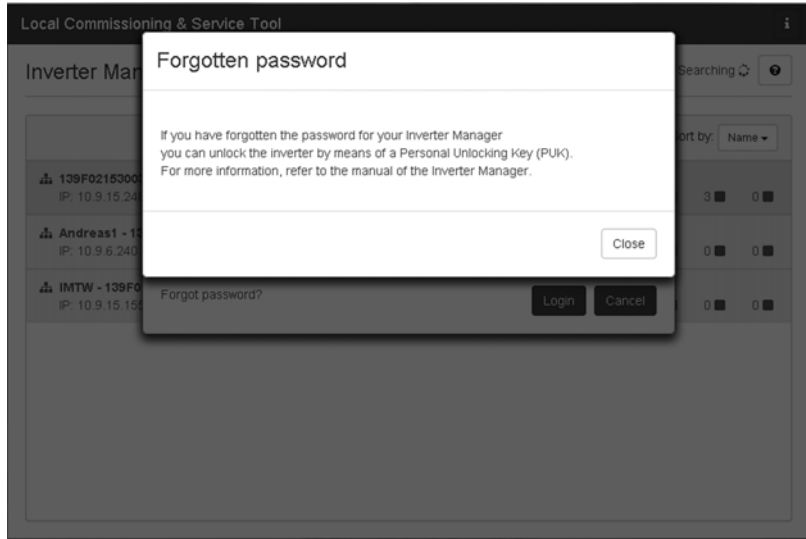

Figure 5.10 LCS tool - forgotten password?

If you have forgotten the password for the user interface, you can log in with a Personal Unlocking Key (PUK). Each user group has its own PUK.

#### **Procedure:**

- 1. Request a PUK (see "Application for ordering a PUK" at www.SMA-Solar.com).
- 2. Open the LCS tool.
- 3. Select the user group **User** or **Installer**.
- 4. Enter the PUK instead of the password.
- 5. Call up the menu **Setup**.
- 6. Change the password of the desired user group under **Password**.
- 7. Select [**Save**] to save the changes.

### <span id="page-19-0"></span>**5.2.2 Changing the Grid Code**

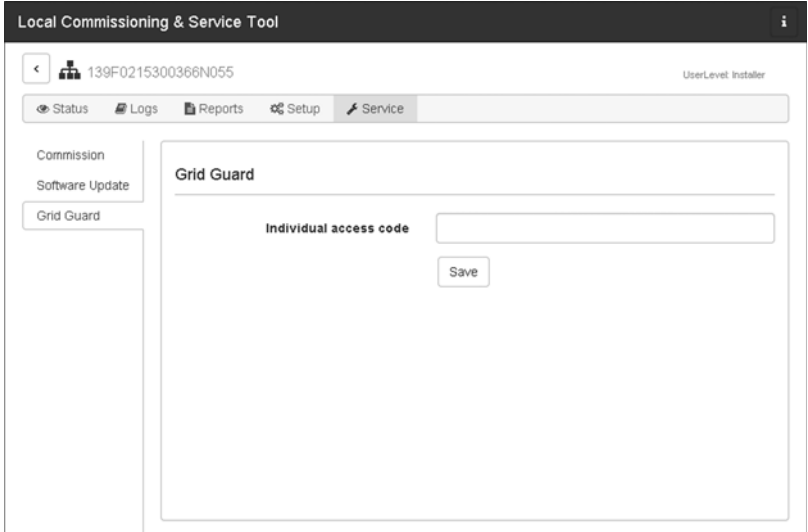

Figure 5.11 LCS tool - entering the SMA Grid Guard code

To reset the Inverter Manager after the first ten operating hours and to select a new country data set, use your SMA Grid Guard code under the user group **Installer** (see certificate "Order form for the SMA Grid Guard code" at www.SMA-Solar.com).

#### **Procedure:**

- 1. Open the LCS tool.
- 2. Log in as an **Installer**.
- 3. Call up the menu **Service**.
- 4. Enter your SMA Grid Guard code in the field **Individual access code** under **Grid Guard**.
- 5. Select [**Save**] to save the changes.
	- ☑ A new menu item **General** is available under the menu **Setup**.

### **5.2.3 Updating the Firmware**

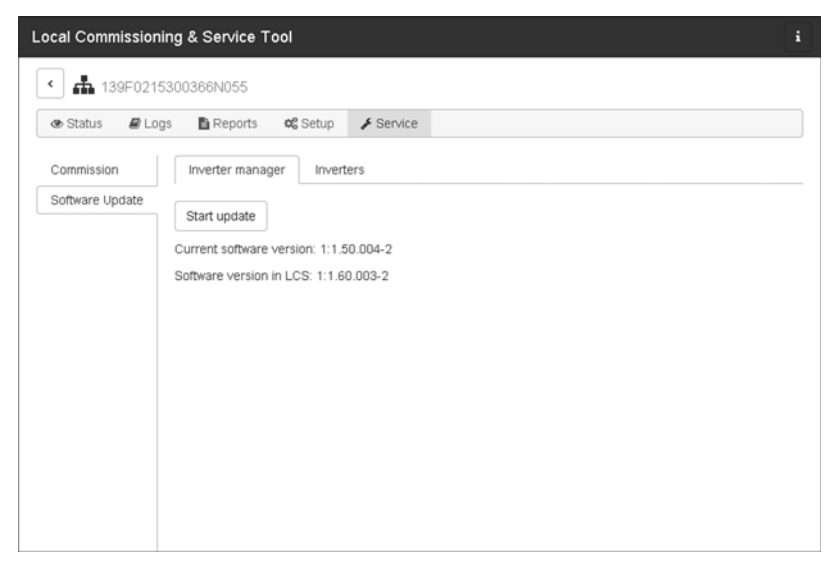

Figure 5.12 LCS tool - manual firmware update

You can carry out the firmware update of the Inverter Manager manually. It is recommended to use the latest version of the LCS tool. The LCS tool is available in the download area at www.SMA-Solar.com.

#### **Procedure:**

- 1. Open the LCS tool.
- 2. Log in as **User** or **Installer**.
- 3. Call up the menu **Service**.
- 4. Select the tab **Inverter Manager** under **Software Update**.
- 5. Select [**Start update**] to carry out the update.

☑ The update is carried out now.

### **NOTICE**

#### **Damage to the products due to disruption of the update procedure**

If the connection between the Inverter Manager and the computer is disrupted, a damage to the device may occur.

- Do not disconnect the connection between the Inverter Manager and the computer.
- Do not disconnect the computer and Inverter Manager from the electricity supply.
- Do not switch the computer to energy-saving mode.

### **5.2.4 Setting the System Fallback**

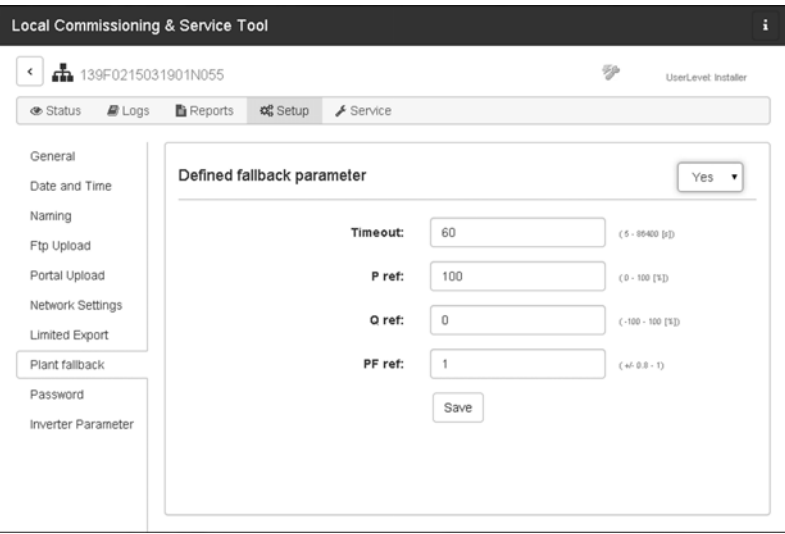

Figure 5.13 LCS tool - setting the fallback parameter

A system fallback can be configured in the event of a communication failure between the Inverter Manager and a superior control unit (e.g. SCADA system or Power Plant Controller). The superordinate system fallback can only be configured via the LCS tool. To set the values for a superordinate fallback, use your SMA Grid Guard code under the user group **Installer** [\(see section 5.2.2, page 20\)](#page-19-0).

#### **Procedure:**

- 1. Open the LCS tool.
- 2. Log in as an **Installer**.
- 3. Call up the menu **Setup**.
- 4. Enter the respective values under **Plant fallback**.
- 5. Select [**Save**] to save the changes.

### **5.2.5 Setting Limited Export**

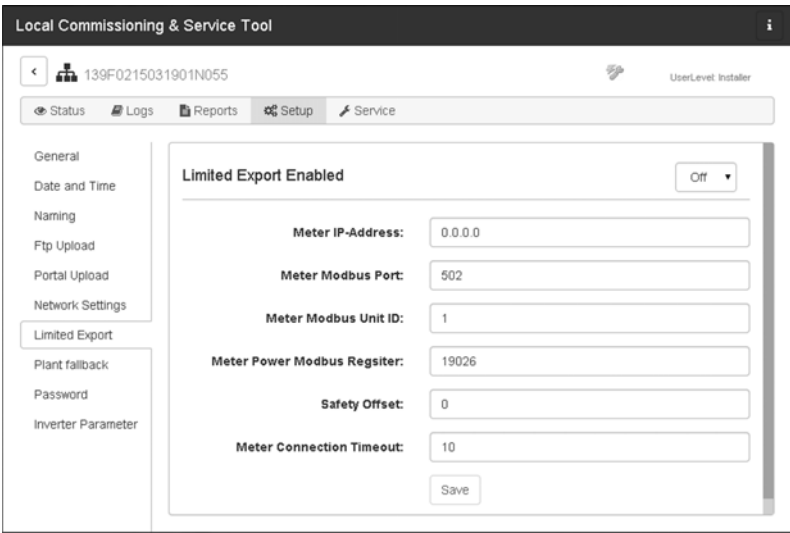

Figure 5.14 LCS tool - setting Limited Export

With the Limited Export feature in connection with an energy meter, a maximum AC output power can be made available at the grid-connection point. To setup the Limited Export feature, use your SMA Grid Guard code under the user group **Installer** [\(see section 5.2.2, page 20\).](#page-19-0)

#### **Procedure:**

- 1. Open the LCS tool.
- 2. Log in as an **Installer**.
- 3. Call up the menu **Setup**.
- 4. Enter the respective values under **Limited Export**.
- 5. Select [**Save**] to save the changes.

### <span id="page-23-0"></span>**5.2.6 Changing of Inverter Parameters**

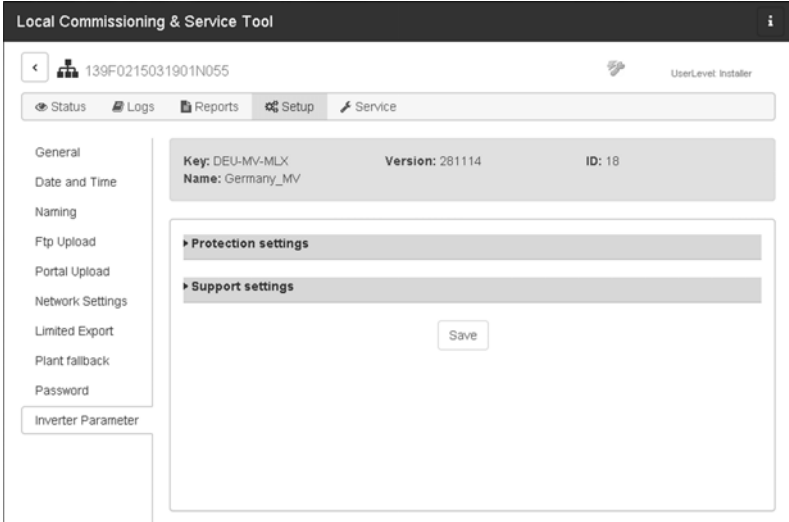

Figure 5.15 LCS tool - changing of inverter parameters

All inverter parameter are Grid Guard protected and require the Grid Guard code for changes. To change the inverter settings, use your SMA Grid Guard code under the user group **Installer** [\(see section 5.2.2, page 20\)](#page-19-0).

#### **Procedure:**

- 1. Open the LCS tool.
- 2. Log in as an **Installer**.
- 3. Call up the menu **Setup**.
- 4. Enter the respective values under **Inverter Parameter**.
- 5. Select [**Save**] to save the changes.

#### **Deactivating/Activating the inverter parameters**

To activate and deactivate a parameter, double-click on the parameter using the left mouse button. When the parameters are activated, the input fields and buttons are enabled. Inactive parameters are marked with **disable**.

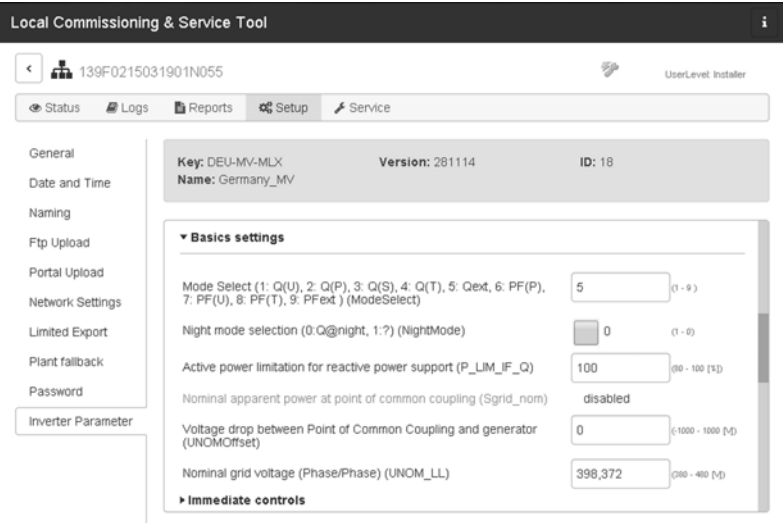

Figure 5.16 LCS tool - deactivating/activating the inverter parameters

### **Changing signs on power factor parameters**

To change signs on power factor parameters, click on the sign using the left mouse button.

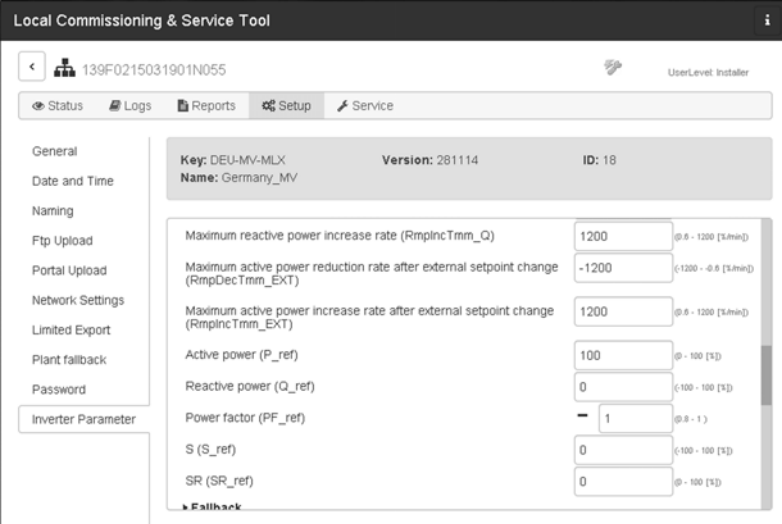

Figure 5.17 LCS tool - changing signs

#### **Setting the I/O Box Parameters**

To enter the parameters in the sub-menu **I/O Box**, click on the input fields using the right mouse buttons.

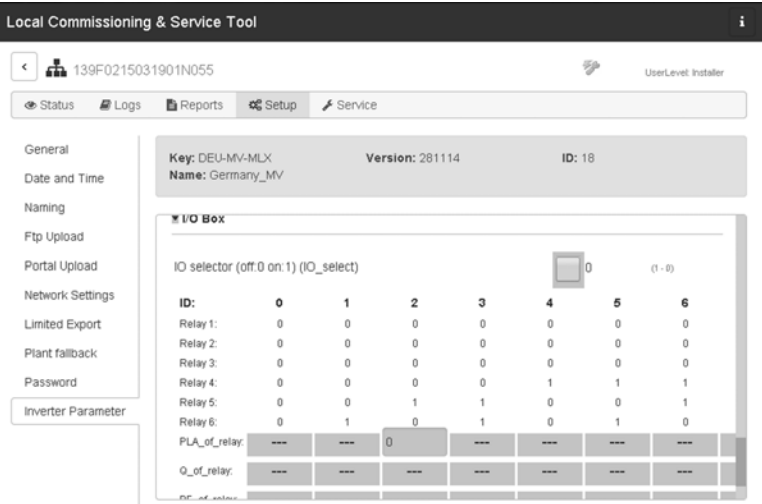

Figure 5.18 LCS tool - setting the I/O Box parameter

### **5.2.7 Logs**

Information on events, performance data, parameter specifications and changed inverter parameters can be found in the menu **Logs**.

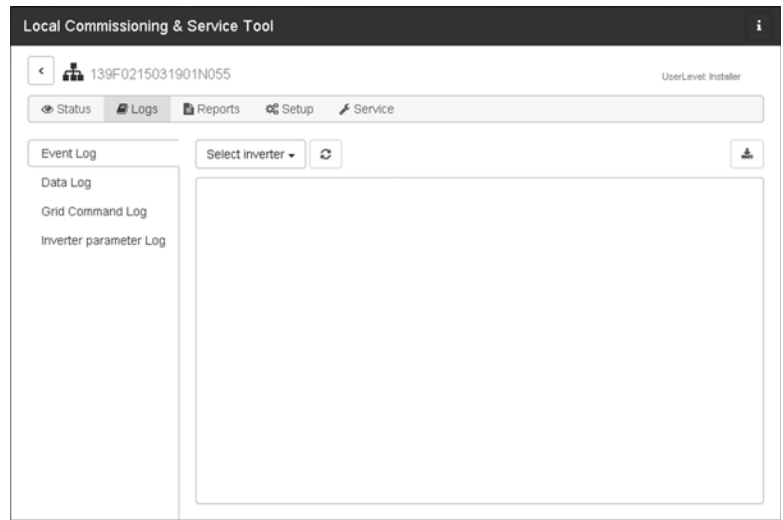

Figure 5.19 LCS tool - logs

## Installationsanleitung

## **SMA INVERTER MANAGER / SMA DIGITAL I/O BOX / LCS-TOOL**

## **1 Hinweise zu diesem Dokument**

## **1.1 Gültigkeitsbereich**

Dieses Dokument gilt für den SMA Inverter Manager, die SMA Digital I/O Box und das LCS-Tool.

## **1.2 Zielgruppe**

Die in diesem Dokument beschriebenen Tätigkeiten dürfen nur Fachkräfte durchführen. Die Fachkräfte müssen über folgende Qualifikation verfügen:

- Ausbildung für die Installation und Inbetriebnahme von elektrischen Geräten
- Schulung im Umgang mit Gefahren und Risiken bei der Installation und Bedienung elektrischer Geräte und Anlagen
- Ausbildung für die Installation und Konfiguration von IT-Systemen
- Kenntnis über Funktionsweise und Betrieb eines Wechselrichters
- Kenntnis der einschlägigen Gesetze, Normen und Richtlinien
- Kenntnis und Beachtung dieses Dokuments mit allen Sicherheits- und Warnhinweisen

## **1.3 Symbole**

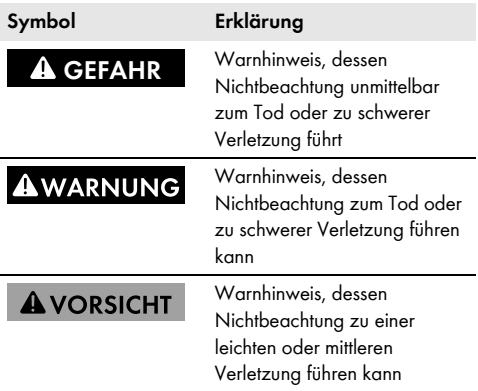

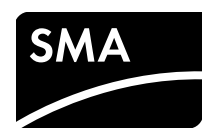

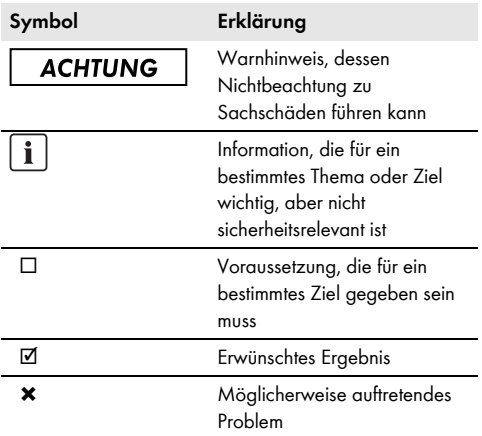

## **1.4 Nomenklatur**

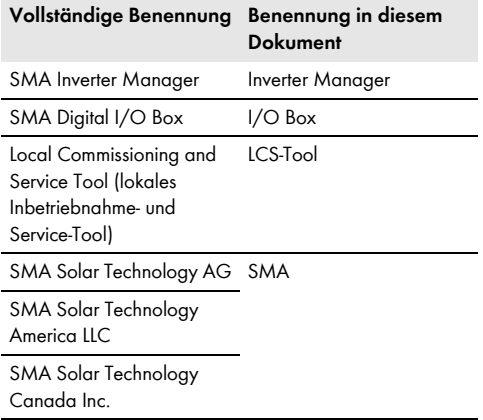

## **2 Sicherheit**

## **2.1 Bestimmungsgemäße Verwendung**

Der Inverter Manager ist ein Gerät zur Überwachung und Steuerung von bis zu 42 SMA Wechselrichtern vom Typ STP 60-10, STP 60-JP-10 und STP 60-US-10 in dezentralen PV-Anlagen und PV-Großanlagen mit einer Leistung bis 2,5 MW.

Die I/O Box ist eine Funktionsschnittstelle für 1 Inverter Manager. Die I/O Box empfängt Befehle für die Netzsystemdienstleistungen über digitale Signale und sendet die Vorgaben an den Inverter Manager.

Der Inverter Manager empfängt die Vorgaben von der I/O Box und steuert entsprechend alle Wechselrichter in der Anlage. Der Inverter Manager und die I/O Box dürfen nur im Innenbereich eingesetzt und ausschließlich mit dem SMA Wechselrichter Sunny Tripower 60 (STP 60-10, STP 60-JP-10 und STP 60-US-10) betrieben werden.

Das LCS-Tool ist für die Inbetriebnahme und den Service von STP 60-Wechselrichtern über den Inverter Manager erforderlich. Das LCS-Tool dient als primäre Benutzeroberfläche für die STP 60-Anlage.

Setzen Sie das Produkt ausschließlich nach den Angaben der beigefügten Dokumentationen und gemäß den vor Ort gültigen Normen und Richtlinien ein. Ein anderer Einsatz kann zu Personen- oder Sachschäden führen. Aus Sicherheitsgründen ist es untersagt, das Produkt zu verändern oder Bauteile einzubauen, die nicht ausdrücklich von SMA für das Produkt empfohlen oder vertrieben werden. Unerlaubte Veränderungen oder Umbauten lassen die Gewährleistungsansprüche und die Betriebserlaubnis erlöschen. Jede andere Verwendung des Produkts als in der bestimmungsgemäßen Verwendung beschrieben gilt als nicht bestimmungsgemäß.

Das Typenschild muss dauerhaft am Produkt angebracht sein. Die beigefügten Dokumentationen sind Bestandteil des Produkts.

## **3 Inverter Manager**

## **3.1 Lieferumfang**

Prüfen Sie den Lieferumfang jedes Produkts auf Vollständigkeit und äußerlich sichtbare Beschädigungen. Setzen Sie sich bei unvollständigem Lieferumfang oder Beschädigungen mit Ihrem Fachhändler in Verbindung.

Im Lieferumfang können weitere Bestandteile enthalten sein, die nicht für die Installation benötigt werden.

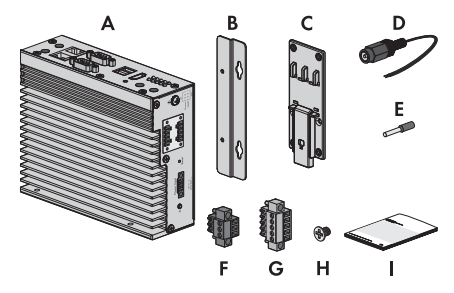

Abbildung 1: Bestandteile des Lieferumfangs des Inverter Managers

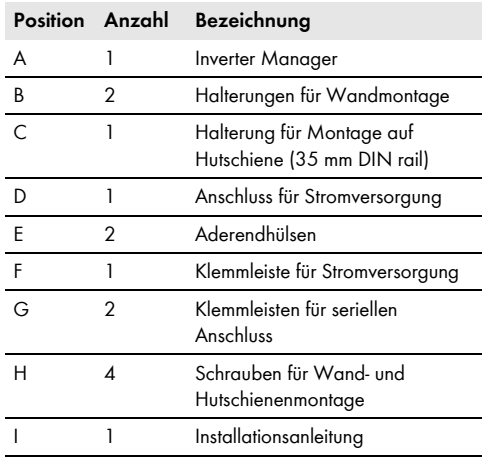

### **3.2 Inverter Manager montieren**

### **ACHTUNG**

#### **Beschädigung der Produkte und Leitungen durch Feuchtigkeit**

Der Inverter Manager und die I/O Box sind nicht spritzwassergeschützt. Dadurch kann Feuchtigkeit eindringen und die Produkte und Leitungen beschädigen.

• Der Inverter Manager und die I/O Box müssen in trockener Umgebung, z. B. im Innenraum oder in einem spritzwassergeschütztem Gehäuse (Schutzart: mindestens IP54 (NEMA 3R)) installiert werden.

### **3.2.1 Variante 1: Montage an Wand**

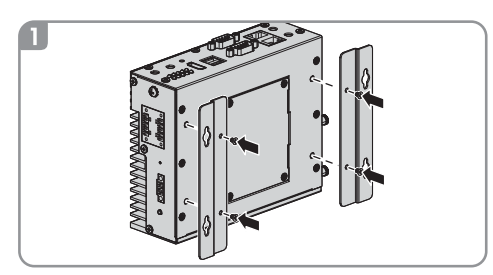

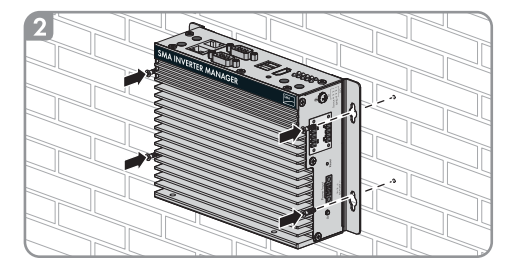

### **3.2.2 Variante 2: Montage an Hutschiene**

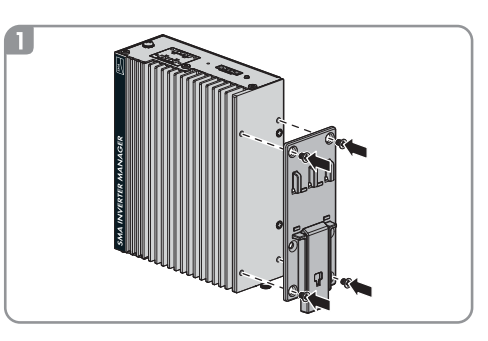

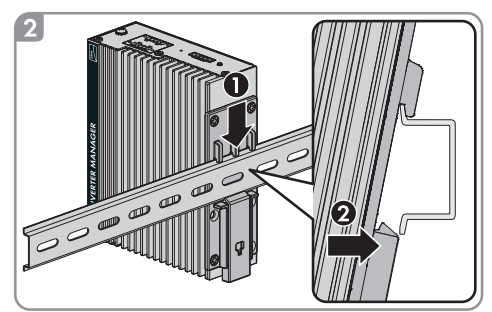

## **3.3 Anschluss an den Inverter Manager**

### **3.3.1 Sicherheitshinweis**

### **A**GEFAHR

#### **Lebensgefahr durch Stromschlag**

An der Anschluss-Stelle des öffentlichen Stromnetzes liegen lebensgefährliche Spannungen an.

• Die Anschluss-Stelle freischalten und sicherstellen, dass die Anschluss-Stelle frei von Spannung ist.

## **3.3.2 Verschaltungsübersicht**

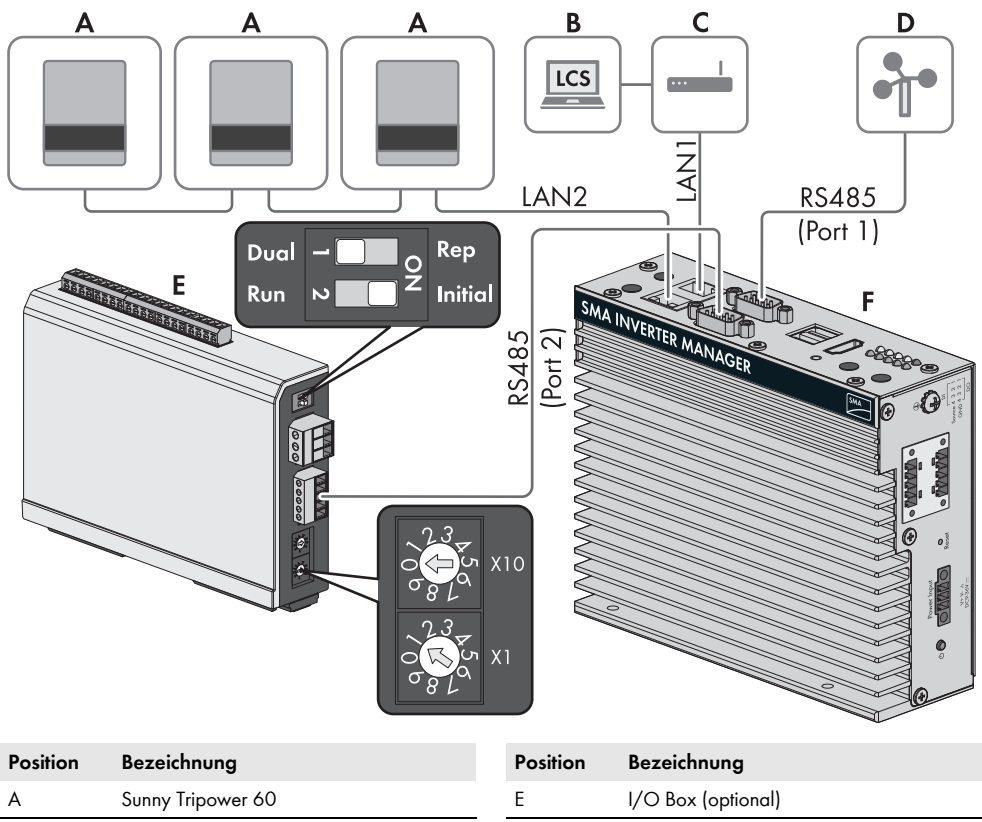

(optional)

D SunSpec Alliance kompatible Wetterstation

B PC mit LCS-Tool

C Router

### **3.3.3 Wechselrichter und Router über Ethernet anschließen**

Pin-Belegung der Netzwerkbuchsen (LAN 1 und LAN 2):

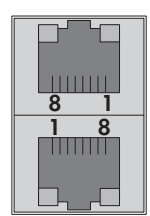

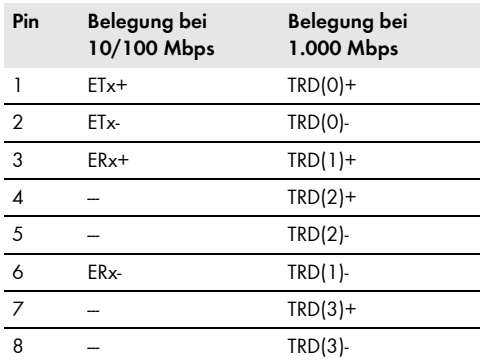

### <span id="page-30-0"></span>**3.3.4 I/O Box und Wetterstation anschließen (optional)**

#### $\mathbf i$

#### **Nicht im laufenden Betrieb verbinden**

Schließen Sie die I/O Box oder die Wetterstation nicht im laufenden Betrieb an den Inverter Manager an. Es könnten Fehler auftreten, die nicht sofort erkannt werden.

• Den Inverter Manager spannungsfrei schalten.

Pin-Belegung der seriellen Schnittstelle (RS485) am Inverter Manager:

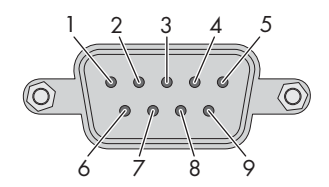

Die I/O Box wird an Port 2 des Inverter Managers angeschlossen. Eine Terminierung für die RS485-Schnittstelle ist nicht notwendig.

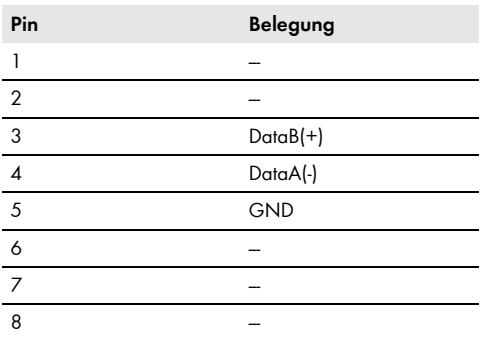

### **Schnittstellen und Daten der Wetterstation**

An jedem Inverter Manager kann nur 1 Wetterstation angeschlossen werden. Die Wetterstation wird an Port 1 des Inverter Managers angeschlossen. Dabei werden maximal 2 Temperatursensoren unterstützt.

Folgende Daten der Wetterstation werden vom Inverter Manager bereitgestellt:

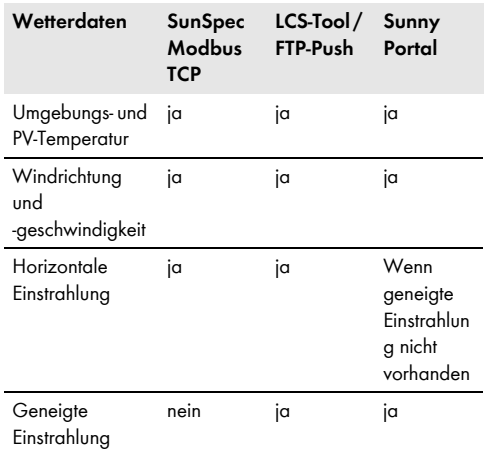

### **3.3.5 Inverter Manager an Spannungsversorgung anschließen**

### **A** GEFAHR

#### **Lebensgefahr durch Stromschlag beim Berühren eines nicht geerdeten Produkts**

Durch das Berühren eines nicht geerdeten Produkts kann ein lebensgefährlicher Stromschlag entstehen.

- Sicherstellen, dass das Produkt in den bestehenden Überspannungsschutz integriert ist.
- Das Gehäuse des Produkts erden.

#### **Vorgehen:**

Um den Inverter Manager an die Spannungsversorgung anzuschließen, führen Sie die folgenden Handlungen in der vorgegebenen Reihenfolge aus.

- Erdungsleitung an Inverter Manager anschließen.
- Netzteil anschließen.

#### **Erdungsleitung an Inverter Manager anschließen**

SG: Der Schutzerdungskontakt (Shielded Ground, SG; auch als Protected Ground bezeichnet) befindet sich in der dargestellten Ansicht oben an der Buchse für den Stromanschluss.

#### **Vorgehen:**

• Den Inverter Manager erden. Dazu den Erdungsleiter an der Erdungsschraube des Inverter Managers anschließen. Eine ordentliche Erdung und der korrekte Kabelverlauf tragen dazu bei, mögliche Störaussendungen aufgrund elektromagnetischer Interferenzen (EMI) einzuschränken.

#### **Netzteil anschließen**

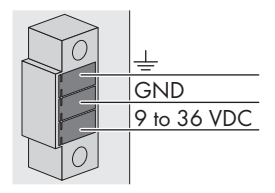

SMA empfiehlt die Verwendung des als Zubehör erhältlichen Hutschienennetzteils (Bestellnummer: CLCON-PWRSUPPLY).

#### **Vorgehen:**

- 1. Das Netzteil montieren (siehe Anleitung des Herstellers).
- 2. Das Anschlusskabel an das Netzteil anschließen (siehe Anleitung des Herstellers). Dabei die nicht benötigten Adern bis zum Kabelmantel kürzen und die Aderfarben notieren.
- 3. Das Anschlusskabel an die Klemmleiste für Spannungsversorgung (9 Vdc bis 36 Vdc) anschließen. Beachten Sie, dass der abgeschirmte Erdleiter mit der Erdungsklemme verbunden ist.
- 4. Klemmleiste für Spannungsversorgung mit angeschlossenem Netzteil in die Buchse "Power Input" des Inverter Managers stecken.
- 5. Das AC-Anschlusskabel an das Netzteil anschließen (siehe Anleitung des Herstellers).

## **6. A GEFAHR**

#### **Lebensgefahr durch Stromschlag**

An der Anschluss-Stelle des öffentlichen Stromnetzes liegen lebensgefährliche Spannungen an.

- Die Anschluss-Stelle freischalten und gegen Wiedereinschalten sichern.
- 7. Das andere Ende des AC-Anschlusskabels an die Spannungsversorgung anschließen.
- 8. Die Anschluss-Stelle mit dem öffentlichen Stromnetz verbinden.
- ☑ Sobald die Power-LED grün leuchtet ist der Inverter Manager betriebsbereit.

## **3.4 Ethernet-Verbindung des Inverter Managers**

#### **LAN 1 (Anlagennetzwerk)**

Die IP-Adresse und die Subnetzmaske werden dem LAN 1 Port des Inverter Manager durch einen externen DHCP-Server zugewiesen.

Dem LAN 1 Port des Inverter Manager kann auch manuell eine IP-Adresse zugewiesen werden.

### **LAN 2 (Wechselrichternetzwerk)**

Die IP-Adresse wird dem Wechselrichter vom Inverter Manager zugewiesen.

## **3.5 LED-Signale des Inverter Managers**

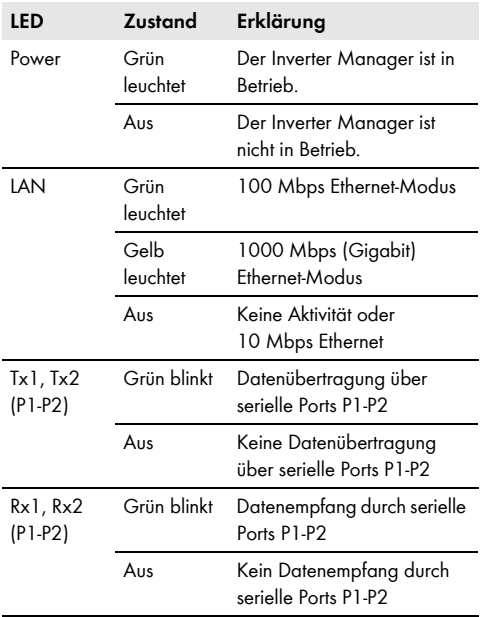

## **3.6 Technische Daten**

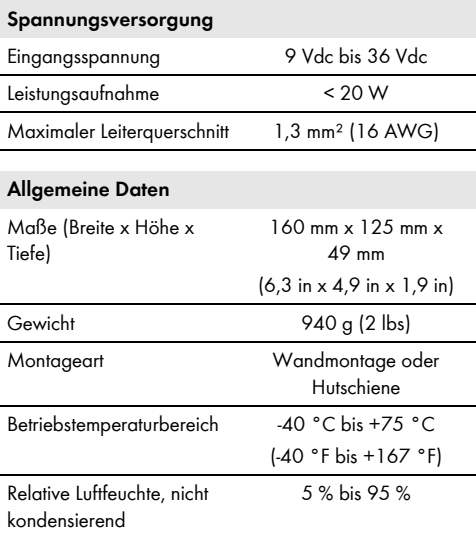

#### **Allgemeine Daten**

J.

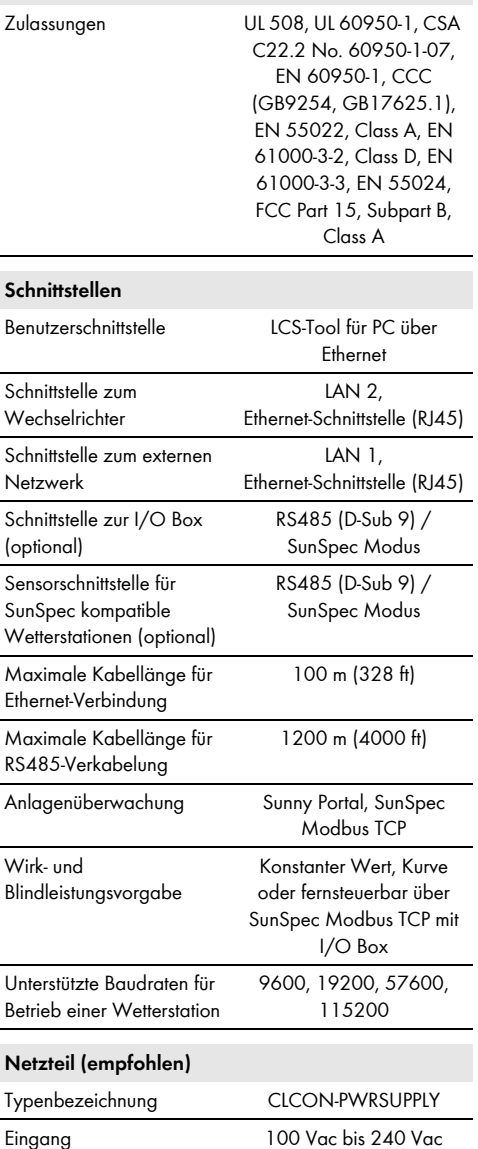

# **4 I/O Box**

## **4.1 Lieferumfang**

Prüfen Sie den Lieferumfang jedes Produkts auf Vollständigkeit und äußerlich sichtbare Beschädigungen.

Setzen Sie sich bei unvollständigem Lieferumfang oder Beschädigungen mit Ihrem Fachhändler in Verbindung.

Im Lieferumfang können weitere Bestandteile enthalten sein, die nicht für die Installation benötigt werden.

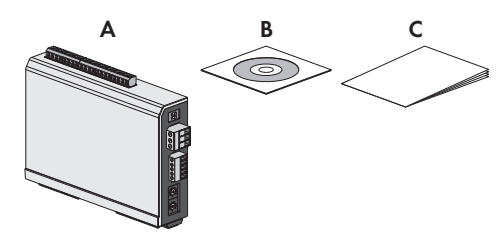

Abbildung 2: Bestandteile des Lieferumfangs der I/O Box

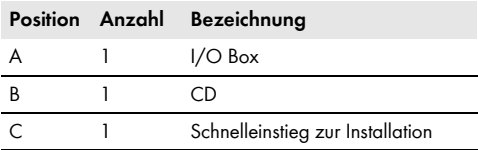

## **4.2 I/O Box montieren**

### **ACHTUNG**

#### **Beschädigung der Produkte und Leitungen durch Feuchtigkeit**

Der Inverter Manager und die I/O Box sind nicht spritzwassergeschützt. Dadurch kann Feuchtigkeit eindringen und die Produkte und Leitungen beschädigen.

• Den Inverter Manager und die I/O Box müssen in trockener Umgebung, z. B. im Innenraum oder in einem spritzwassergeschütztem Gehäuse (Schutzart: mindestens IP54 (NEMA 3R)) installiert werden.

## **4.2.1 Variante 1: Montage an Wand**

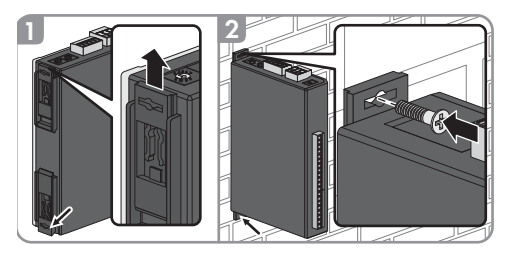

## **4.2.2 Variante 2: Montage an Hutschiene**

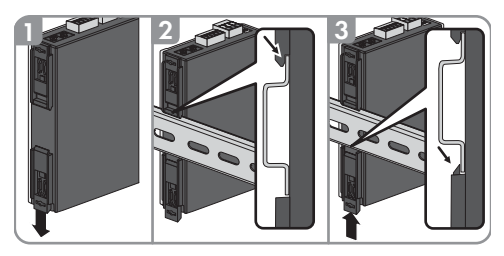

## **4.3 Anschluss an die I/O Box**

## **4.3.1 Übersicht**

**A B** COM0 DI0 2  $X19$ 63 1DI1 2 63 DI2 **C** COM0 DI0 DI3 D<sub>1</sub>1 s. D1+ P1 **Contract of the Contract of the Contract of the Contract of the Contract of the Contract of the Co GND GND GND** DI4 D<sub>2+</sub> DI4 DI5 **D** DI6 D<sub>15</sub> COM1 V+ DIO1 **FLIFTER SE** DIO2 **E**DIO3 GND DIO4 DIO5 DIO6 Dual 円 Rep DIO7 Run Initial

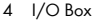

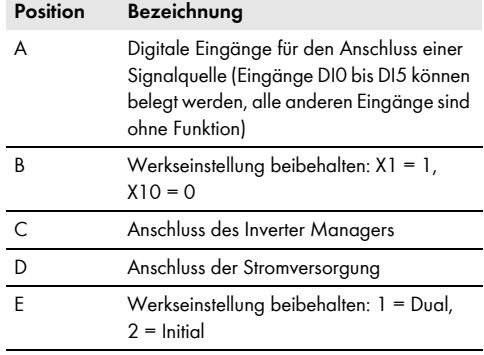

### **4.3.2 Inverter Manager anschließen**

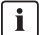

#### **Nicht im laufenden Betrieb verbinden**

Schließen Sie die I/O Box nicht im laufenden Betrieb an den Inverter Manager an. Es könnten Fehler auftreten, die nicht sofort erkannt werden.

- Den Inverter Manager spannungsfrei schalten.
- Die I/O Box mit dem Inverter Manager verbinden.
- Den Inverter Manager wieder an die Spannungsversorgung anschließen.

Pin-Belegung der RS485-Anschlussklemme (siehe [Kapitel 3.3.4, Seite 31](#page-30-0)):

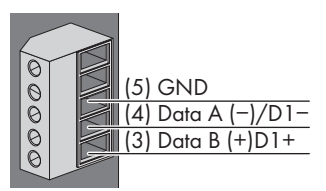

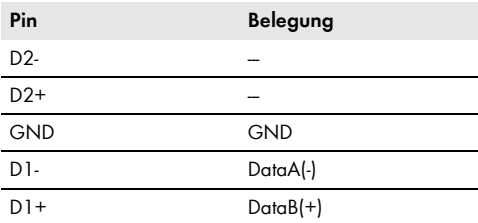

### **4.3.3 Signalquelle anschließen**

#### **Anschluss einer Signalquelle mit potenzialfreiem Relais-Kontakt**

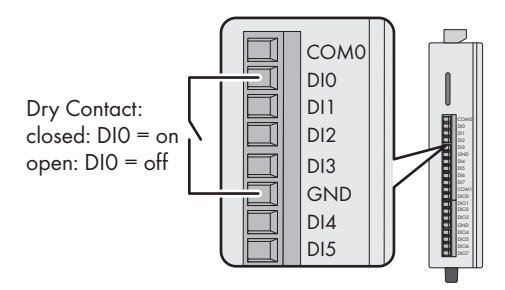

### **Anschluss einer Signalquelle (10 V bis 30 V) mit digitalen Ausgangssignalen**

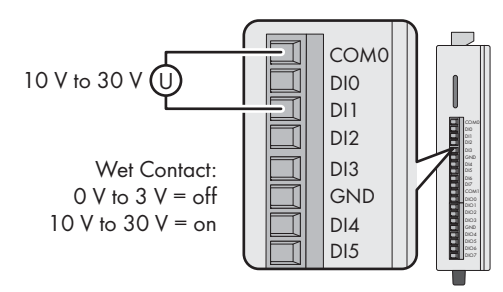

### **4.3.4 I/O Box an Spannungsversorgung anschließen**

Verbinden Sie die 12 Vdc bis 36 Vdc Anschlussleitung mit der Anschlussklemme für die Spannungsversorgung. Schließen Sie die Erdung der Anschlussleitung an die Klemme "V-" an und verbinden Sie den Erdungspin wenn eine Erdung vorhanden ist.

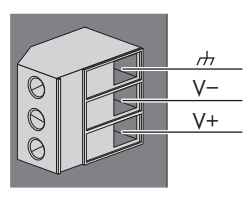

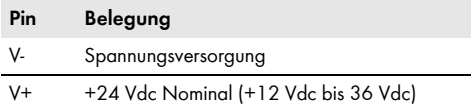

### $\mathbf{i}$

#### **Durchmesser der Anschlussdrähte**

Aus Sicherheitsgründen sollten die Anschlussdrähte für die Stromversorgung einen Durchmesser von mindestens 2 mm² aufweisen.

## **4.3.5 LED-Signale der I/O Box**

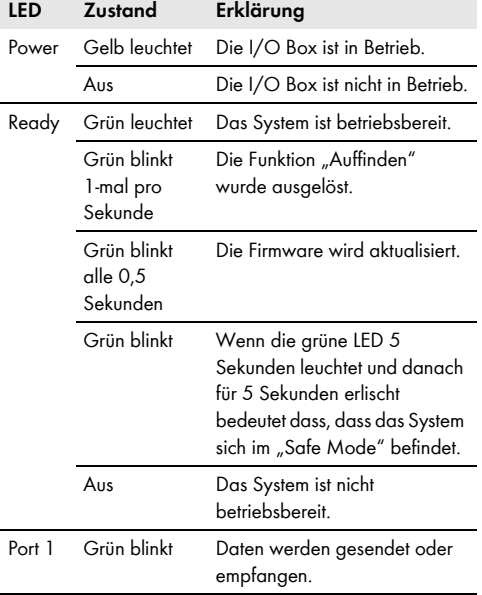

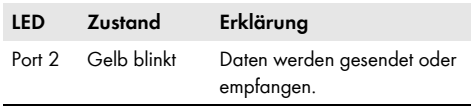

## **4.4 Technische Daten**

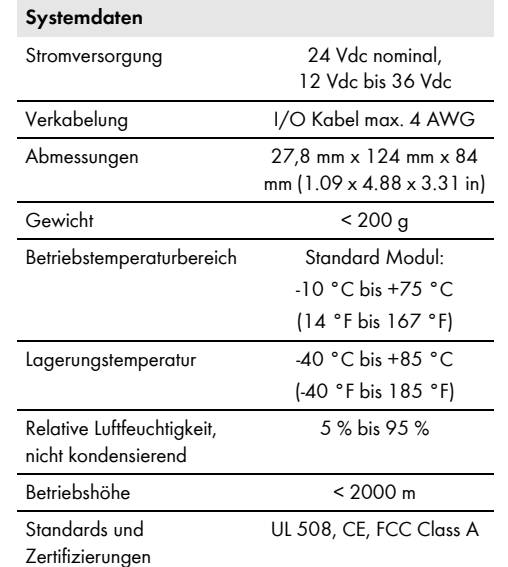

### **Digitaler Eingang**

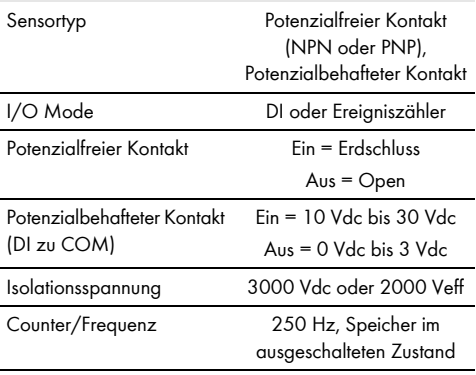
## **5 LCS-Tool**

Die STP 60-Wechselrichter und der Inverter Manager müssen über das lokale Inbetriebnahme- und Service-Tool (LCS-Tool) in Betrieb genommen werden. Die Inbetriebnahme ist erforderlich, bevor die STP 60-Wechselrichter an das AC-Netz angeschlossen werden und einspeisen.

Es wird empfohlen, die aktuellste Version des LCS-Tools zu verwenden. Das LCS-Tool ist im Downloadbereich unter www.SMA-Solar.com verfügbar.

Hardware Anforderungen für das LCS-Tool:

- PC mit Windows $^{TM}$  7 oder neuer
- 1 GB HDD
- 2 GB RAM

Das LCS-Tool muss auf einem lokalen PC-Laufwerk installiert werden. Der PC muss über einen Router (DHCP empfohlen) an den LAN 1 Port des Inverter Managers angeschlossen werden.

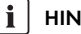

#### **HINWEIS**

Dem LAN 1 Port des Inverter Managers muss vom DHCP-Server, der an den LAN 1 Port angeschlossen ist, eine IP-Adresse zugewiesen werden.

Dem Inverter Manager kann auch manuell eine IP-Adresse zugewiesen werden.

Es ist wichtig, dass der PC, auf dem das LCS-Tool läuft, an das gleiche IP-Subnetz angeschlossen ist wie der Inverter Manager.

Dem Inverter Manager darf keine IP aus dem Anlagennetzwerkbereich 192.168.4.0/24 zugewiesen werden.

Der LAN 2 Port ist ausschließlich für STP 60-Wechselrichter bestimmt.

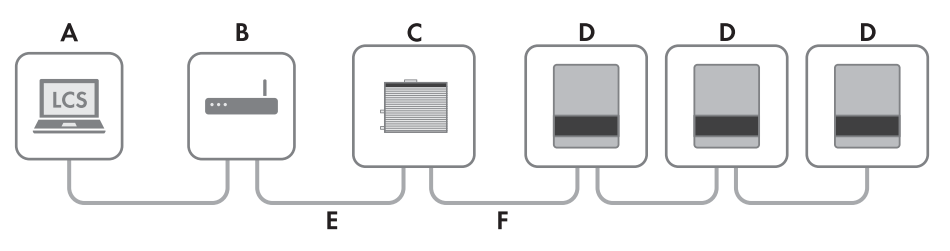

Abbildung 5.1 Inbetriebnahme von Wechselrichtern über LCS-Tool **5.1 Erstinbetriebnahme**

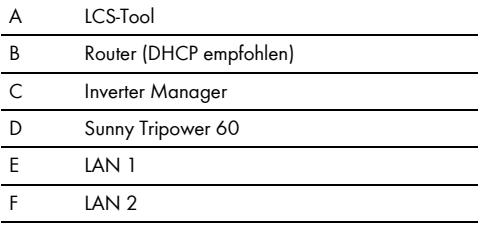

- 1. Starten Sie das LCS-Tool. Das Tool zeigt eine Liste aller identifizierten Inverter Manager. Es kann mehrere Minuten dauern, bis das LCS-Tool alle Inverter Manager identifiziert hat.
- 2. Der Bildschirm zeigt jetzt eine Liste aller Inverter Manager (siehe Abbildung 5.2). Zum Start des Assistenten klicken Sie den zu konfigurierenden Inverter Manager an. Durch Anklicken des Inverter Managers werden die vom Inverter Manager gefundenen Wechselrichter angezeigt. Nicht in Betrieb genommene Wechselrichter (kein zugewiesener Grid-Code) werden mit einem blauen Quadrat zusammen mit ihrer Software-Version aufgeführt.

| Local Commissioning & Service Tool                                 | н                                                           |
|--------------------------------------------------------------------|-------------------------------------------------------------|
| Inverter Managers <sup>O</sup>                                     | Searching $\bigcirc$<br>$\bullet$                           |
|                                                                    | Sort by:<br>Name -                                          |
| h 139F2006013701N150<br>IP: 192.168.4.127<br>Version: 1:1.40.011-2 | Uncommissioned<br>Inverter Network:<br>$\circ$<br>0/0<br>20 |
|                                                                    |                                                             |
|                                                                    |                                                             |
|                                                                    |                                                             |
|                                                                    |                                                             |
|                                                                    |                                                             |
|                                                                    |                                                             |

Abbildung 5.2 LCS-Tool - Startbildschirm

- 3. Vergeben Sie bei der Erstanmeldung ein Passwort für Ihre Benutzergruppe. Der Sicherheitsstatus Ihres Passworts wird Ihnen angezeigt.
- 4. Überprüfen, ob Datum und Uhrzeit richtig sind. Falls nicht, Datum und Uhrzeit einstellen und fortfahren. Siehe Abbildung 5.3.

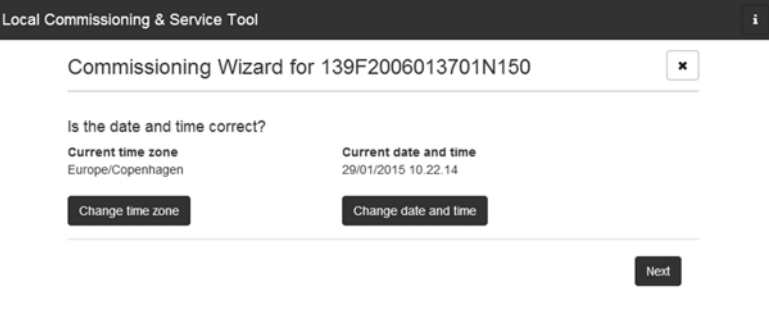

Abbildung 5.3 LCS-Tool - Datum und Uhrzeit überprüfen

5. Optional können Sie einen Namen, einen Standort und Besitzer des Inverter Managers vergeben. Siehe Abbildung 5.4.

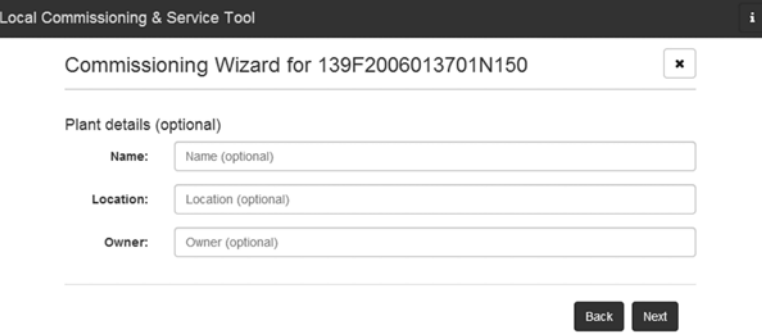

Abbildung 5.4 LCS-Tool - Anlagendetails

6. Eine Liste der durch den ausgewählten Inverter Manager identifizierten Wechselrichter wird angezeigt. Siehe Abbildung 5.5.

Prüfen, ob alle Wechselrichter vorhanden sind. Es ist möglich, mit der Konfiguration der aufgeführten Wechselrichter fortzufahren, selbst wenn nicht alle Wechselrichter gefunden werden. Die unentdeckten Wechselrichter können später noch konfiguriert werden.

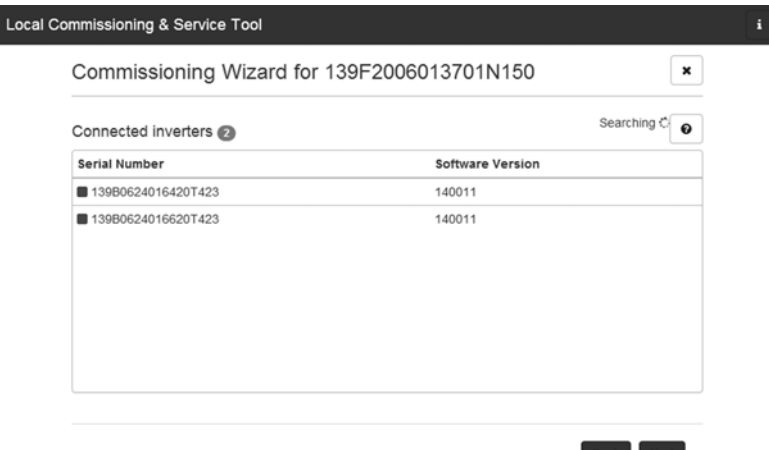

Abbildung 5.5 LCS-Tool - Liste der angeschlossenen Wechselrichter

- 7. Wählen Sie das gewünschte Land aus der Liste der verfügbaren Optionen für die Wechselrichter im Netzwerk. Siehe Abbildung 5.6.
- 8. Wählen Sie den gewünschten Grid-Code aus der Liste der verfügbaren Optionen für das ausgewählte Land aus. Im Bedarfsfall einen kundenspezifischen

L,

Grid-Code durch Anklicken der Schaltfläche [**Load**] laden. Siehe Abbildung 5.6. Die Schaltfläche [**Create**] ist inaktiv und kann nicht verwendet werden.

**Back** 

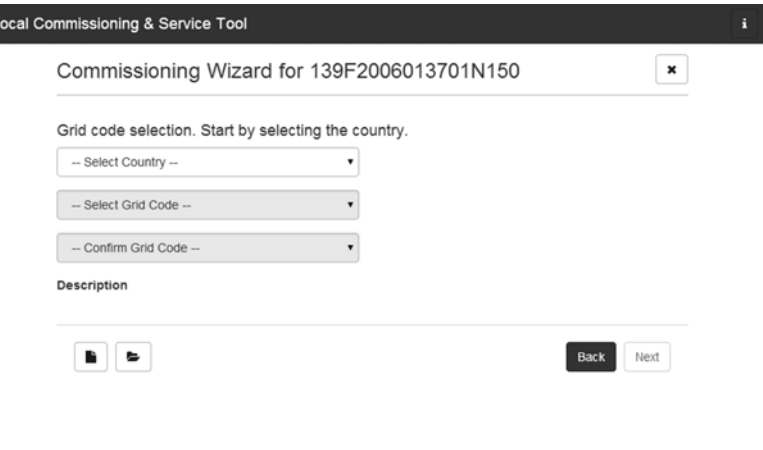

Abbildung 5.6 LCS-Tool - Land und Grid-Code auswählen

9. Das LCS-Tool fordert zur Bestätigung des ausgewählten Landes und des Grid-Codes auf. Siehe Abbildung 5.7. Eine falsche Konfiguration kann mittels der Schaltfläche [**Back**] und der Änderung der Einstellungen im vorherigen Fenster geändert werden.

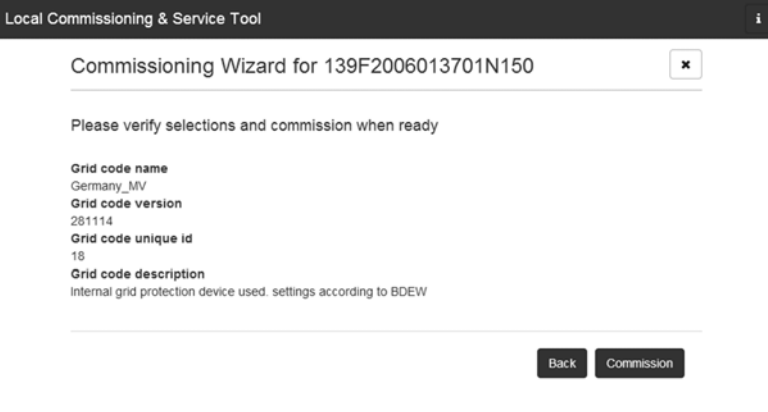

Abbildung 5.7 LCS-Tool - Überprüfung des Landes und des Grid-Codes

10. Das System wendet nun den auf dem Inverter Manager ausgewählten Grid-Code auf die gefundenen Wechselrichter an. Jeder zu einem späteren Zeitpunkt hinzugefügte Wechselrichter übernimmt automatisch denselben Grid-Code. Pro Inverter Manager ist nur die Anwendung von einem Grid-Code möglich.

#### **i** | HINWEIS

Es ist wichtig, den richtigen Grid-Code zu wählen. Eine Änderung nach Ablauf der ersten 10 Betriebsstunden ist nur mit einem persönlichen SMA Grid Guard-Code möglich.

Die Grid-Code-Parameter können im LCS-Tool nachträglich geändert werden [\(siehe](#page-47-0)  [Kapitel 5.2.6, Seite 48\)](#page-47-0). Voraussetzung ist die Verwendung des aktuellsten LCS-Tools.

11. Ein grünes Quadrat macht den in Betrieb genommenen Wechselrichter kenntlich. Die Wechselrichter werden jedoch erst mit dem Netz verbunden, wenn der [**Start**]-Befehl von der Leiste unterhalb des Startmenüs erfolgt ist. Siehe Abbildung 5.8.

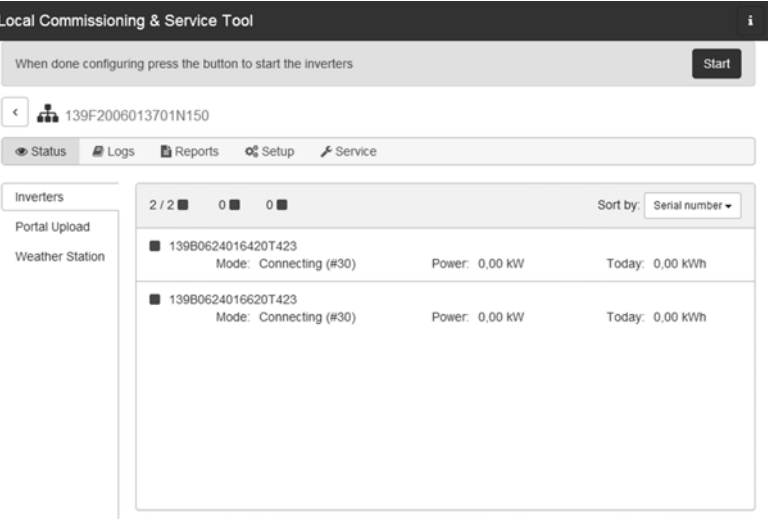

Abbildung 5.8 LCS-Tool - Liste aller an den Inverter Manager angeschlossenen Wechselrichter

- 12. Wenn genügend PV-Leistung vorhanden ist und die Grid-Code-Bedingungen erfüllt sind, beginnt der Wechselrichter mit dem Betrieb.
- 13. Bei Inbetriebnahme ist es möglich, einen Inbetriebnahmebericht im Menü **Reports** herunterzuladen. Der Bericht enthält alle Informationen über die Wechselrichtereinstellungen, einschließlich der eingestellten Trennwerte für die einzelnen Wechselrichter. Über das Ordnersymbol im Menü **Reports** ist es möglich, ein Verzeichnis Inbetriebnahmeberichten (inklusive Gird-Code Informationen) zu öffnen. Siehe Abbildung 5.9.

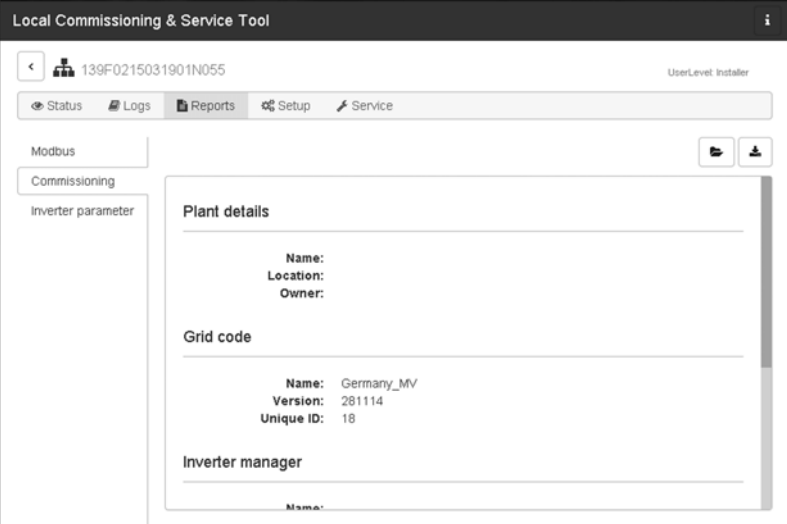

Abbildung 5.9 LCS-Tool - Inbetriebnahmebericht

## **5.2 Betrieb**

### **5.2.1 Passwort vergessen**

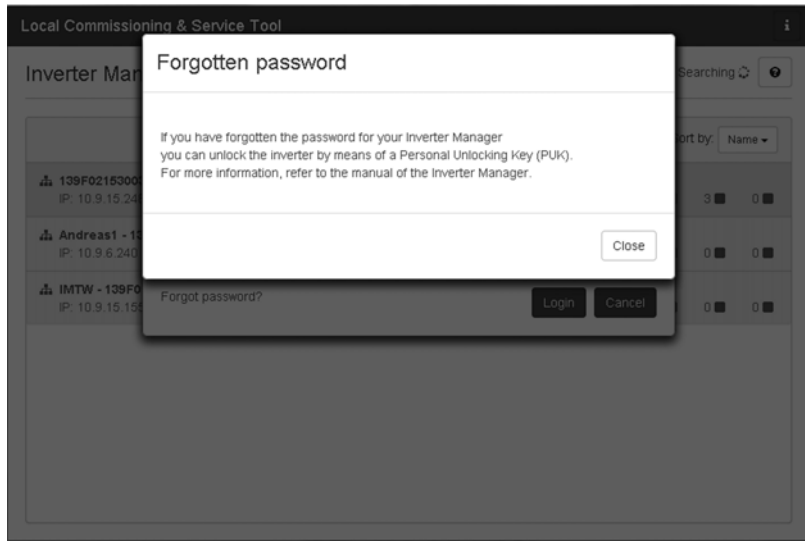

Abbildung 5.10 LCS-Tool - Passwort vergessen

Wenn Sie das Passwort für die Benutzeroberfläche vergessen haben, dann können Sie sich mit einem Personal Unlocking Key (PUK) einloggen. Für jede Benutzergruppe gibt es einen eigenen PUK.

#### **Vorgehen:**

- 1. PUK anfordern (siehe "Antrag für die Bestellung einer PUK" unter www.SMA-Solar.com).
- 2. LCS-Tool öffnen.
- 3. Benutzergruppe **User** oder **Installer** wählen.
- 4. PUK anstelle des Passworts eingeben.
- 5. Das Menü **Setup** aufrufen.
- 6. Unter **Password** das Passwort der gewünschten Benutzergruppe ändern.
- 7. Um die Änderungen zu speichern, [**Save**] wählen.

## <span id="page-43-0"></span>**5.2.2 Grid-Code ändern**

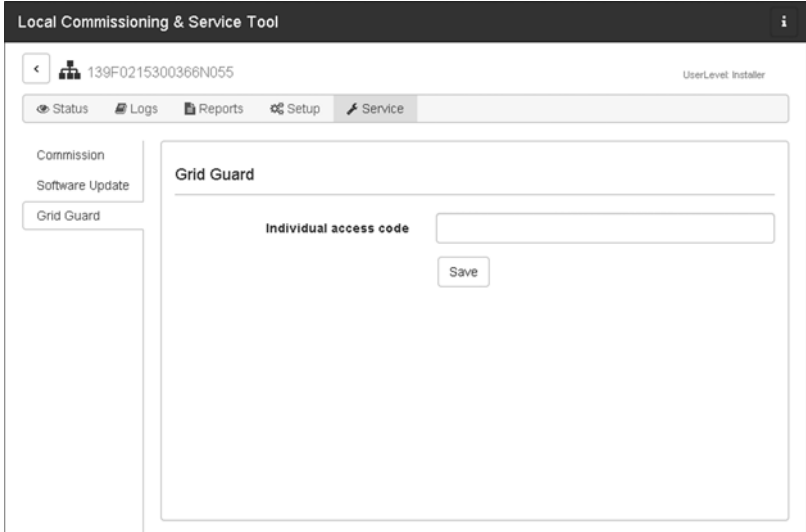

Abbildung 5.11 LCS-Tool - SMA Grid Guard-Code eingeben

Um den Inverter Manager nach den ersten 10 Betriebsstunden zurückzusetzen und einen neuen Länderdatensatz zu wählen, verwenden Sie Ihren SMA Grid Guard-Code unter der Benutzergruppe **Installer** (siehe Zertifikat "Bestellformular für den SMA Grid Guard-Code" unter www.SMA-Solar.com).

#### **Vorgehen:**

- 1. LCS-Tool öffnen.
- 2. Als **Installer** anmelden.
- 3. Das Menü **Service** aufrufen.
- 4. Unter **Grid Guard** im Feld **Individual access code** Ihren SMA Grid Guard-Code eingeben.
- 5. Um die Änderungen zu speichern, [**Save**] wählen.
	- ☑ Unter dem Menü **Setup** steht ein neuer Menüpunkt **General** zur Verfügung.

### **5.2.3 Firmware-Update durchführen**

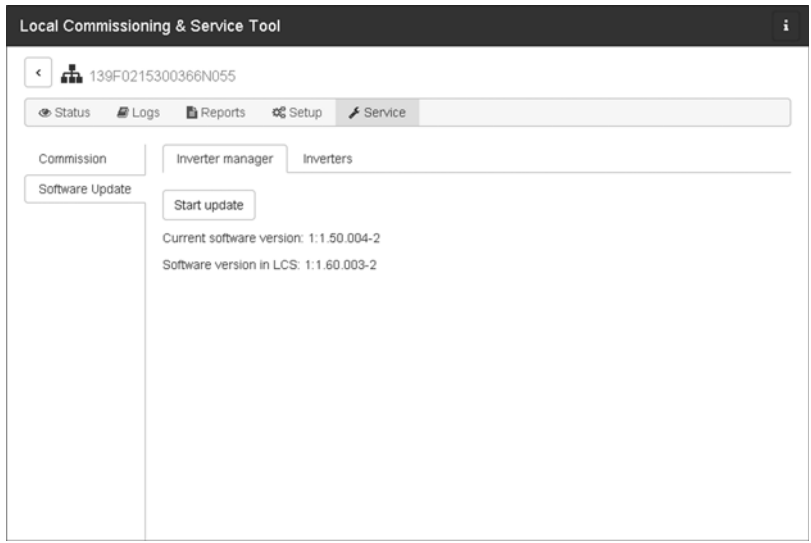

Abbildung 5.12 LCS-Tool - Manuelles Firmware-Update

Sie können manuell ein Firmware-Update des Inverter Managers durchführen. Es wird empfohlen, die aktuellste Version des LCS-Tools zu verwenden. Das LCS-Tool ist im Downloadbereich unter www.SMA-Solar.com verfügbar.

#### **Vorgehen:**

- 1. LCS-Tool öffnen.
- 2. Als **User** oder **Installer** anmelden.
- 3. Das Menü **Service** aufrufen.
- 4. Unter **Software Update** die Registerkarte **Inverter manager** wählen.
- 5. Um das Update durchzuführen, [**Start update**] wählen.

☑ Das Update wird jetzt durchgeführt.

### **ACHTUNG**

#### **Beschädigung der Produkte durch Unterbrechung des Updatevorgangs**

Wird die Verbindung zwischen dem Inverter Manager und dem PC getrennt, kann es zu einem Geräteschaden kommen.

- Die Verbindung zwischen dem Inverter Manager und dem PC nicht trennen.
- Den PC und den Inverter Manager nicht von der Stromversorgung trennen.
- Den PC nicht in den Energiesparmodus versetzen.

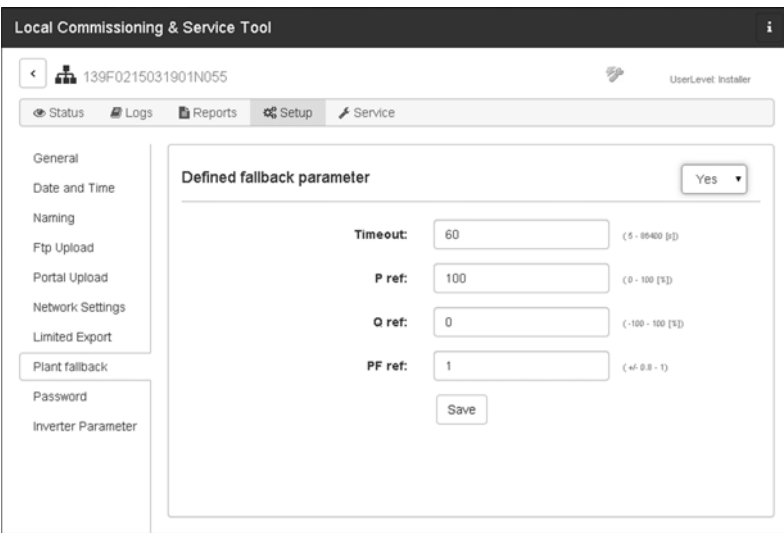

## **5.2.4 Anlagenfallback einstellen**

Abbildung 5.13 LCS-Tool - Fallback-Parameter einstellen

Für den Fall einer Kommunikationsunterbrechung zwischen dem Inverter Manager und einer übergeordneten Regelungseinheit (z. B. SCADA-System oder Power Plant Controller) kann ein Anlagenfallback konfiguriert werden. Der übergeordnete Anlagenfallback kann ausschließlich über das LCS-Tool konfiguriert werden. Um die Werte für einen übergeordneten Fallback einzustellen, verwenden Sie Ihren SMA Grid Guard-Code unter der Benutzergruppe **Installer** [\(siehe Kapitel 5.2.2, Seite 44\).](#page-43-0)

### **Vorgehen:**

- 1. LCS-Tool öffnen.
- 2. Als **Installer** anmelden.
- 3. Das Menü **Setup** aufrufen.
- 4. Unter **Plant fallback** die entsprechenden Werte eingeben.
- 5. Um die Änderungen zu speichern, [**Save**] wählen.

### **5.2.5 Limited Export einstellen**

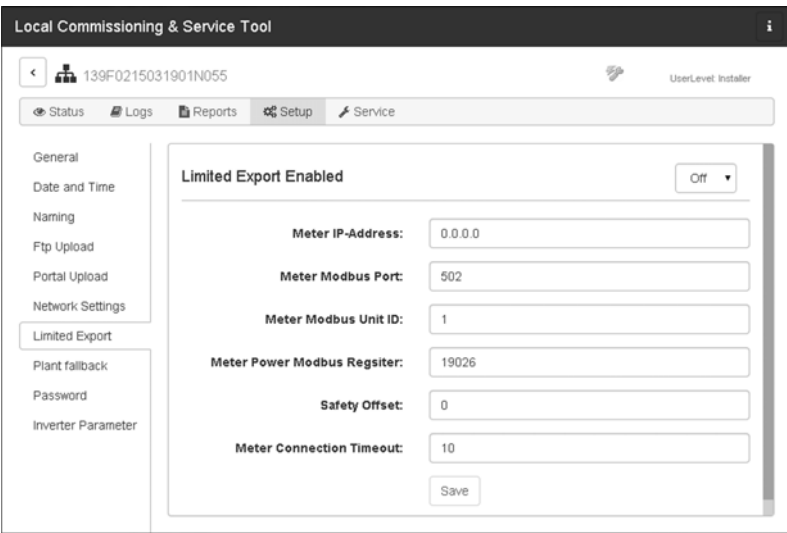

Abbildung 5.14 LCS-Tool - Limited Export einstellen

Mit der Funktion Limited Export in Verbindung mit einem Energiezähler, kann eine maximale Ausgangsleistung am Netzanschlusspunkt bereitgestellt werden. Um die Einstellungen für Limited Export vorzunehmen, verwenden Sie Ihren SMA Grid Guard-Code unter der Benutzergruppe **Installer** [\(siehe Kapitel 5.2.2, Seite 44\).](#page-43-0)

#### **Vorgehen:**

- 1. LCS-Tool öffnen.
- 2. Als **Installer** anmelden.
- 3. Das Menü **Setup** aufrufen.
- 4. Unter **Limited Export** die entsprechenden Werte eingeben.
- 5. Um die Änderungen zu speichern, [**Save**] wählen.

## <span id="page-47-0"></span>**5.2.6 Wechselrichter-Parameter ändern**

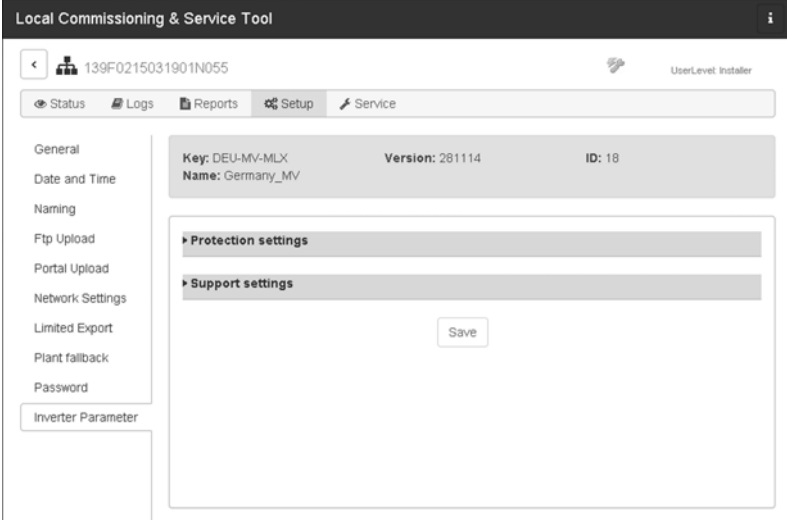

Abbildung 5.15 LCS-Tool - Wechselrichter-Parameter ändern

Alle Wechselrichter-Parameter sind Grid-Guard-geschütz und benötigen zum Ändern den Grid-Guard-Code. Um die Einstellungen für die Wechselrichter zu verändern, verwenden Sie Ihren SMA Grid Guard-Code unter der Benutzergruppe **Installer** [\(siehe Kapitel 5.2.2, Seite 44\)](#page-43-0).

#### **Vorgehen:**

- 1. LCS-Tool öffnen.
- 2. Als **Installer** anmelden.
- 3. Das Menü **Setup** aufrufen.
- 4. Unter **Inverter Parameter** die entsprechenden Werte eingeben.
- 5. Um die Änderungen zu speichern, [**Save**] wählen.

#### **Wechselrichter-Parameter aktivieren/ deaktivieren**

Um einen Parameter zu aktivieren und deaktivieren, mit der linken Maustaste auf den Parameter doppelklicken. Bei aktiven Parametern sind die Eingabefelder und Schaltflächen für die Eingabe freigegeben. Inaktive Parameter sind mit **disable** gekennzeichnet.

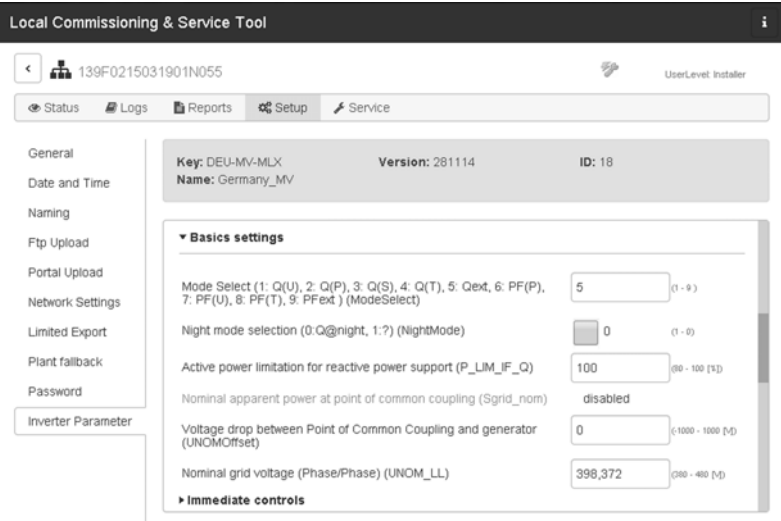

Abbildung 5.16 LCS-Tool - Wechselrichter-Parameter aktivieren/ deaktivieren

#### **Vorzeichen bei Power Factor-Parametern ändern**

Um das Vorzeichen bei Power Factor-Parametern zu ändern, mit der linken Maustaste auf das Vorzeichen klicken.

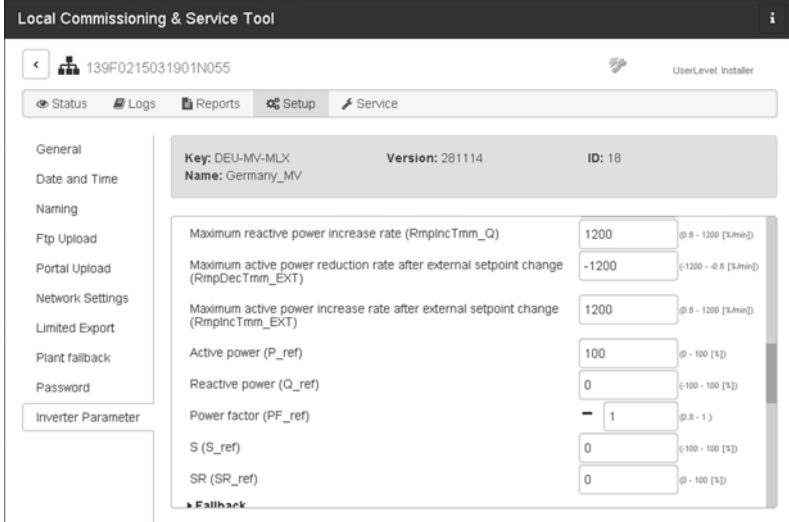

Abbildung 5.17 LCS-Tool - Vorzeichen ändern

#### **I/O Box-Parameter einstellen**

Um die Parameter im Untermenü **I/O Box** einzugeben, mit der rechten Maustaste auf die Eingabefelder klicken.

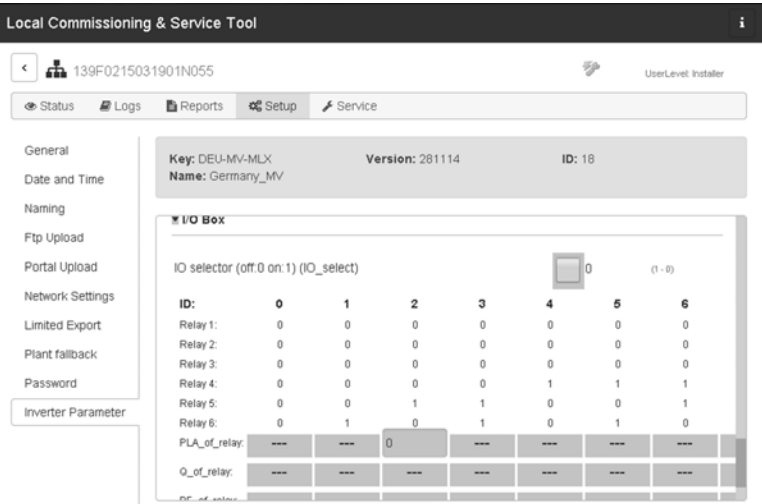

Abbildung 5.18 LCS-Tool - I/O Box-Parameter einstellen

### **5.2.7 Logs**

Im Menü **Logs** können Informationen zu Ereignissen, Leistungsdaten, Parametervorgaben und geänderten Parametern der Wechselrichter abgerufen werden.

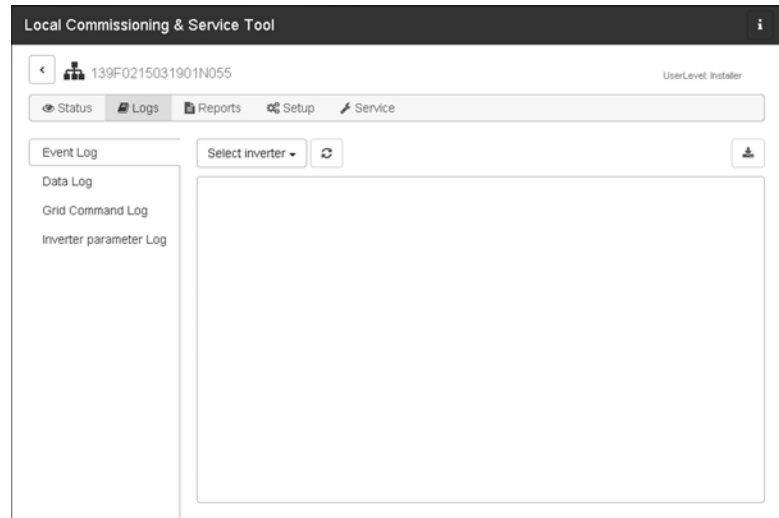

Abbildung 5.19 LCS-Tool - Logs

## Instrucciones de instalación

## **SMA INVERTER MANAGER/ SMA DIGITAL I/O BOX/ LCS-TOOL**

## **1 Indicaciones sobre este documento**

## **1.1 Área de validez**

Este documento es válido para el SMA Inverter Manager, la SMA Digital I/O Box y la LCS-Tool.

## **1.2 Grupo de destinatarios**

Las actividades descritas en este documento deben realizarlas solamente especialistas que han de contar con esta cualificación: que han de contar con esta cualificación:

- Formación profesional para la instalación y puesta en marcha de equipos eléctricos
- Formación sobre la gestión de peligros y riesgos relativos a la instalación y el manejo de equipos eléctricos y plantas
- Formación profesional sobre la instalación y la configuración de sistemas informáticos
- Conocimientos sobre los procedimientos y el funcionamiento de un inversor
- Conocimiento de las leyes, normativas y directivas aplicables
- Conocimiento y seguimiento de este documento y de todas sus indicaciones y advertencias de seguridad

## **1.3 Símbolos**

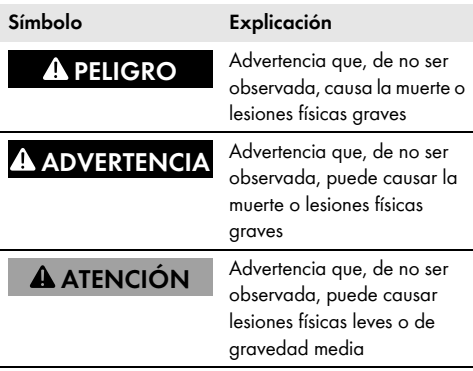

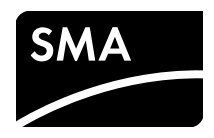

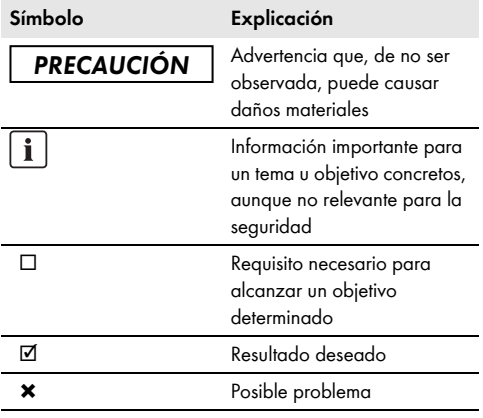

## **1.4 Nomenclatura**

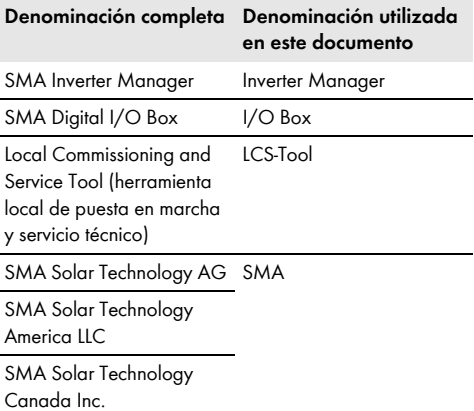

# **2 Seguridad**

## **2.1 Uso previsto**

El Inverter Manager es un equipo para monitorizar y controlar hasta 42 inversores de SMA de los tipos STP 60-10, STP 60-JP-10 y STP 60-US-10 en plantas fotovoltaicas descentralizadas y en plantas fotovoltaicas de gran tamaño con una potencia de hasta 2,5 MW.

La I/O Box es una interfaz de función para un Inverter Manager. La I/O Box recibe a través de señales digitales órdenes para la gestión de red y envía las especificaciones al Inverter Manager.

El Inverter Manager recibe las especificaciones de la I/O Box y controla en consecuencia todos los inversores de la planta. El Inverter Manager y la I/O Box deben emplearse únicamente en interiores y con los inversores de SMA Sunny Tripower 60 (STP 60-10, STP 60-JP-10 y STP 60-US-10).

La LCS-Tool es necesaria para la puesta en marcha y el mantenimiento de los inversores STP 60 mediante el Inverter Manager. La LCS-Tool actúa como interfaz de usuario principal del sistema STP 60.

Utilice siempre el producto de acuerdo con las indicaciones de la documentación adjunta y observe las normativas y directivas locales vigentes. Cualquier otro uso puede causarle lesiones al usuario o daños materiales. Por razones de seguridad se prohíben las modificaciones del producto, así como la incorporación de componentes que no hayan sido recomendados o distribuidos específicamente por SMA para el producto. Realizar modificaciones y remodelaciones no autorizadas anula los derechos de garantía y la autorización de operación. Cualquier uso del producto distinto al descrito en el uso previsto se considerará inadecuado.

La placa de características debe permanecer en el producto en todo momento. La documentación adjunta es parte integrante del producto.

## **3 Inverter Manager**

## **3.1 Contenido de la entrega**

Compruebe que el contenido de la entrega de todos los productos esté completo y que no presente daños externos visibles. En caso de que no esté completo o presente daños, póngase en contacto con su distribuidor.

El contenido de la entrega puede incluir componentes que no sean necesarios para la instalación.

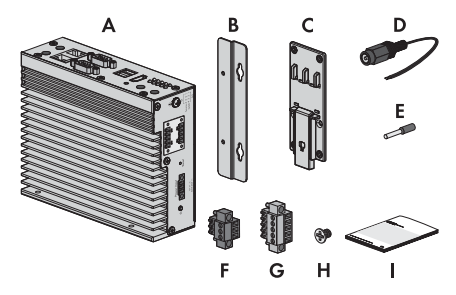

Imagen 1: Componentes del contenido de la entrega del Inverter Manager

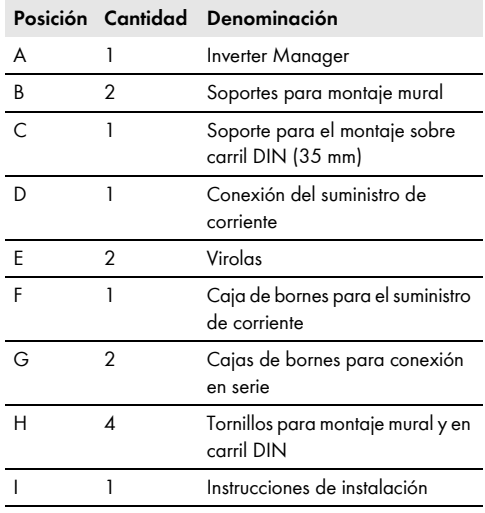

## **3.2 Montaje del Inverter Manager**

### **PRECAUCIÓN**

#### **Daños en el producto y los cables debido a la penetración de humedad**

El Inverter Manager y la I/O Box no están protegidos contra las salpicaduras de agua. Podría penetrar humedad y dañar los productos y cables.

• El Inverter Manager y la I/O Box deben instalarse en entornos secos; por ejemplo, en interiores o en una carcasa protegida contra salpicaduras de agua (tipo de protección: mínimo IP54 (NEMA 3R)).

## **3.2.1 Variante 1: Montaje en pared**

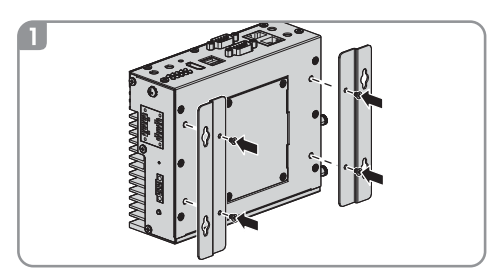

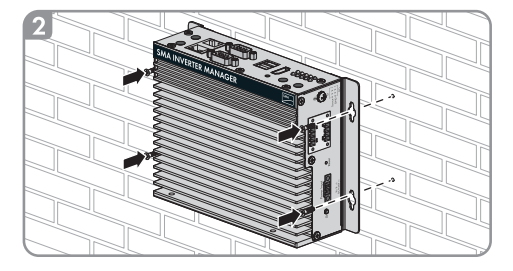

## **3.2.2 Variante 2: Montaje en carril DIN**

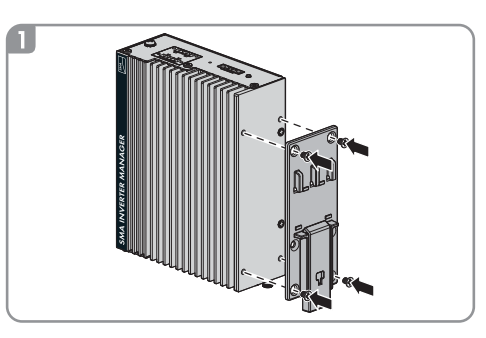

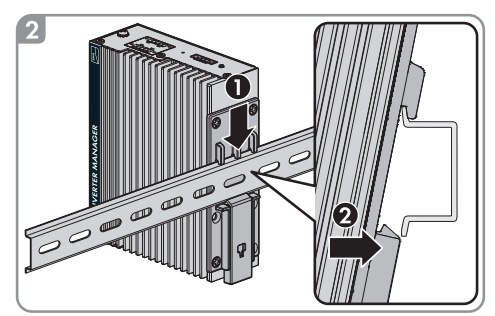

## **3.3 Conexión al Inverter Manager**

## **3.3.1 Indicaciones de seguridad**

### **APELIGRO**

#### **Peligro de muerte por descarga eléctrica**

En el punto de conexión de la red pública hay tensiones eléctricas que pueden causar la muerte.

• Desconecte el punto de conexión y asegúrese de que no tenga tensión.

## **3.3.2 Esquema de interconexión**

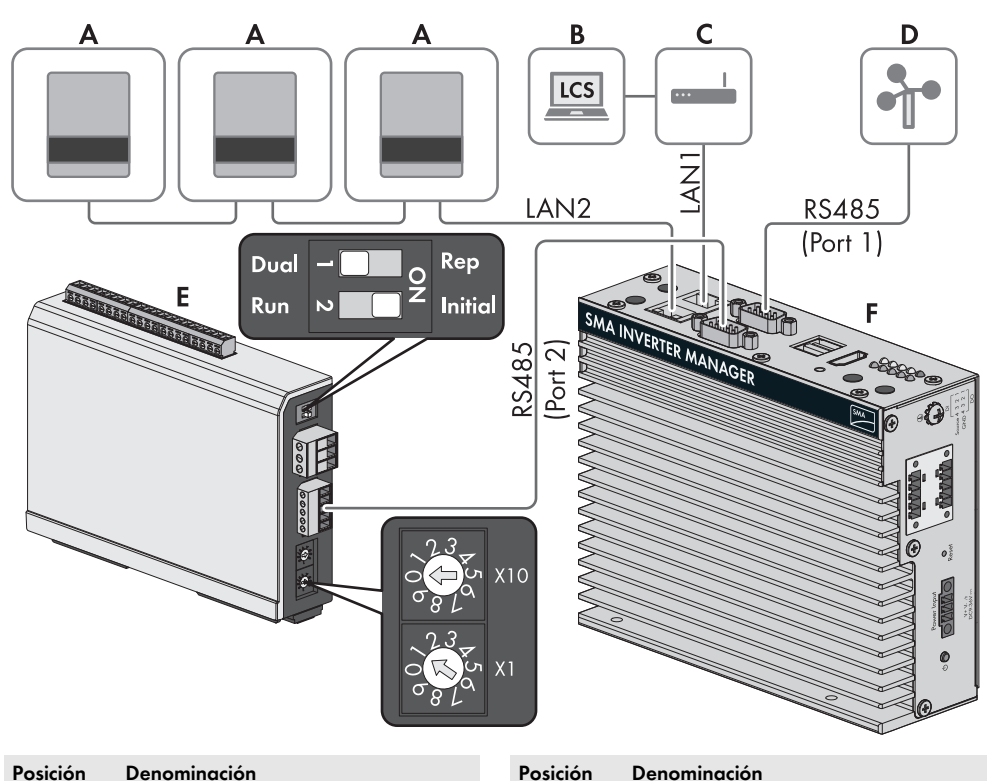

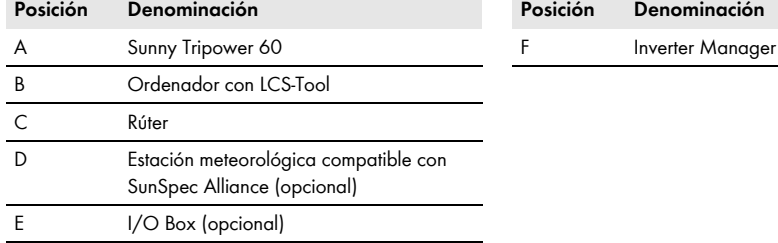

### **3.3.3 Conexión de los inversores y el rúter a través de ethernet**

Asignación de patillas de las hembrillas de red (LAN 1 y LAN 2):

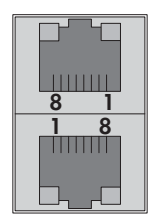

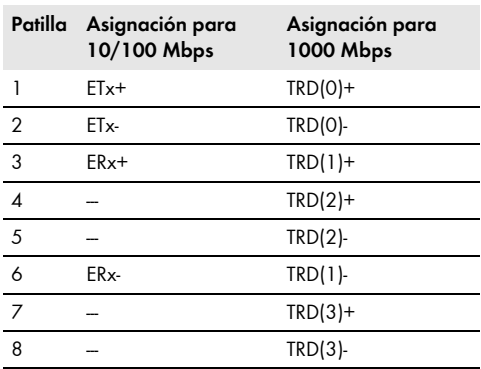

## <span id="page-54-0"></span>**3.3.4 Conexión de la I/O Box y de la estación meteorológica (opcional)**

#### i.

#### **No conectar en funcionamiento**

No conecte la I/O Box o la estación meteorológica al Inverter Manager si está en funcionamiento. Pueden producirse errores que no se detecten en el momento.

• Desconecte el Inverter Manager de la tensión.

Asignación de patillas de la interfaz serial (RS485) al Inverter Manager:

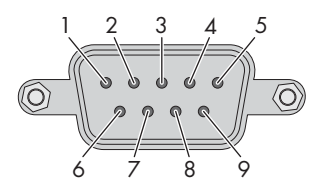

La I/O Box se conecta al puerto 2 del Inverter Manager. No es necesario contar con una terminación para la interfaz RS485.

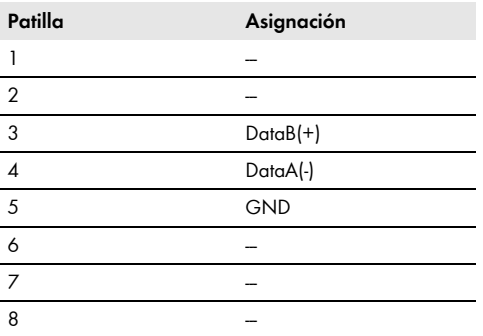

### **Interfaces y datos de la estación meteorológica**

A cada Inverter Manager puede conectarse solamente una estación meteorológica. La estación meteorológica se conecta al puerto 1 del Inverter Manager. Son compatibles dos termistores como máximo.

El Inverter Manager facilitará estos datos de la estación meteorológica:

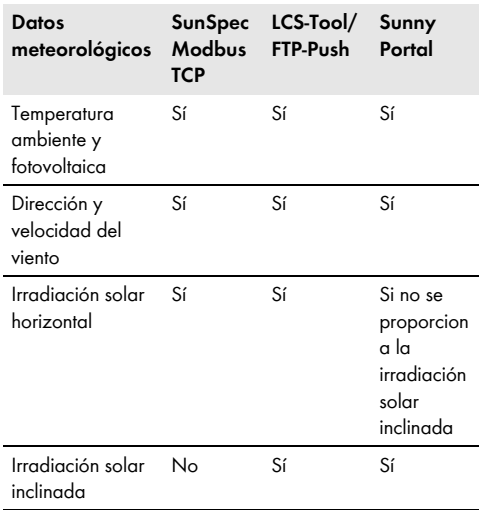

## **3.3.5 Conexión del Inverter Manager al suministro de tensión**

### **A** PELIGRO

#### **Peligro de muerte por descarga eléctrica al tocar un producto no conectado a tierra**

El contacto con un producto que no está conectado a tierra puede causar descargas eléctricas mortales.

- Asegúrese de que el producto esté integrado en la protección contra sobretensión existente.
- Ponga a tierra la carcasa del producto.

#### **Procedimiento:**

Para conectar el Inverter Manager al suministro de tensión, siga estas indicaciones en el orden descrito.

- Conecte el conductor de protección al Inverter Manager.
- Conecte la fuente de alimentación.

### **Conexión del conductor de protección al Inverter Manager**

SG: El contacto de protección por puesta a tierra (Shielded Ground, SG; también llamado Protected Ground), se encuentra en la vista mostrada en la parte superior, en la hembrilla de la toma de corriente.

#### **Procedimiento:**

• Ponga a tierra el Inverter Manager. Para ello, conecte el conductor de protección al tornillo de puesta a tierra del Inverter Manager. Que la toma a tierra sea adecuada y el trazado de los cables, correcto, contribuye a limitar posibles emisiones de interferencias causadas por interferencias electromagnéticas (EMI).

#### **Conexión de la fuente de alimentación**

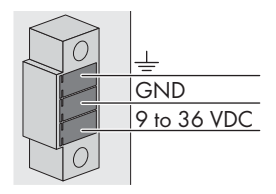

SMA recomienda utilizar la fuente de alimentación para carril DIN disponible como accesorio (número de pedido: CLCON-PWRSUPPLY).

#### **Procedimiento:**

- 1. Monte la fuente de alimentación (consulte las instrucciones del fabricante).
- 2. Conecte el cable de conexión a la fuente de alimentación (consulte las instrucciones del fabricante). Recorte los conductores que no sean necesarios hasta el revestimiento del cable y anote el color de los conductores.
- 3. Conecte el cable de conexión a la caja de bornes del suministro de tensión (de 9 V CC a 36 V CC). Compruebe que el conductor de puesta a tierra apantallado esté conectado con el terminal de toma a tierra.
- 4. Conecte la caja de bornes del suministro de tensión con la fuente de alimentación conectada a la hembrilla "Power Input" del Inverter Manager.
- 5. Conecte el cable de conexión de CA a la fuente de alimentación (consulte las instrucciones del fabricante).

## **6. APELIGRO**

#### **Peligro de muerte por descarga eléctrica**

En el punto de conexión de la red pública hay tensiones eléctricas que pueden causar la muerte.

- Desconecte el punto de conexión y asegure contra cualquier reconexión accidental.
- 7. Conecte el otro extremo del cable de conexión CA al suministro de tensión.
- 8. Conecte el punto de conexión a la red pública.
- ☑ Cuando el led de alimentación se ilumine en verde, el Inverter Manager está listo para funcionar.

## **3.4 Conexión ethernet del Inverter Manager**

### **LAN 1 (red de plantas)**

El puerto LAN 1 del Inverter Manager asignará la dirección IP y la máscara de subred a través de un servidor DHCP externo.

Al puerto LAN 1 del Inverter Manager también es posible asignar manualmente una dirección IP.

### **LAN 2 (red de inversores)**

El Inverter Manager asignará la dirección IP al inversor.

## **3.5 Señales led del Inverter Manager**

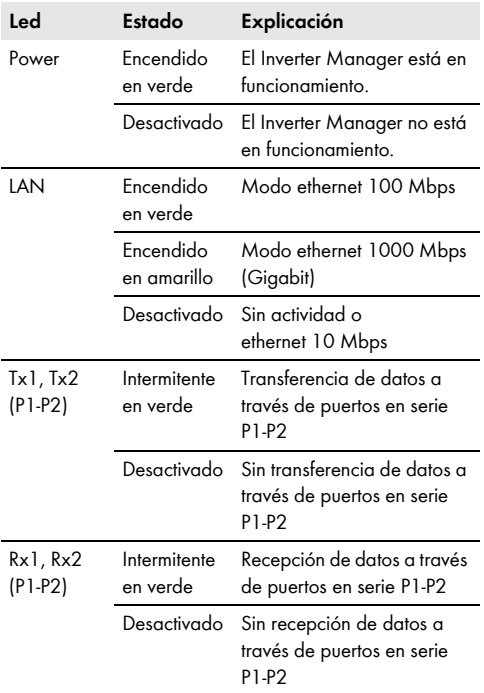

## **3.6 Datos técnicos**

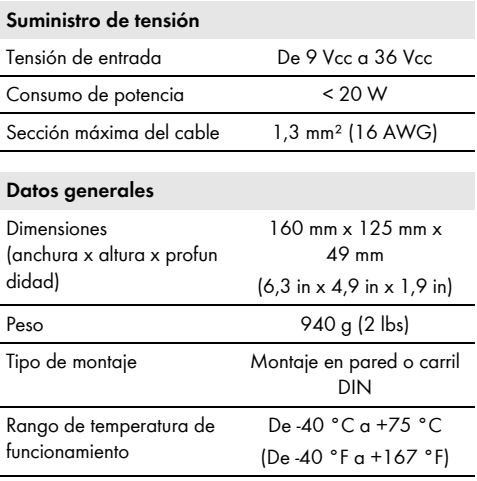

#### Humedad relativa del aire, sin condensación 5 % a 95 % Homologaciones UL 508, UL 60950-1, CSA C22.2 n.º 60950-1-07, EN 60950-1, CCC (GB9254, GB17625.1), EN 55022, clase A, EN 61000-3-2, clase D, EN 61000-3-3, EN 55024, FCC parte 15, subparte B, clase A **Interfaces** Interfaz de usuario LCS-Tool para ordenador a través de ethernet Interfaz para el inversor LAN 2, interfaz ethernet (RJ45) Interfaz para la red externa LAN 1, interfaz ethernet (RJ45) Interfaz para la I/O Box (opcional) RS485 (D-Sub 9)/ SunSpec Modus Interfaz de sensores para estaciones meteorológicas compatibles con SunSpec (opcionales) RS485 (D-Sub 9)/ SunSpec Modus Longitud máxima del cable para la conexión ethernet 100 m (328 ft) Longitud máxima del cable para el cableado RS485 1200 m (4000 ft) Monitorización de la planta Sunny Portal, SunSpec Modbus TCP Norma de potencia efectiva y norma de potencia reactiva Valor constante, curva o control remoto a través de SunSpec Modbus TCP con I/O Box Velocidades de transmisión compatibles para el 9600, 19200, 57600, 115200 **Datos generales**

**Fuente de alimentación (recomendado)** Modelo comercial CLCON-PWRSUPPLY Entrada De 100 Vca a 240 Vca

funcionamiento de una estación meteorológica

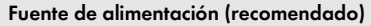

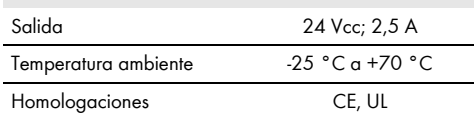

## **4 I/O Box**

## **4.1 Contenido de la entrega**

Compruebe que el contenido de la entrega de todos los productos esté completo y que no presente daños externos visibles.

En caso de que no esté completo o presente daños, póngase en contacto con su distribuidor.

El contenido de la entrega puede incluir componentes que no sean necesarios para la instalación.

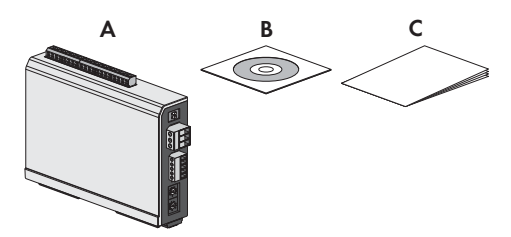

#### Imagen 2: Contenido de la entrega de la I/O Box

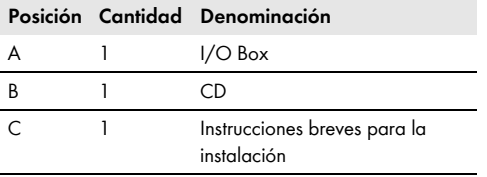

## **4.2 Montaje de la I/O Box**

### **PRECAUCIÓN**

#### **Daños en el producto y los cables debido a la penetración de humedad**

El Inverter Manager y la I/O Box no están protegidos contra las salpicaduras de agua. Podría penetrar humedad y dañar los productos y cables.

• El Inverter Manager y la I/O Box deben instalarse en entornos secos; por ejemplo, en interiores o en una carcasa protegida contra salpicaduras de agua (tipo de protección: mínimo IP54 (NEMA 3R)).

## **4.2.1 Variante 1: Montaje en pared**

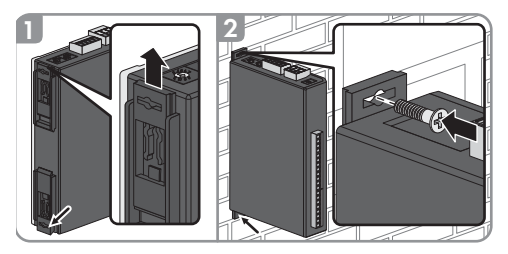

## **4.2.2 Variante 2: Montaje en carril DIN**

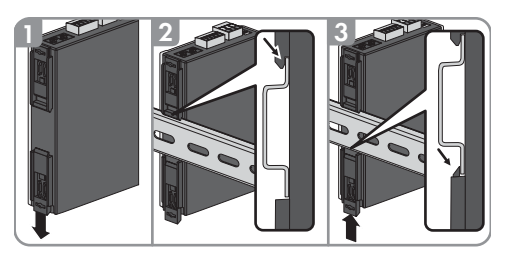

## **4.3 Conexión a la I/O Box**

## **4.3.1 Vista general**

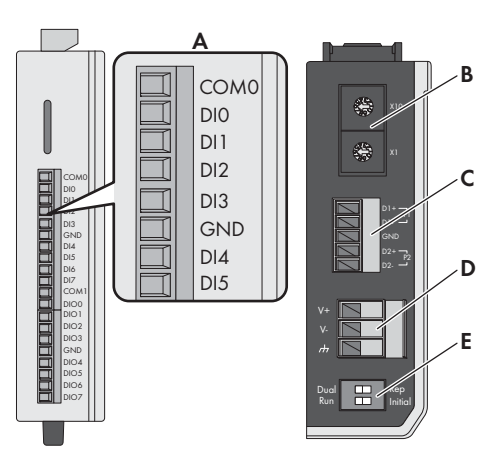

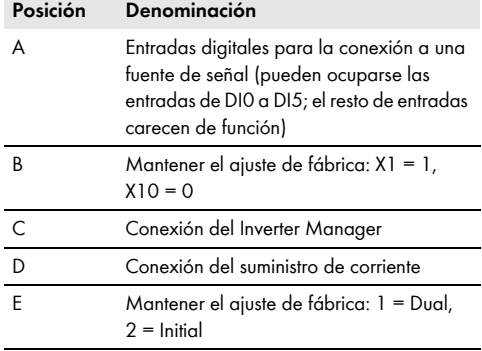

### **4.3.2 Conexión del Inverter Manager**

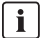

#### **No conectar en funcionamiento**

No conecte la I/O Box al Inverter Manager si está en funcionamiento. Pueden producirse errores que no se detecten en el momento.

- Desconecte el Inverter Manager de la tensión.
- Conecte la I/O Box con el Inverter Manager.
- Vuelva a conectar el Inverter Manager al suministro de tensión.

Asignación de patillas del borne RS485 (consulte [capítulo 3.3.4, página 55\)](#page-54-0):

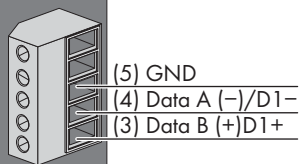

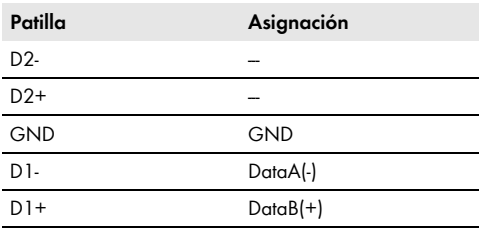

### **4.3.3 Conexión de las fuentes de la señal**

### **Conexión de una fuente de señal con contacto de relé sin potencial**

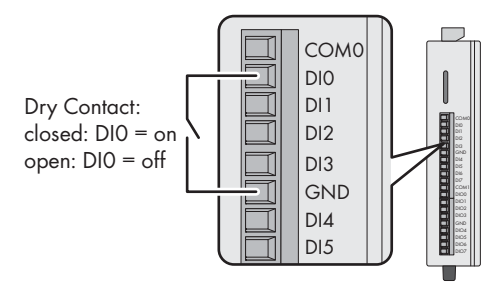

### **Conexión de una fuente de señal (de 10 a 30 V) con señales de salida digitales**

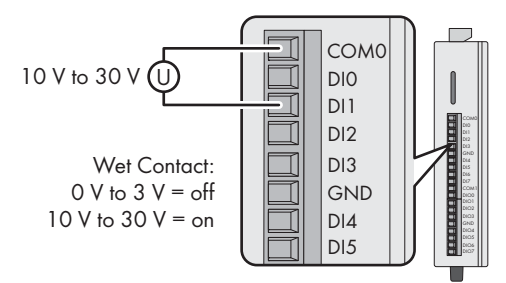

## **4.3.4 Conexión de la I/O Box al suministro de tensión**

Conecte la línea de conexión de 12 a 36 V CC con el borne del suministro de tensión. Conecte la toma a tierra de la línea de conexión al borne "V-" y acople la patilla de toma a tierra si hay una toma a tierra disponible.

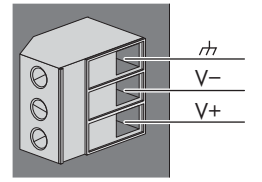

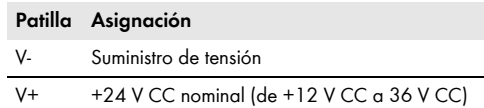

#### i.

#### **Diámetro de los hilos de conexión**

Por motivos de seguridad, los hilos de conexión del suministro de corriente deben tener un diámetro mínimo de 2 mm².

## **4.3.5 Señales led de la I/O Box**

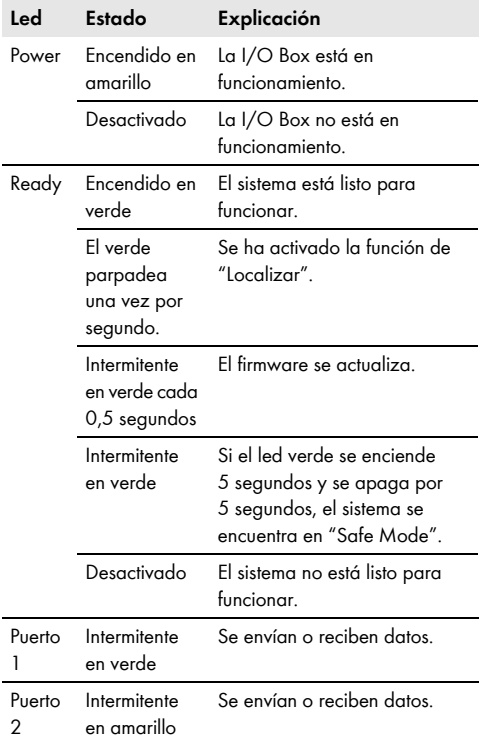

## **4.4 Datos técnicos**

#### **Datos del sistema**

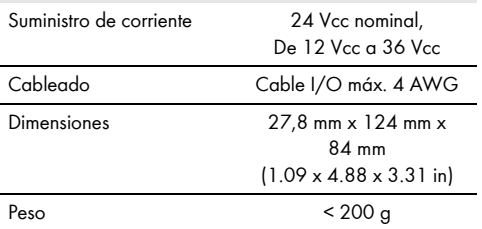

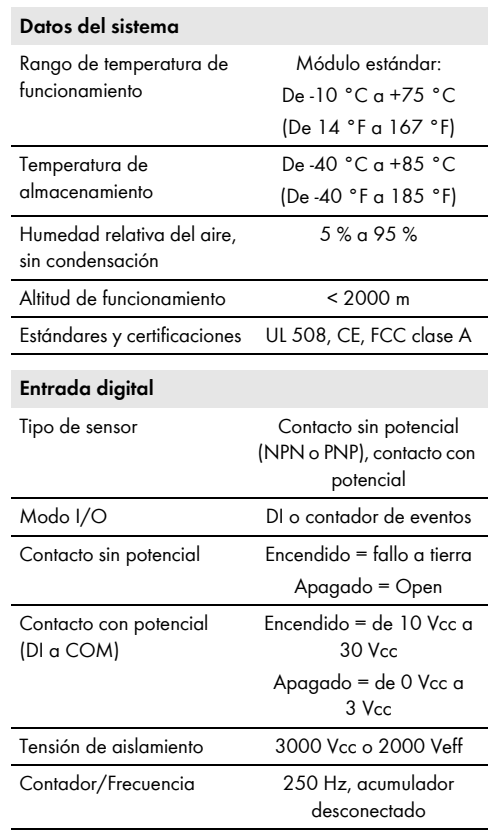

## **5 LCS-Tool**

Los inversores STP 60 y el Inverter Manager deben ponerse en marcha con la herramienta de puesta en marcha y mantenimiento local (LCS-Tool). Es necesario realizar la puesta en marcha antes de que los inversores STP 60 puedan conectarse a la red de CA y empezar a inyectar a la red.

Se recomienda emplear la versión actual de la LCD-Tool. La LCS-Tool está disponible en la zona de descargas de www.SMA-Solar.com.

Requisitos del hardware para la LCS-Tool:

- Ordenador con Windows<sup>TM</sup> 7 o superior
- 1 GB HDD
- 2 GB RAM

La LCS-Tool tiene que estar instalada en una unidad local. El ordenador debe estar conectado al puerto LAN 1 del Inverter Manager a través de un rúter (recomendado DHCP).

#### $\mathbf{i}$ **INDICACIÓN**

El puerto LAN 1 del Inverter Manager debe tener asignada una dirección IP del servidor DHCP al que está conectado el puerto LAN 1.

Al Inverter Manager también es posible asignar manualmente una dirección IP.

Es importante que el ordenador que aloje la LCS-Tool esté conectado a la misma subred IP que el Inverter Manager.

No puede asignarse al Inverter Manager ninguna IP del rango de la red de la planta 192.168.4.0/24.

El puerto LAN 2 está destinado exclusivamente a inversores STP 60.

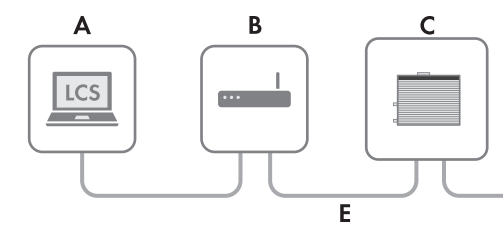

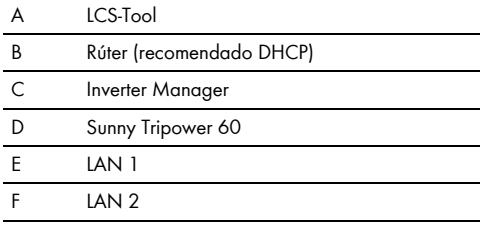

## F Imagen 5.1: Puesta en marcha de inversores con la LCS-Tool **5.1 Primera puesta en marcha**

D

D

D

- 1. Inicie la LCS-Tool. La herramienta muestra una lista de todos los Inverter Manager identificados. Pueden pasar varios minutos antes de que la LCS-Tool identifique todos los Inverter Manager.
- 2. La pantalla muestra ahora una lista de todos los Inverter Manager (consulte la imagen 5.2). Para iniciar el asistente, haga clic en el Inverter Manager que vaya a configurar. Tras seleccionar el Inverter Manager, se visualizan los inversores descubiertos por este. Los inversores que todavía no se han puesto en marcha (no cuentan con un código de red asignado) se presentan con un recuadro azul junto a su versión de software.

| Local Commissioning & Service Tool         | н                                                                |
|--------------------------------------------|------------------------------------------------------------------|
| Inverter Managers <sup>O</sup>             | Searching $\bigcirc$<br>$\bullet$                                |
|                                            | Sort by:<br>Name -                                               |
| h 139F2006013701N150                       | Uncommissioned                                                   |
| IP: 192.168.4.127<br>Version: 1:1.40.011-2 | Inverter Network:<br>$0 \blacksquare$<br>$2 \blacksquare$<br>0/0 |
|                                            |                                                                  |

Imagen 5.2. LCS-Tool: pantalla inicial

- 3. Cuando inicie sesión por primera vez, introduzca una contraseña para su grupo de usuarios. Se le mostrará el nivel de seguridad de su contraseña.
- 4. Compruebe que la fecha y la hora sean correctas. De lo contrario, corríjalas y continúe. Consulte la imagen 5.3.

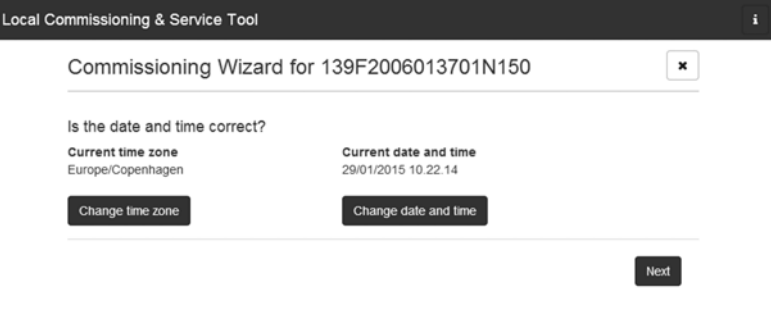

Imagen 5.3. LCS-Tool: comprobación de fecha y hora

5. Si lo desea, puede introducir un nombre, una sede y un propietario del Inverter Manager. Consulte la imagen

#### 5.4.

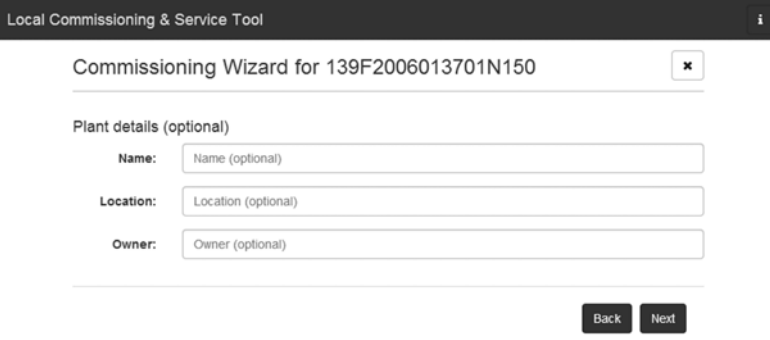

Imagen 5.4. LCS-Tool: detalles de la planta

6. Se muestra una lista de inversores identificados por el Inverter Manager. Consulte la imagen 5.5.

Compruebe que todos los inversores estén presentes. Es posible continuar la configuración de los inversores incluidos en la lista aunque no se hayan descubierto todos los inversores. Los inversores no descubiertos se pueden configurar más tarde.

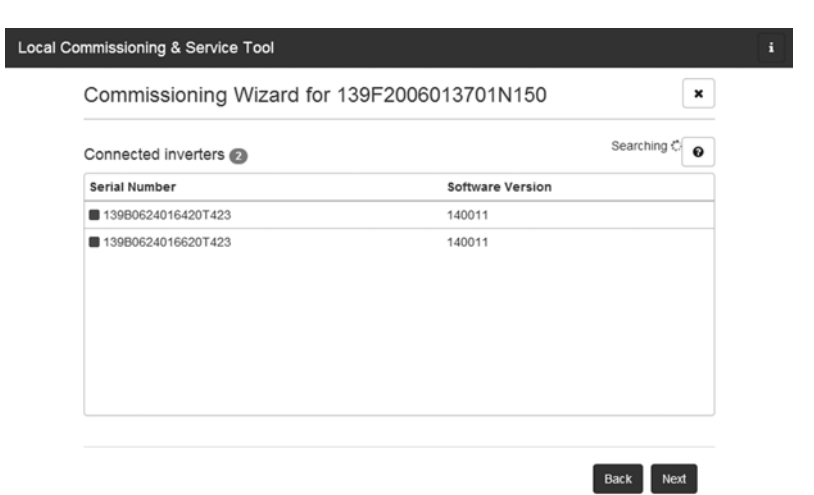

Imagen 5.5. LCS-Tool: lista de inversores conectados

 $\mathbf{I}$ 

- 7. Seleccione el país deseado de la lista de opciones disponibles para los inversores de la red. Consulte la imagen 5.6.
- 8. Seleccione el código de red deseado de la lista de opciones disponibles para el país seleccionado. Si necesita un código de red personalizado, puede

cargarlo mediante el botón [**Load**]. Consulte la imagen 5.6. El botón [**Create**] está inactivo y no se puede utilizar.

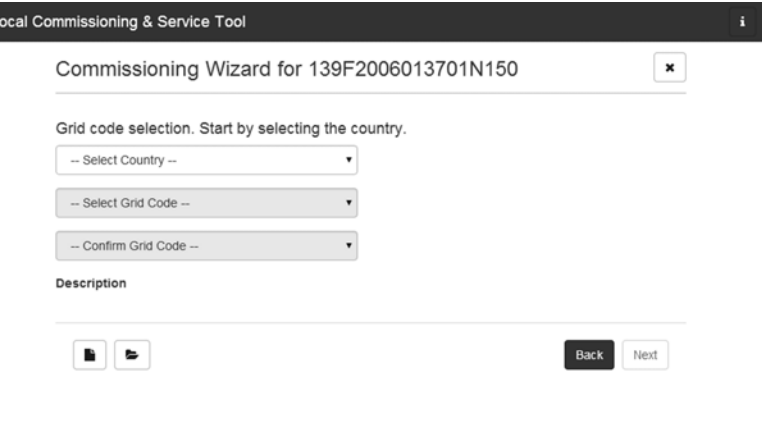

Imagen 5.6. LCS-Tool: selección de país y código de red

9. La LCS-Tool solicita una confirmación del país y el código de red seleccionados. Consulte la imagen 5.7. Utilice el botón [**Back**] y la posibilidad de cambiar los ajustes en las ventanas anteriores para realizar cambios en la configuración.

 $\mathbf{I}$ 

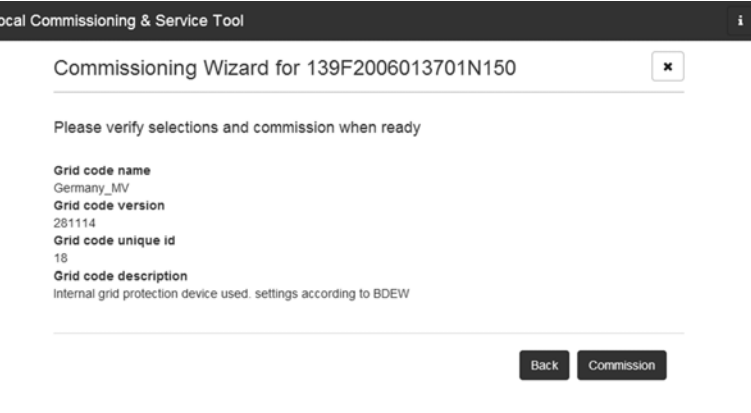

Imagen 5.7. LCS-Tool: confirmación de país y código de red

10. El sistema aplica ahora el código de red seleccionado en el Inverter Manager a los inversores descubiertos. Todos los inversores que se añadan con posterioridad asumirán automáticamente el mismo ajuste de red. Solo se permite un ajuste de red por cada Inverter Manager.

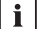

#### **INDICACIÓN**

Es esencial elegir el código de red correcto. Cualquier modificación pasadas las primeras 10 horas de servicio solamente es posible con un código SMA Grid Guard personal.

Es posible modificar con posterioridad los parámetros de código de red [\(consulte el](#page-71-0)  [capítulo 5.2.6, página 72\)](#page-71-0). El requisito para ello es emplear la LCS-Tool actual.

11. Un recuadro verde identifica los inversores puestos en marcha. No obstante, los inversores no se conectan a la red hasta que no se les envía un comando de [**Start**] desde la barra que hay debajo del menú superior. Consulte la imagen 5.8.

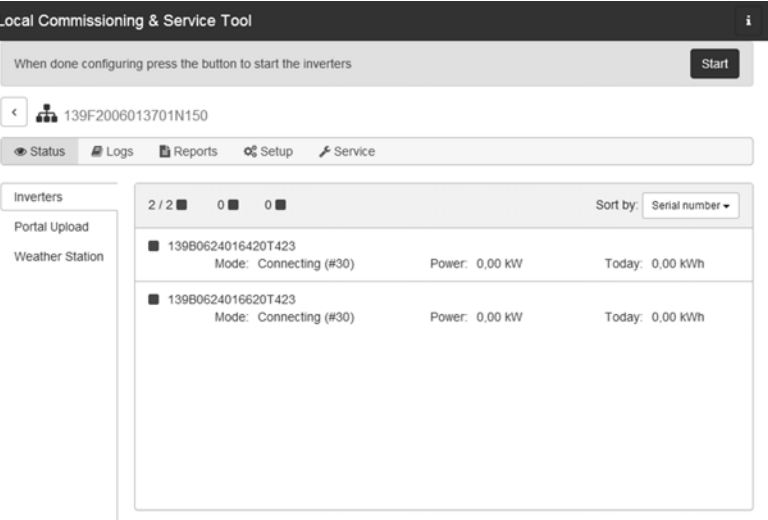

- Imagen 5.8. LCS-Tool: lista de todos los inversores conectados al SMA Inverter Manager
- 12. Si hay suficiente potencia fotovoltaica y se cumplen las condiciones de ajuste de red, el inversor comienza a funcionar.
- 13. Tras la puesta en marcha, es posible descargar un informe de puesta en marcha en el menú **Reports**. El informe contiene toda la información sobre la configuración del inversor, incluidos los valores de desconexión reales de cada inversor. Mediante el símbolo de carpeta en el menú **Reports** es posible abrir un directorio de informes de puesta en marcha (incluyendo información del código de red). Consulte la imagen 5.9.

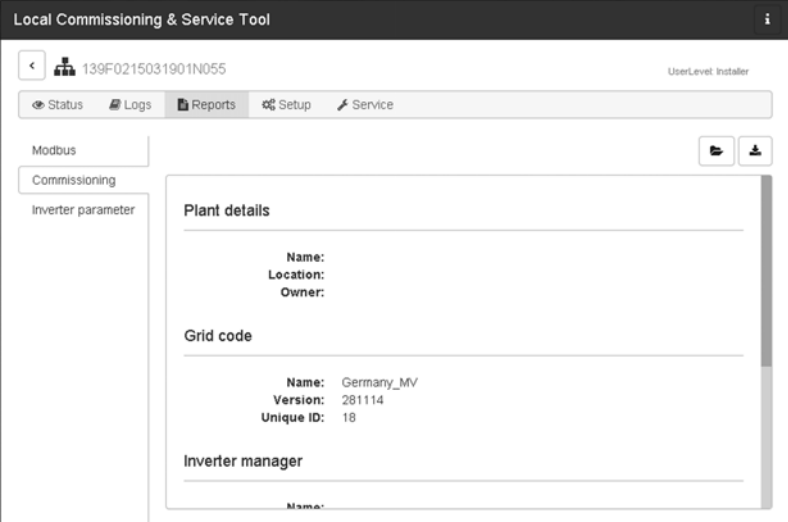

Imagen 5.9. LCS-Tool: informe de puesta en marcha

## **5.2 Funcionamiento**

### **5.2.1 ¿Ha olvidado su contraseña?**

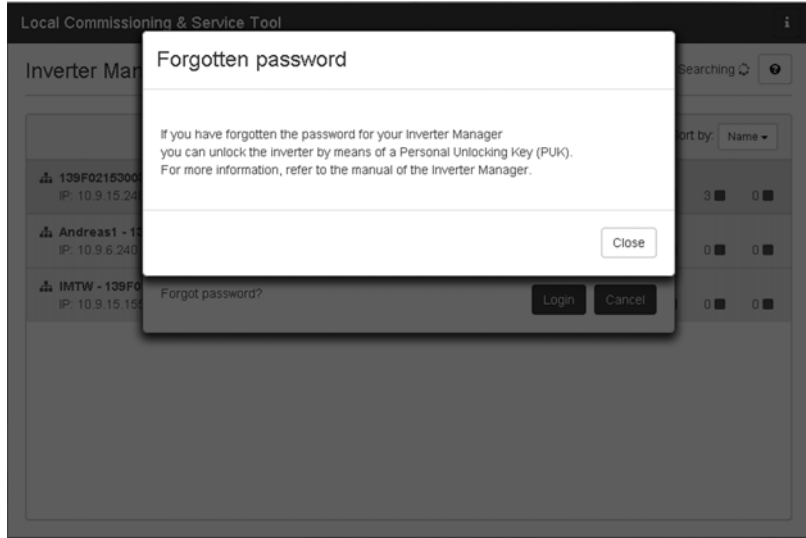

Imagen 5.10. LCS-Tool: contraseña olvidada

Si ha olvidado la contraseña de la interfaz de usuario, puede iniciar sesión con una clave personal de desbloqueo (PUK). Cada grupo de usuario tiene su propia clave personal de desbloqueo (PUK).

#### **Procedimiento:**

- 1. Solicite el código PUK (consulte "Solicitud de PUK" en www.SMA-Solar.com).
- 2. Abra LCS-Tool.
- 3. Escoja el grupo de usuarios **User** o **Installer**.
- 4. Introduzca el PUK en lugar de la contraseña.
- 5. Acceda al menú **Setup**.
- 6. Modifique en **Password** la contraseña del grupo de usuario deseado.
- 7. Para guardar los cambios, pulse [**Save**].

### <span id="page-67-0"></span>**5.2.2 Modificación del código de red**

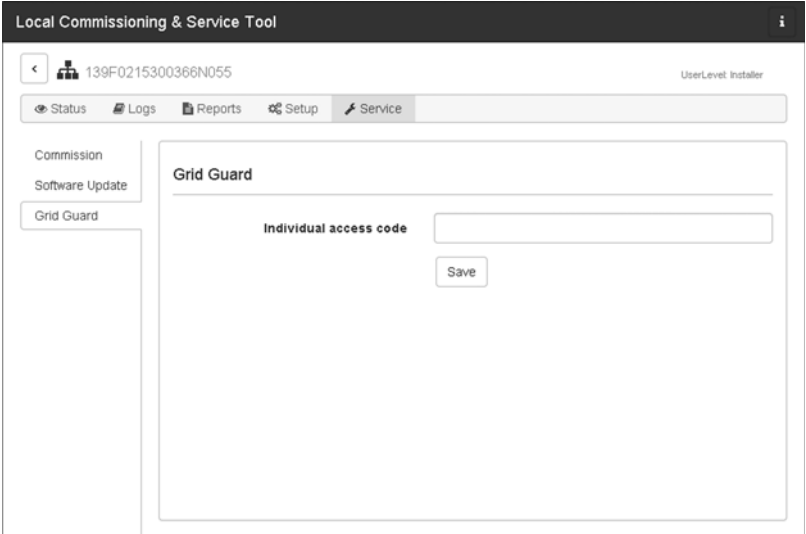

Imagen 5.11. LCS-Tool: introducción del código SMA Grid Guard

Para restablecer el Inverter Manager pasadas las primeras 10 horas de servicio y escoger un nuevo registro de datos nacionales, utilice su código SMA Grid Guard bajo el grupo de usuarios **Installer** (consulte el certificado "Formulario de solicitud del código SMA Grid Guard" en www.SMA-Solar.com).

#### **Procedimiento:**

- 1. Abra LCS-Tool.
- 2. Inicie sesión como **Installer**.
- 3. Acceda al menú **Service**.
- 4. En **Grid Guard,** en el campo **Individual access code**, introduzca su código SMA Grid Guard.
- 5. Para guardar los cambios, pulse [**Save**].
	- ☑ En el menú **Setup** tiene disponible un nuevo apartado: **General**.

### **5.2.3 Actualización del firmware**

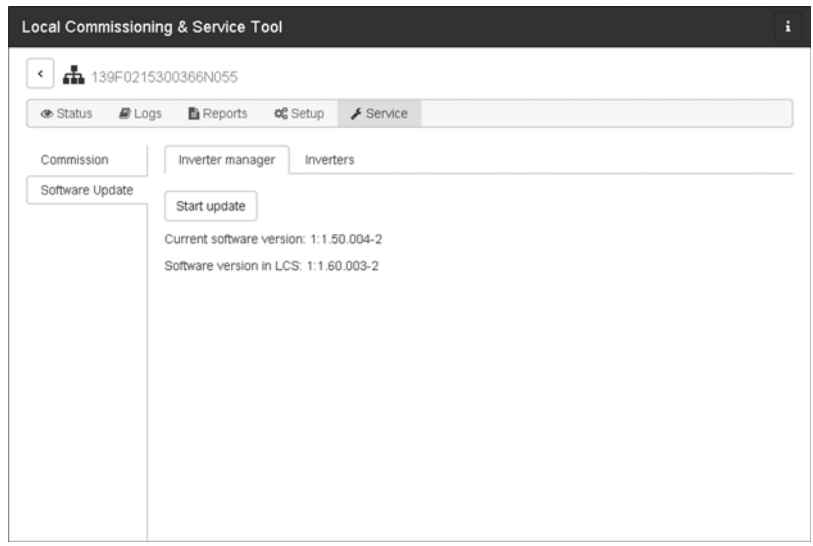

Imagen 5.12. LCS-Tool: actualización manual del firmware

Puede ejecutar una actualización manual del Inverter Manager. Se recomienda emplear la versión actual de la LCD-Tool. La LCS-Tool está disponible en la zona de descargas de www.SMA-Solar.com.

#### **Procedimiento:**

- 1. Abra LCS-Tool.
- 2. Inicie sesión como **User** o **Installer**.
- 3. Acceda al menú **Service**.
- 4. En **Software Update,** escoja la pestaña **Inverter manager**.
- 5. Para ejecutar la actualización, seleccione [**Start update**].

☑ La actualización se ejecuta en el momento.

### **PRECAUCIÓN**

#### **Daños de los productos debido a la interrupción del proceso de actualización**

Si se interrumpe la conexión entre el Inverter Manager y el ordenador, los dispositivos pueden resultar dañados.

- No interrumpa la conexión entre el Inverter Manager y el ordenador.
- No desconecte el Inverter Manager ni el ordenador del suministro de corriente.
- No ponga el ordenador en el modo de ahorro de energía.

## **5.2.4 Ajuste del procedimiento de emergencia de la planta**

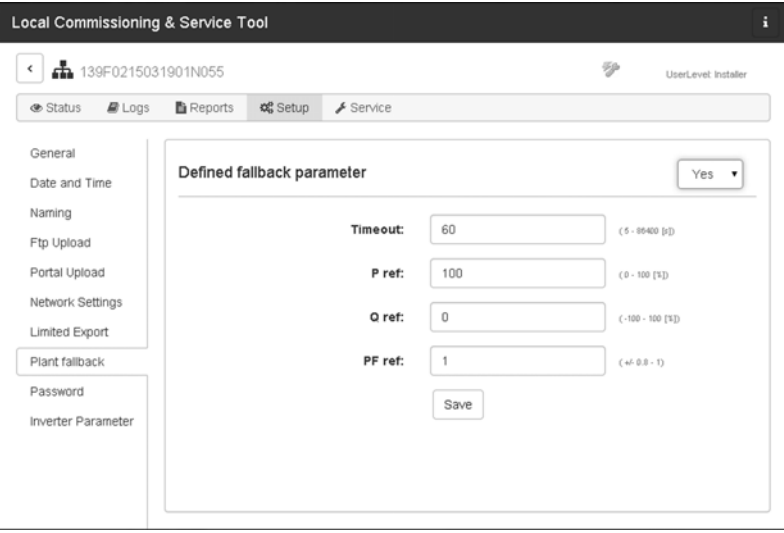

Imagen 5.13 LCS-Tool: ajuste de los parámetros del procedimiento de emergencia

En caso de que se produzca una interrupción de la comunicación entre el Inverter Manager y una unidad de regulación de orden superior (p. ej. el sistema SCADA o el Power Plant Controller), es posible configurar un procedimiento de emergencia de la planta. El procedimiento de emergencia de la planta de orden superior solo puede configurarse mediante la LCS-Tool. Para ajustar los valores para un procedimiento de emergencia de la planta de orden superior, emplee su código SMA Grid Guard en el grupo de usuarios **Installer** [\(consulte el capítulo 5.2.2, página 68\).](#page-67-0)

#### **Procedimiento:**

- 1. Abra LCS-Tool.
- 2. Inicie sesión como **Installer**.
- 3. Acceda al menú **Setup**.
- 4. Introduzca los valores correspondientes en **Plant fallback**.
- 5. Para guardar los cambios, pulse [**Save**].

### **5.2.5 Ajuste de Limited Export**

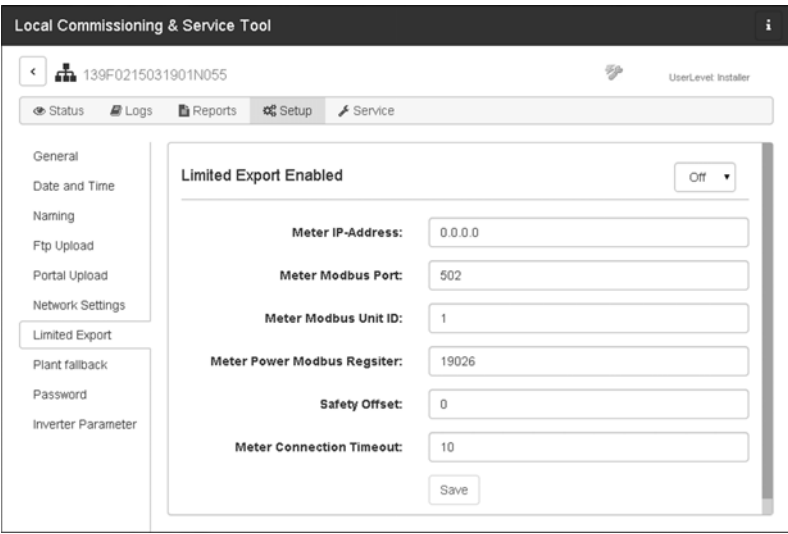

Imagen 5.14 LCS-Tool: ajuste de Limited Export

Con la función Limited Export, en combinación con un contador de energía, es posible poner a disposición una potencia de salida máxima en el punto de conexión a la red. Para realizar los ajustes de Limited Export, emplee su código SMA Grid Guard en el grupo de usuarios **Installer** [\(consulte el capítulo 5.2.2, página 68\).](#page-67-0)

#### **Procedimiento:**

- 1. Abra LCS-Tool.
- 2. Inicie sesión como **Installer**.
- 3. Acceda al menú **Setup**.
- 4. Introduzca los valores correspondientes en **Limited Export**.
- 5. Para guardar los cambios, pulse [**Save**].

## <span id="page-71-0"></span>**5.2.6 Modificación de los parámetros de los inversores**

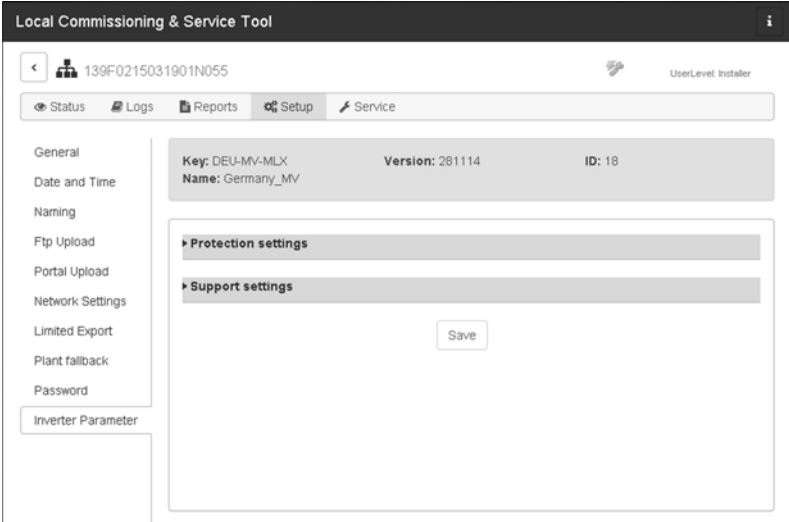

Imagen 5.15 LCS-Tool: modificación de los parámetros de los inversores

Todos los parámetros de los inversores están protegidos mediante Grid Guard y requieren un código SMA Grid Guard. Para modificar los ajustes de los inversores, emplee su código SMA Grid Guard en el grupo de usuarios **Installer** [\(consulte el capítulo 5.2.2, página 68\).](#page-67-0)

#### **Procedimiento:**

- 1. Abra LCS-Tool.
- 2. Inicie sesión como **Installer**.
- 3. Acceda al menú **Setup**.
- 4. Introduzca los valores correspondientes en **Inverter Parameter**.
- 5. Para guardar los cambios, pulse [**Save**].

#### **Activación/desactivación de los parámetros de inversor**

Para activar o desactivar un parámetro, haga doble clic en el parámetro con la tecla izquierda del ratón. Para parámetros activos, los campos de entrada y los botones están habilitados. Los parámetros inactivos están identificados con **disable**.
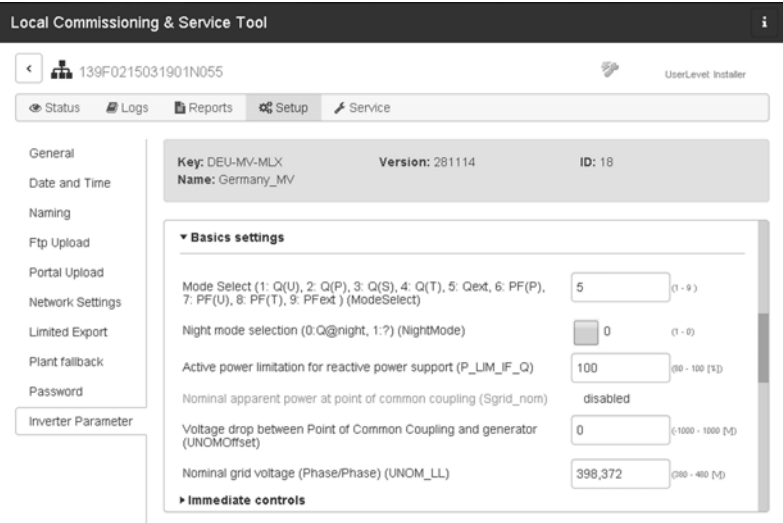

Imagen 5.16 LCS-Tool: activación/desactivación de los parámetros de inversor

#### **Modificación del signo de parámetros Power Factor**

Para modificar el signo de parámetros Power Factor, haga doble clic en el signo con el botón izquierdo del ratón.

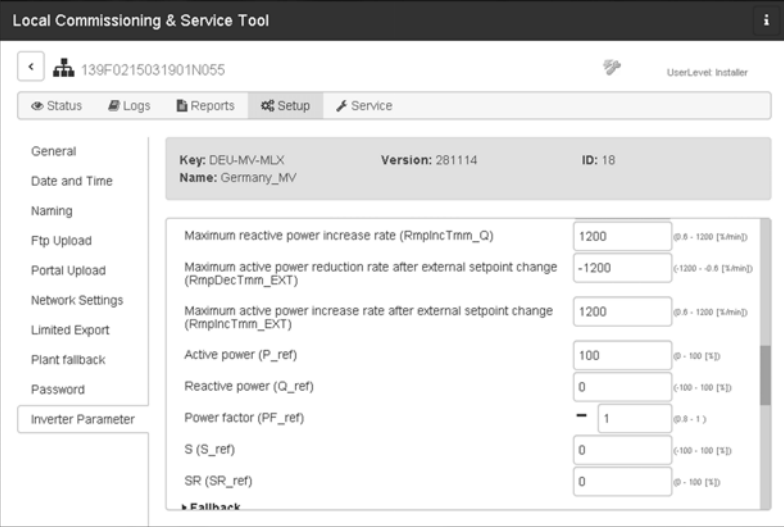

Imagen 5.17 LCS-Tool: modificación del signo

#### **Ajuste de parámetros de la I/O Box**

Para introducir los parámetros en el submenú **I/O Box**, haga clic en el campo de entrada con el botón derecho del ratón.

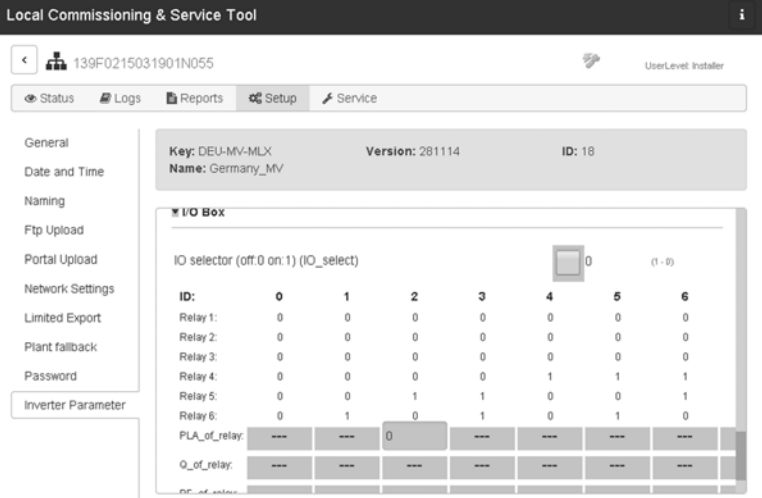

Imagen 5.18 LCS-Tool: ajuste de los parámetros de la I/O Box

### **5.2.7 Logs**

En el menú **Logs** es posible consultar información acerca de eventos, datos de rendimiento, configuración de parámetros y parámetros modificados de los inversores.

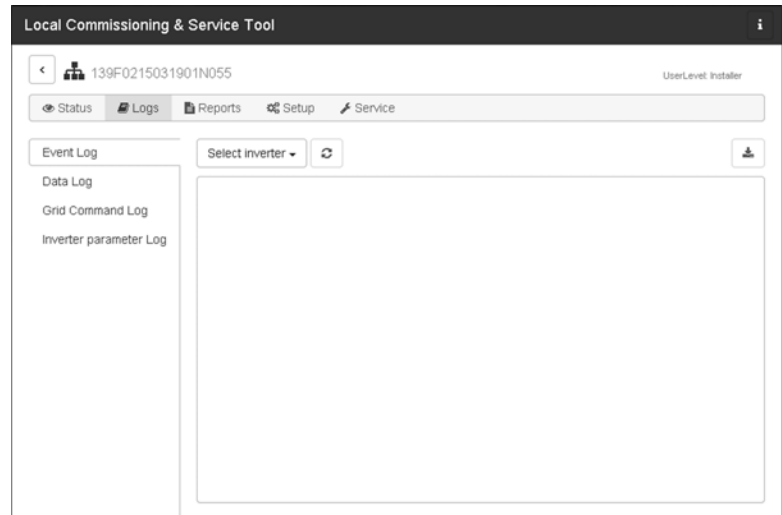

Imagen 5.19 LCS-Tool: Logs

# Instructions d'installation

# **SMA INVERTER MANAGER / SMA DIGITAL I/O BOX / LCS-TOOL**

# **1 Remarques relatives à ce document**

# **1.1 Champ d'application**

Ce document est valable pour le SMA Inverter Manager, la SMA Digital I/O Box et le LCS-Tool.

# **1.2 Groupe cible**

Les opérations décrites dans le présent document doivent être réalisées uniquement par un personnel qualifié. Le personnel qualifié doit posséder les qualifications suivantes :

- Formation à l'installation et à la mise en service d'appareils électriques
- Formation au comportement à adopter face aux dangers et risques encourus lors de l'installation et de la manipulation d'appareils et d'installations électriques
- Formation à l'installation et à la configuration des systèmes informatiques
- Connaissances relatives au mode de fonctionnement et à l'exploitation d'un onduleur
- Connaissance des lois, normes et directives pertinentes
- Connaissance et respect du présent document avec toutes les consignes de sécurité et les mises en garde

# **1.3 Symboles**

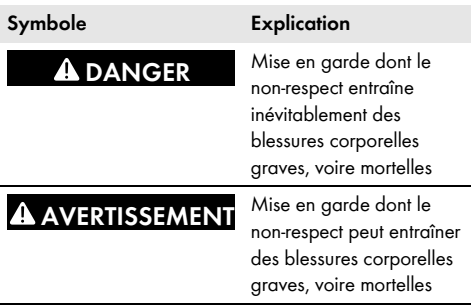

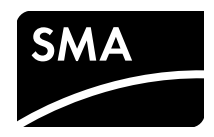

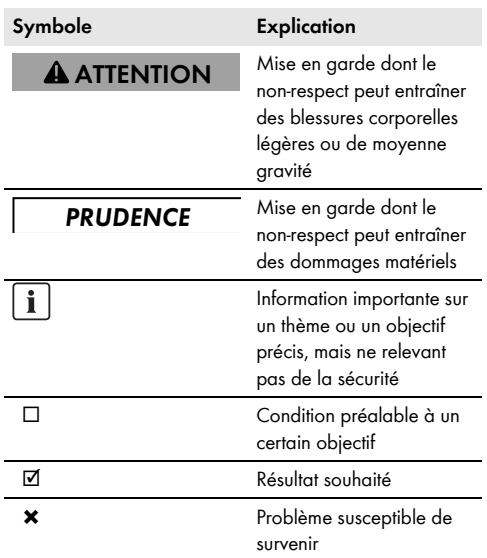

# **1.4 Nomenclature**

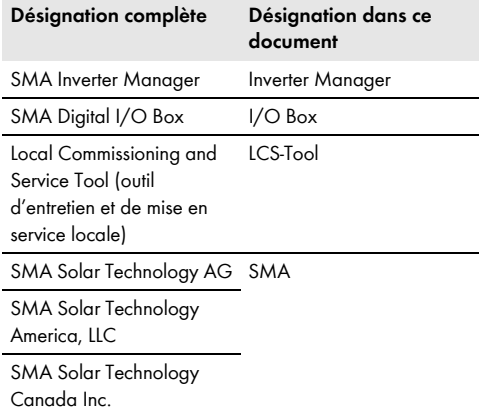

# **2 Sécurité**

# **2.1 Utilisation conforme**

Le SMA Inverter Manager est un appareil destiné à la surveillance et à la commande d'un maximum de 42 onduleurs SMA de type STP 60-10, STP 60-JP-10 et STP 60-US-10 dans les installations photovoltaïques décentralisées et les grandes installations photovoltaïques d'une puissance allant jusqu'à 2,5 MW.

La I/O Box est une interface fonctionnelle pour 1 SMA Inverter Manager. La I/O Box reçoit des commandes pour le système de gestion du réseau par le biais de signaux numériques et envoie les consignes au SMA Inverter Manager.

Le SMA Inverter Manager reçoit les consignes de la I/O Box et pilote tous les onduleurs de l'installation en conséquence. Le SMA Inverter Manager et la I/O Box ne doivent être exploités qu'à l'intérieur et exclusivement avec l'onduleur SMA Sunny Tripower 60 (STP 60-10, STP 60-JP-10 et STP 60-US-10).

Le LCS-Tool est nécessaire pour la mise en service et l'entretien des onduleurs STP 60, par l'intermédiaire du SMA Inverter Manager. Le LCS-Tool sert d'interface utilisateur primaire pour l'installation STP 60.

Utilisez ce produit exclusivement en conformité avec la documentation fournie ainsi qu'avec les normes et directives en vigueur sur le site. Tout autre usage peut compromettre la sécurité des personnes ou entraîner des dommages matériels. Pour des raisons de sécurité, il est strictement interdit d'apporter des modifications au produit ou de monter des composants qui ne sont pas expressément recommandés ni distribués par SMA pour le produit. Toute modification ou transformation non autorisée entraîne l'annulation des droits de garantie et de l'autorisation d'exploitation. Toute utilisation du produit différente de celle décrite dans l'utilisation conforme est considérée comme non conforme.

La plaque signalétique doit être apposée en permanence sur le produit. Les documents joints font partie intégrante du produit.

# **3 Inverter Manager**

# **3.1 Composition de la fourniture**

Vérifiez si la livraison est complète pour chaque produit et ne présente pas de dommage apparent. En cas de livraison incomplète ou de dommages, contactez votre revendeur.

La fourniture peut comporter d'autres éléments qui ne soient pas nécessaires dans le cadre de l'installation.

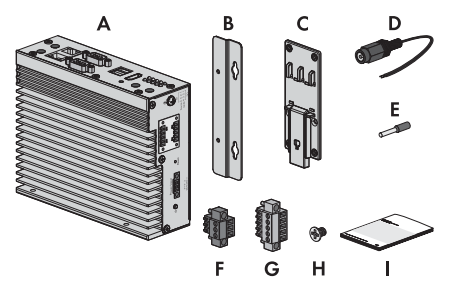

Figure 1: Éléments du contenu de livraison du SMA Inverter Manager

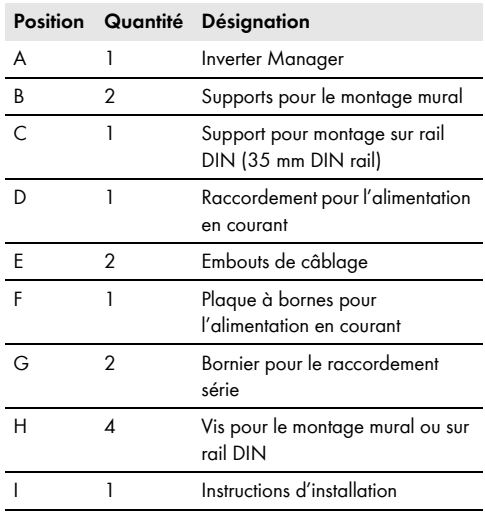

# **3.2 Montage du SMA Inverter Manager**

### **PRUDENCE**

#### **Dommages aux produits et aux câbles dus à l'humidité**

Le SMA Inverter Manager et la I/O Box ne sont pas protégés contre les éclaboussures d'eau. De l'humidité peut donc pénétrer dans les produits et les câbles, et les endommager.

• Le SMA Inverter Manager et la I/O Box doivent être installés dans un environnement sec, par exemple à l'intérieur ou dans un boîtier protégé contre les éclaboussures (indice de protection : au moins IP54 (NEMA 3R)).

### **3.2.1 Variante 1 : Montage mural**

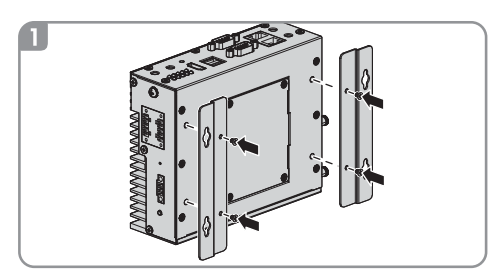

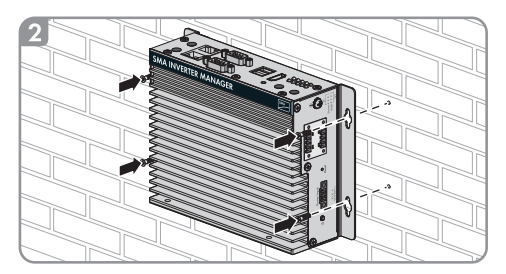

### **3.2.2 Variante 2 : Montage sur rail DIN**

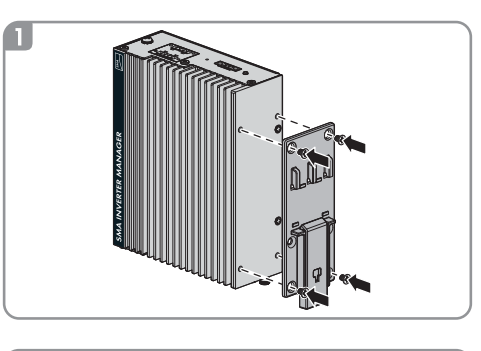

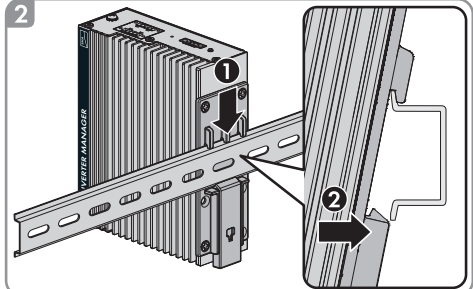

# **3.3 Raccordement au SMA Inverter Manager**

### **3.3.1 Consigne de sécurité**

### **ADANGER**

#### **Danger de mort par électrocution**

Des tensions mortelles sont présentes au point de raccordement du réseau électrique public.

• Mettez le point de raccordement hors tension et vérifiez qu'il est bien hors tension.

# **3.3.2 Vue d'ensemble du câblage**

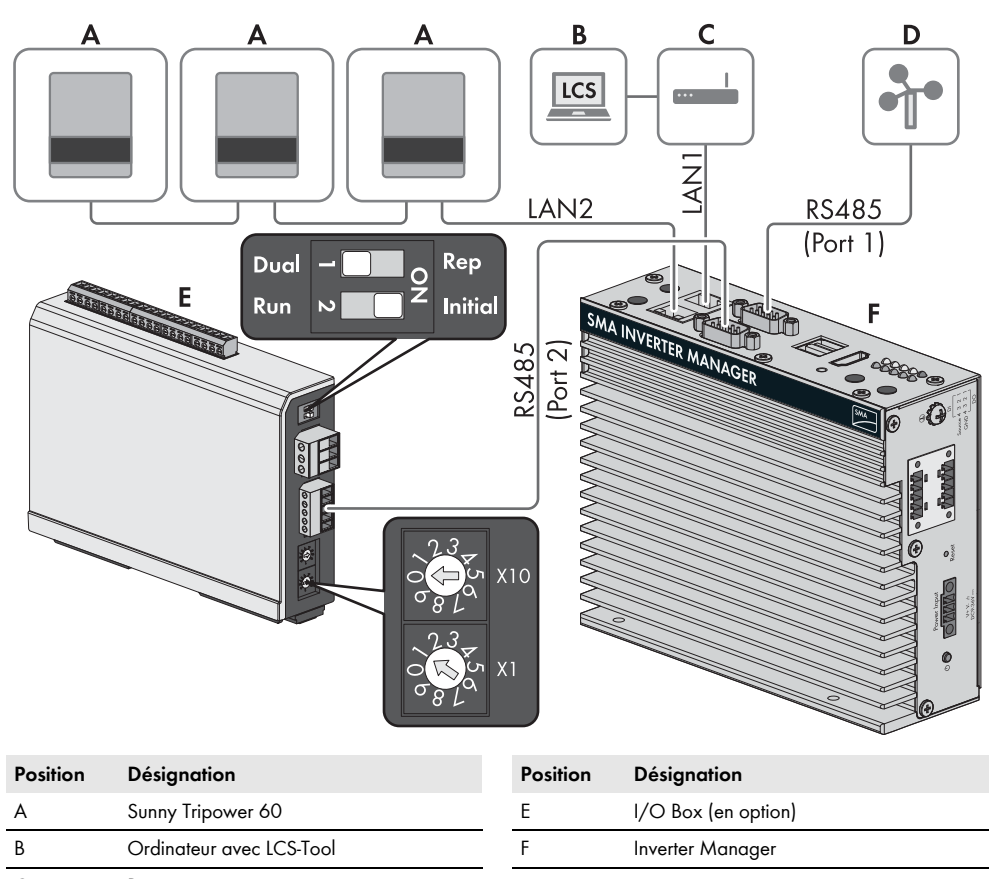

### **3.3.3 Raccordement de l'onduleur et du routeur via Ethernet**

Affectation des broches sur les prises réseau (LAN 1 et LAN 2) :

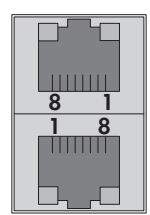

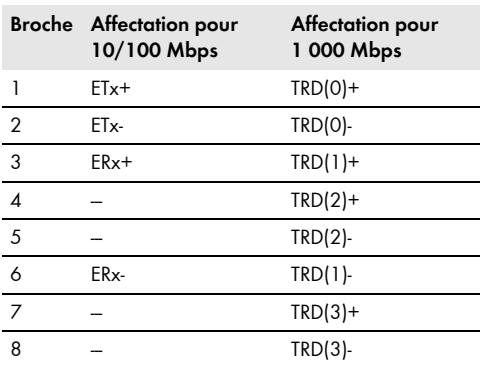

### <span id="page-78-0"></span>**3.3.4 Raccordement de la I/O Box et de la station météorologique (en option)**

#### **Ne pas effectuer le raccordement en cours de fonctionnement**

Ne raccordez pas la I/O Box ou la station météorologique au SMA Inverter Manager en cours de fonctionnement. Des erreurs qui ne seront pas détectées tout de suite peuvent se produire.

• Mettez le SMA Inverter Manager hors tension.

Affectation des broches de l'interface série (RS485), côté SMA Inverter Manager :

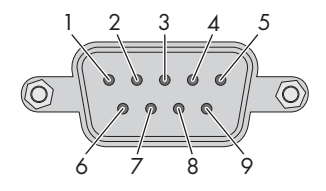

La I/O Box est connectée au port 2 du SMA Inverter Manager. Une terminaison pour l'interface RS485 n'est pas nécessaire.

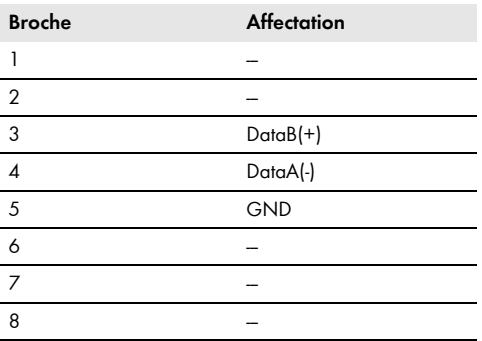

#### **Interfaces et données de la station météorologique**

Une seule station météorologique peut être connectée à chaque SMA Inverter Manager. La station météorologique est connectée au port 1 du SMA Inverter Manager.

2 capteurs de température au maximum sont autorisés.

Les données suivantes de la station météorologique sont mises à disposition par le SMA Inverter Manager :

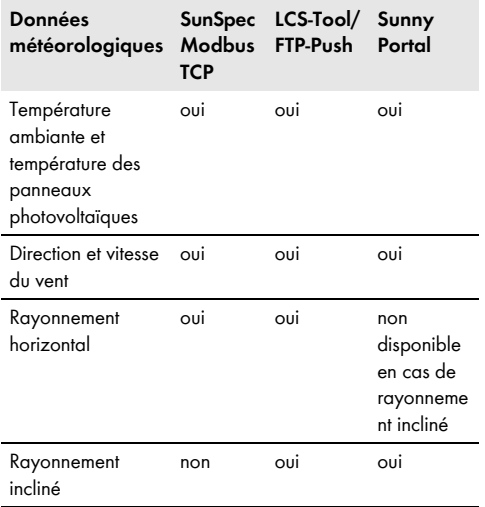

### **3.3.5 Raccordement du SMA Inverter Manager à l'alimentation en tension**

### **A** DANGER

#### **Danger de mort par électrocution au contact d'un produit non mis à la terre**

Le contact avec un produit non mis à la terre peut provoquer un choc électrique susceptible d'entraîner la mort.

- Assurez-vous que le produit est intégré dans la protection contre les surtensions existante.
- Mettez à la terre le boîtier du produit.

#### **Procédure :**

Pour raccorder le SMA Inverter Manager à l'alimentation en tension, effectuez les manipulations suivantes dans l'ordre donné.

- Raccordez le conducteur de protection au SMA Inverter Manager.
- Raccordez le bloc d'alimentation.

#### **Raccordement du conducteur de protection au SMA Inverter Manager**

SG : Le contact de mise à la terre protégée (Shielded Ground, SG ; également appelé « Protected Ground ») se trouve, dans la vue représentée, en haut au niveau de l'embase pour le raccordement électrique.

#### **Procédure :**

• Mettez le SMA Inverter Manager à la terre. Pour ce faire, raccordez le conducteur de protection à la vis de mise à la terre du SMA Inverter Manager. Une mise à la terre et une pose des câbles dans les règles de l'art contribuent à restreindre de possibles émissions parasites liées à des interférences électromagnétiques (IEM).

### **Raccordement du bloc d'alimentation**

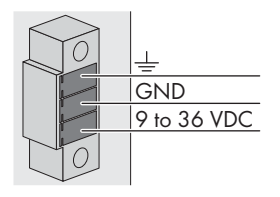

SMA recommande d'utiliser le bloc d'alimentation pour rail DIN disponible en accessoire (numéro de commande : PWRSUPPLY).

#### **Procédure :**

- 1. Montez le bloc d'alimentation (voir instructions du fabricant).
- 2. Raccordez le câble de raccordement au bloc d'alimentation (voir instructions du fabricant). Raccourcissez pour ce faire les conducteurs non utilisés jusqu'à la gaine du câble et notez leur couleur.
- 3. Raccordez le câble de raccordement à la plaque à bornes d'alimentation en tension (9 Vdc à 36 Vdc). Assurez-vous que le conducteur de terre blindé est relié à la borne de terre.
- 4. Insérez la plaque à bornes de l'alimentation en tension avec le bloc d'alimentation raccordé dans l'embase « Power Input » du SMA Inverter Manager.
- 5. Branchez le câble de raccordement AC au bloc d'alimentation (voir instructions du fabricant).

## 6. **%"/(&3**

#### **Danger de mort par électrocution**

Des tensions mortelles sont présentes au point de raccordement du réseau électrique public.

- Mettez hors tension le point de raccordement et sécurisez-le contre toute remise en marche.
- 7. Raccordez l'autre extrémité du câble de raccordement AC à l'alimentation en tension.
- 8. Connectez le point de raccordement au réseau électrique public.
- ☑ Dès que la DEL Power s'allume en vert, cela signifie que le SMA Inverter Manager est opérationnel.

# **3.4 Connexion Ethernet du SMA Inverter Manager**

### **LAN 1 (réseau de l'installation)**

L'adresse IP et le masque de sous-réseau sont attribués au port LAN 1 du SMA Inverter Manager par un serveur DHCP externe.

Il est aussi possible d'attribuer de façon manuelle une adresse IP au port LAN 1 du SMA Inverter Manager.

### **LAN 2 (réseau des onduleurs)**

L'adresse IP est attribuée à l'onduleur par le SMA Inverter Manager.

# **3.5 Signaux de la DEL du SMA Inverter Manager**

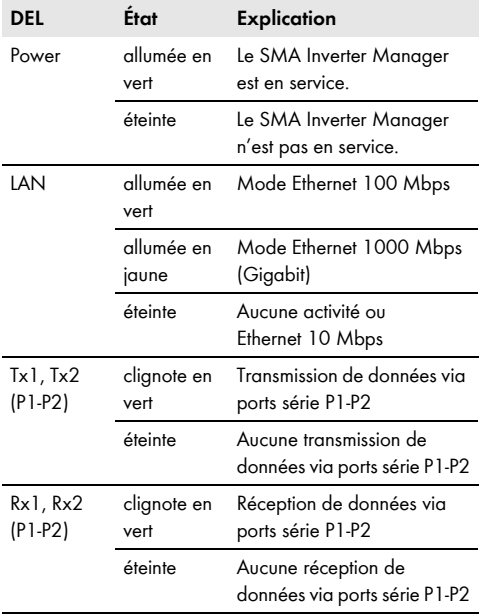

## **3.6 Caractéristiques techniques**

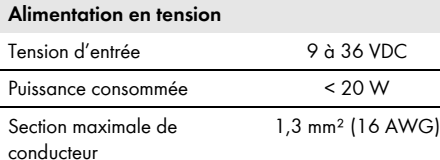

#### **Caractéristiques générales**

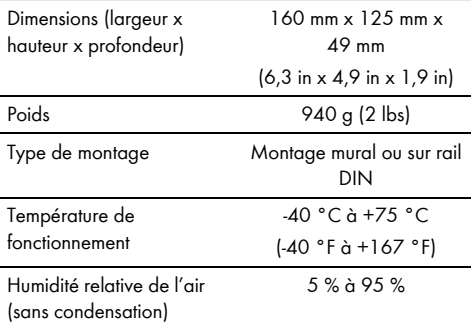

#### **Caractéristiques générales**

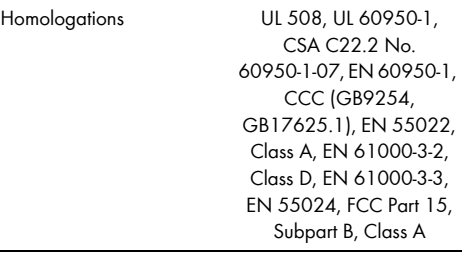

#### **Interfaces**

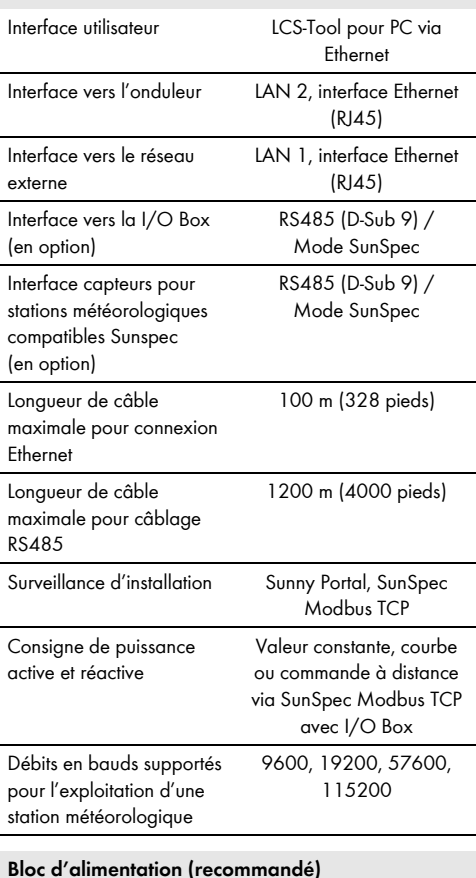

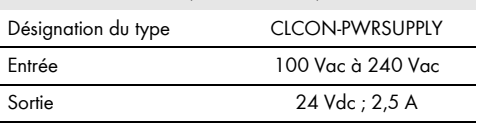

#### **Bloc d'alimentation (recommandé)**

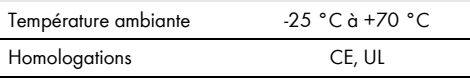

# **4 I/O Box**

# **4.1 Composition de la fourniture**

Vérifiez si la livraison est complète pour chaque produit et ne présente pas de dommage apparent.

En cas de livraison incomplète ou de dommages, contactez votre revendeur.

La fourniture peut comporter d'autres éléments qui ne soient pas nécessaires dans le cadre de l'installation.

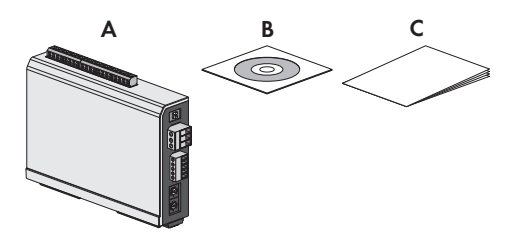

Figure 2: Éléments de la fourniture pour la I/O Box

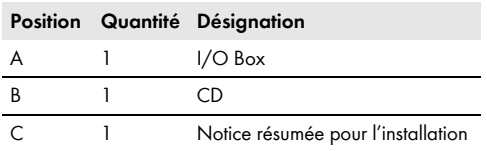

# **4.2 Montage de la I/O Box**

### **PRUDENCE**

#### **Dommages aux produits et aux câbles dus à l'humidité**

Le SMA Inverter Manager et la I/O Box ne sont pas protégés contre les éclaboussures d'eau. De l'humidité peut donc pénétrer dans les produits et les câbles, et les endommager.

• Le SMA Inverter Manager et la I/O Box doivent être installés dans un environnement sec, par exemple à l'intérieur ou dans un boîtier protégé contre les éclaboussures (indice de protection : au moins IP54 (NEMA 3R)).

# **4.2.1 Variante 1 : Montage mural**

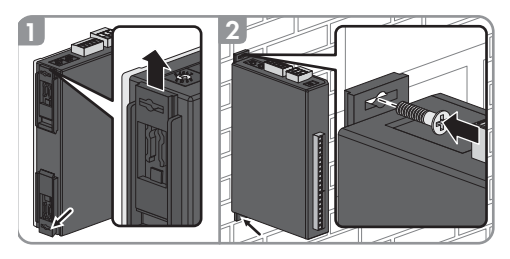

### **4.2.2 Variante 2 : Montage sur rail DIN**

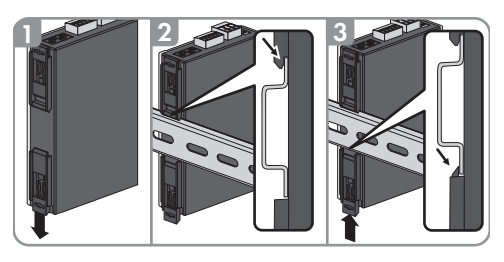

# **4.3 Raccordement à la I/O Box**

## **4.3.1 Vue d'ensemble**

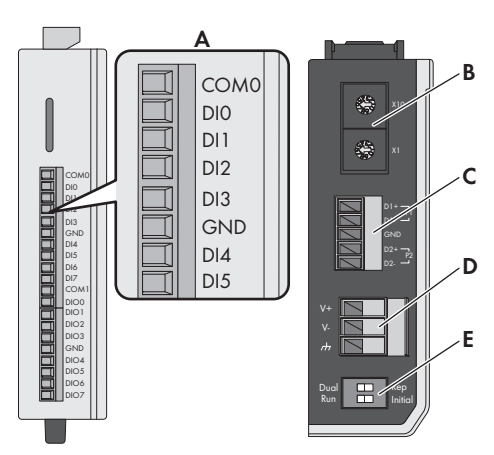

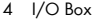

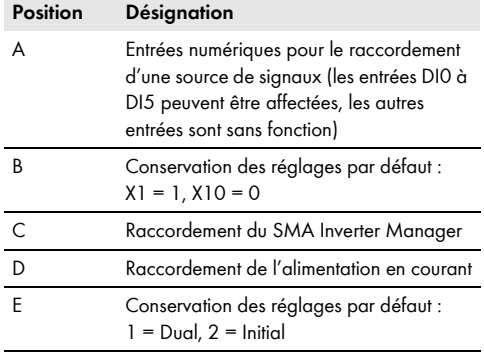

### **4.3.2 Raccordement du SMA Inverter Manager**

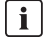

#### **Ne pas effectuer le raccordement en cours de fonctionnement**

Ne raccordez pas la I/O Box au SMA Inverter Manager en cours de fonctionnement. Des erreurs qui ne seront pas détectées tout de suite peuvent se produire.

- Mettez le SMA Inverter Manager hors tension.
- Reliez la I/O Box au SMA Inverter Manager.
- Raccordez à nouveau le SMA Inverter Manager à l'alimentation en tension.

Affectation des broches du bornier RS485 (voir [Chapitre 3.3.4, page 79\)](#page-78-0) :

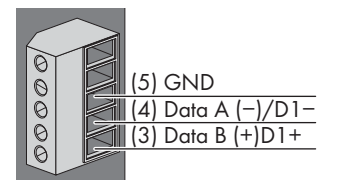

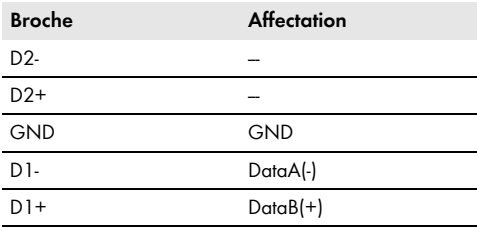

### **4.3.3 Raccordement de la source de signaux**

### **Raccordement d'une source de signaux avec contact de relais sans potentiel**

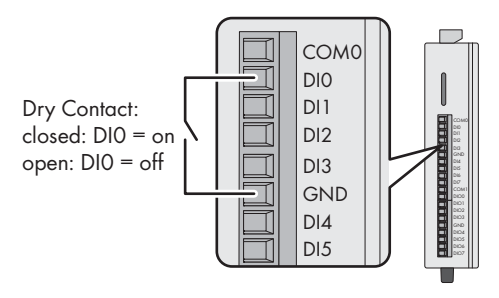

### **Raccordement d'une source de signaux (10 à 30 V) avec signaux de sortie numériques**

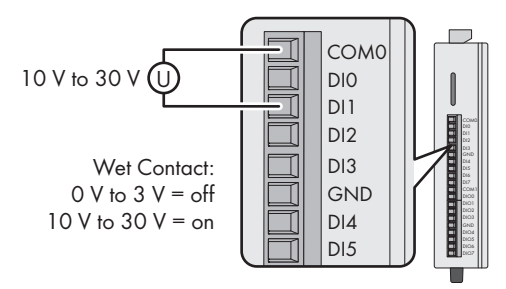

### **4.3.4 Raccordement de l'I/O Box à l'alimentation en tension**

Raccordez le câble de raccordement de 12 Vdc à 36 Vdc à la borne d'alimentation en tension. Raccordez la mise à la terre du câble de raccordement à la borne « V- » et raccordez la broche de mise à la terre si une mise à la terre est disponible.

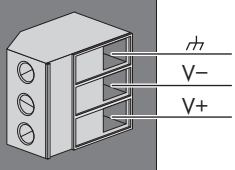

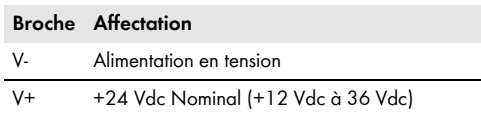

 $\mathbf i$ 

#### **Diamètre des fils de raccordement**

Pour des raisons de sécurité, les fils de raccordement pour l'alimentation électrique doivent avoir un diamètre d'au moins 2 mm².

### **4.3.5 Signaux DEL de la I/O Box**

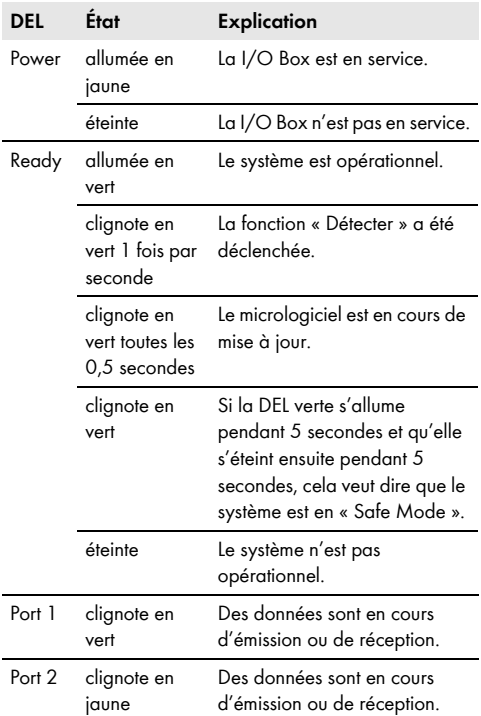

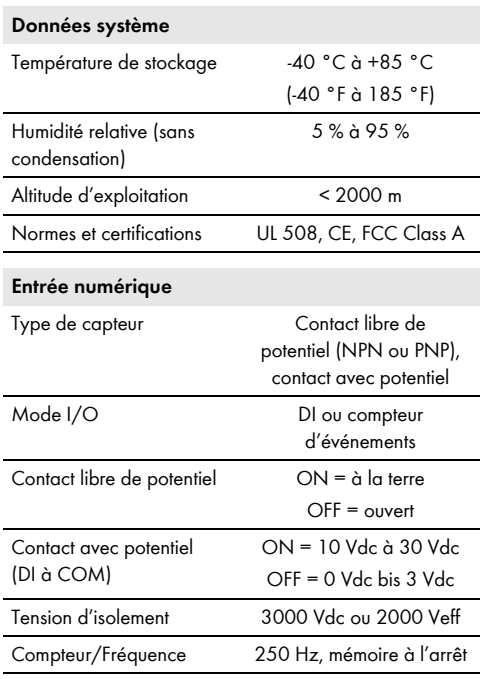

# **4.4 Caractéristiques techniques**

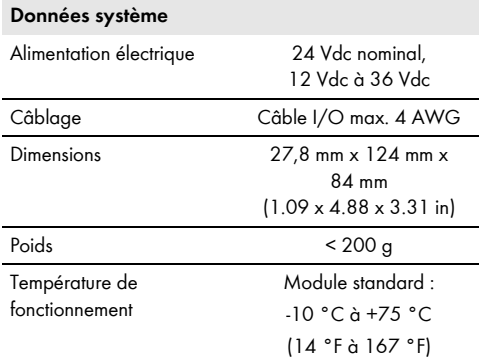

# **5 LCS-Tool**

Les onduleurs STP 60 et le SMA Inverter Manager doivent être mis en service à l'aide de l'outil d'entretien (LCS-Tool) et de mise en service locale. La mise en service doit être effectuée avant que les onduleurs STP 60 soient raccordés au réseau AC et commencent à alimenter ce dernier.

Il est recommandé s'utiliser la dernière version du LCS-Tool. Le LCS-Tool est disponible dans la zone de téléchargement à l'adresse www.SMA-Solar.com.

Exigences matérielles pour le LCS-Tool :

- Ordinateur avec Windows<sup>TM</sup> version 7 ou supérieure
- 1 Go HDD
- 2 Go RAM

Le LCS-Tool doit être installé sur un disque local de l'ordinateur. L'ordinateur doit être connecté au port LAN 1 du SMA Inverter Manager par l'intermédiaire d'un routeur (DHCP recommandé).

#### $\mathbf{i}$ **REMARQUE**

Le SMA Inverter Manager doit disposer, sur le port LAN 1, d'une adresse IP attribuée par le serveur DHCP raccordé au port LAN 1.

Il est aussi possible d'attribuer de façon manuelle une adresse IP au SMA Inverter Manager.

Il est important que l'ordinateur exécutant le LCS-Tool soit connecté au même sous-réseau IP que le SMA Inverter Manager.

Il est interdit d'attribuer au SMA Inverter Manager une adresse IP appartenant à la plage du réseau de l'installation 192.168.4.0/24.

Le port LAN 2 est destiné exclusivement aux onduleurs STP 60.

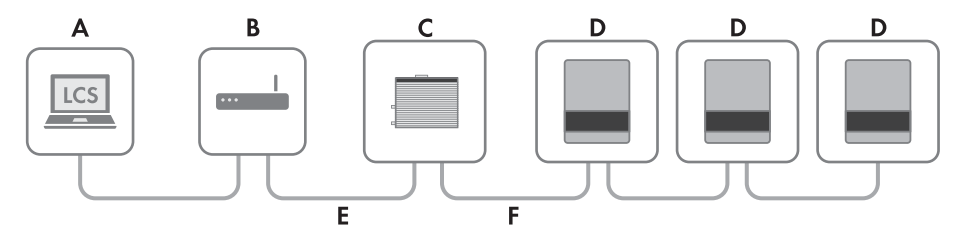

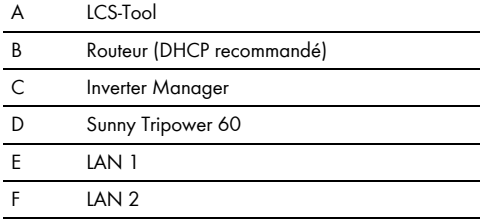

### Figure 5.1 Mise en service des onduleurs avec le LCS-Tool **5.1 Première mise en service**

- 1. Démarrez le LCS-Tool. Il affiche une liste de tous les appareils SMA Inverter Manager identifiés. Cela peut prendre plusieurs minutes pour que le LCS-Tool identifie tous les appareils SMA Inverter Manager.
- 2. L'écran affiche maintenant une liste de tous les appareils SMA Inverter Manager (voir figure 5.2). Pour lancer l'assistant, cliquez sur le SMA Inverter Manager à configurer. En cliquant sur le SMA Inverter Manager, les onduleurs détectés par celui-ci s'affichent. Les onduleurs non mis en service (aucun code réseau attribué) sont signalés par un carré bleu à côté de leur version de logiciel.

| Local Commissioning & Service Tool         | н                                                  |
|--------------------------------------------|----------------------------------------------------|
| Inverter Managers <sup>O</sup>             | Searching $\bigcirc$<br>$\bullet$                  |
|                                            | Sort by:<br>Name -                                 |
| h 139F2006013701N150                       | Uncommissioned                                     |
| IP: 192.168.4.127<br>Version: 1:1.40.011-2 | $0 \blacksquare$<br>20<br>Inverter Network:<br>0/0 |
|                                            |                                                    |
|                                            |                                                    |
|                                            |                                                    |
|                                            |                                                    |
|                                            |                                                    |
|                                            |                                                    |
|                                            |                                                    |
|                                            |                                                    |
|                                            |                                                    |
|                                            |                                                    |

Figure 5.2 OUtil LCS - Écran initial

- 3. Attribuez un mot de passe à votre groupe d'utilisateurs lors de la première connexion. Le niveau de sécurité de votre mot de passe s'affiche.
- 4. Vérifiez que la date et l'heure sont correctes. Si ce n'est pas le cas, réglez-les et continuez. Voir figure 5.3.

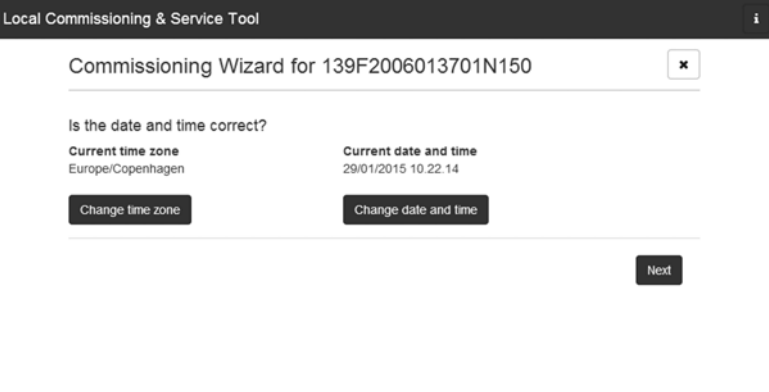

Figure 5.3 LCS-Tool - Vérification de la date et de l'heure

5. En option, vous pouvez attribuer un nom, un site et un titulaire au SMA Inverter Manager. Voir figure 5.4.

 $\overline{\phantom{a}}$ 

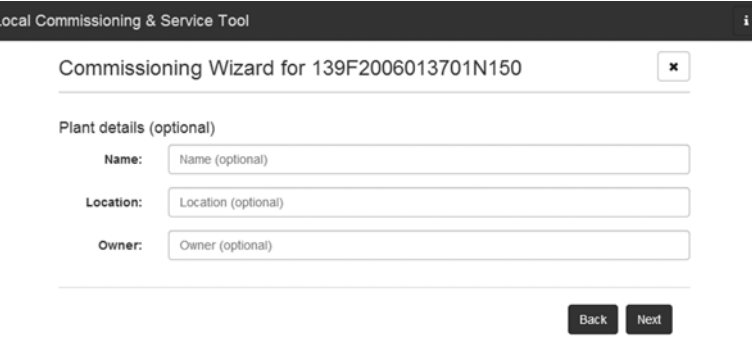

Figure 5.4 LCS-Tool - Détails de l'installation

6. Une liste des onduleurs identifiés par le SMA Inverter Manager sélectionné apparaît. Voir figure 5.5.

Vérifiez que tous les onduleurs sont présents. Il est possible de continuer la configuration des onduleurs répertoriés même si les onduleurs ne sont pas tous détectés. Les onduleurs non détectés pourront être configurés ultérieurement.

 $\overline{10}$ 

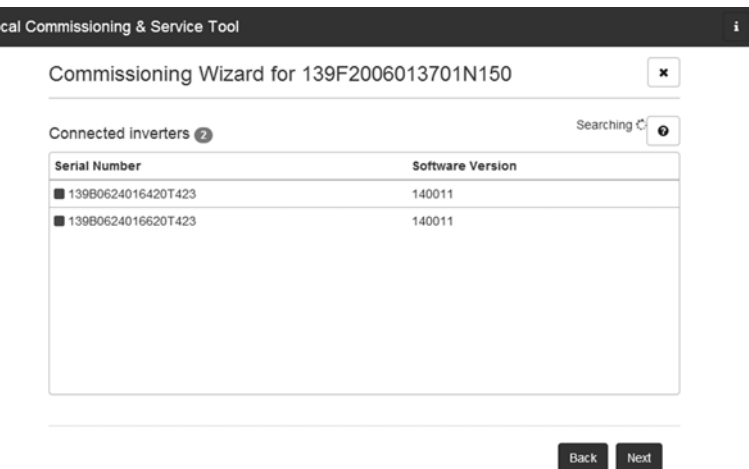

Figure 5.5 LCS-Tool - Liste des onduleurs connectés

- 7. Sélectionnez le pays souhaité dans la liste des options disponibles pour les onduleurs du réseau. Voir figure 5.6.
- 8. Sélectionnez le code réseau souhaité parmi la liste d'options disponibles pour le pays sélectionné. Si nécessaire, chargez un code réseau personnalisé en cliquant sur le bouton [**Load**]. Voir figure 5.6. Le bouton [**Create**] est inactif et ne peut pas être utilisé.

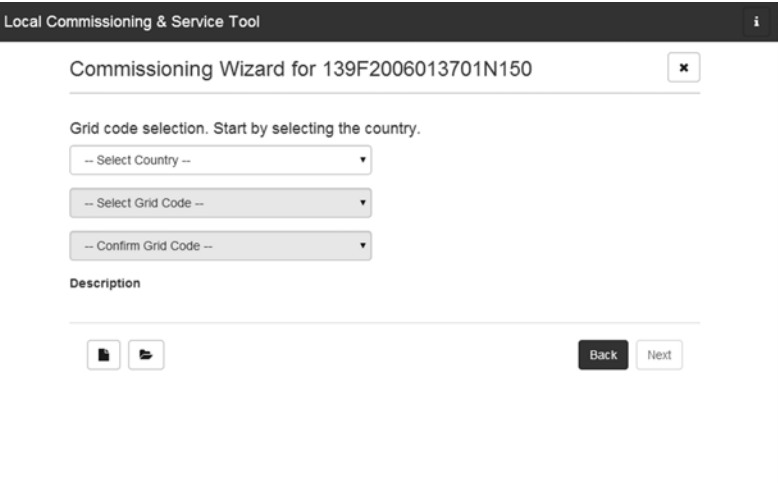

Figure 5.6 LCS-Tool - Sélection du pays et du code réseau

9. Le LCS-Tool invite à confirmer le pays et le code réseau sélectionnés. Voir figure 5.7. Une configuration incorrecte peut être modifiée à l'aide du bouton [**Back**] et en changeant les réglages dans les fenêtres précédentes.

 $\mathbf{L}$ 

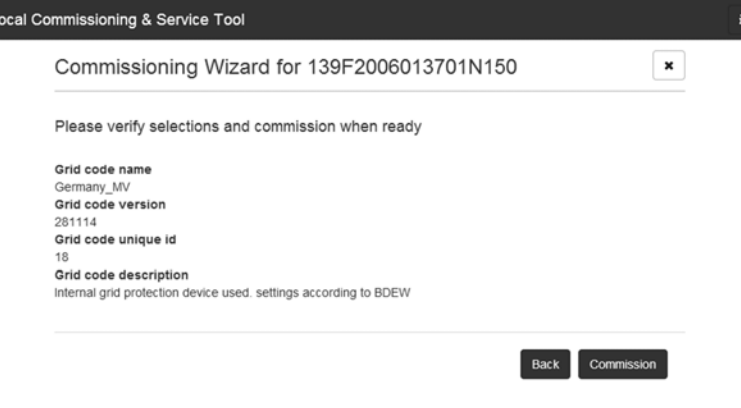

Figure 5.7 LCS-Tool - Vérification du pays et du code réseau

10. Le système applique maintenant le code réseau sélectionné au SMA Inverter Manager et aux onduleurs détectés. Tout onduleur ajouté ultérieurement reçoit automatiquement le même code réseau. Un seul code réseau est autorisé par SMA Inverter Manager.

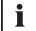

#### **REMARQUE**

Il est essentiel de choisir le code réseau qui convient. Une modification du code réseau après les 10 premières heures de service n'est possible qu'à l'aide d'un code Grid Guard personnel.

Les paramètres du code réseau peuvent être modifiés après-coup dans l'outil LCS [\(voir](#page-95-0)  [chapitre 5.2.6, page 96\).](#page-95-0) Ceci n'est possible que si c'est la dernière version du LCS-Tool qui est utilisée.

11. Un carré vert identifie les onduleurs mis en service. Cependant, les onduleurs ne se connectent pas au réseau tant que l'ordre de démarrage [**Start**] n'a pas été émis dans la barre située en dessous du menu de démarrage. Voir figure 5.8.

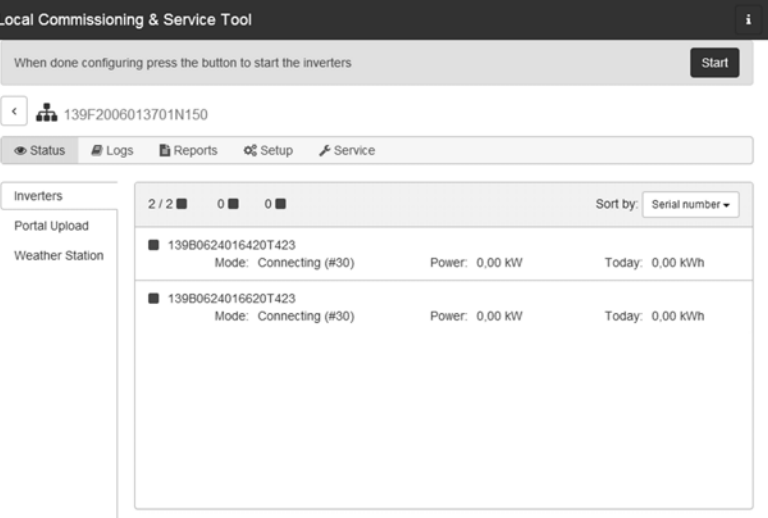

- Figure 5.8 LCS-Tool Liste de tous les onduleurs connectés au SMA Inverter Manager
- 12. Si la puissance photovoltaïque disponible est suffisante et si les conditions de code réseau sont remplies, l'onduleur commence à fonctionner.
- 13. Lors de la mise en service, il est possible de télécharger un rapport de mise en service dans le menu « **Reports** ». Le rapport contient toutes les informations concernant les réglages des onduleurs, y compris les valeurs de déconnexion définies pour chaque onduleur. Le symbole Classeur, dans le menu **Reports**, permet d'ouvrir un répertoire des rapports de mise en service (y compris les informations de code réseau). Voir figure 5.9.

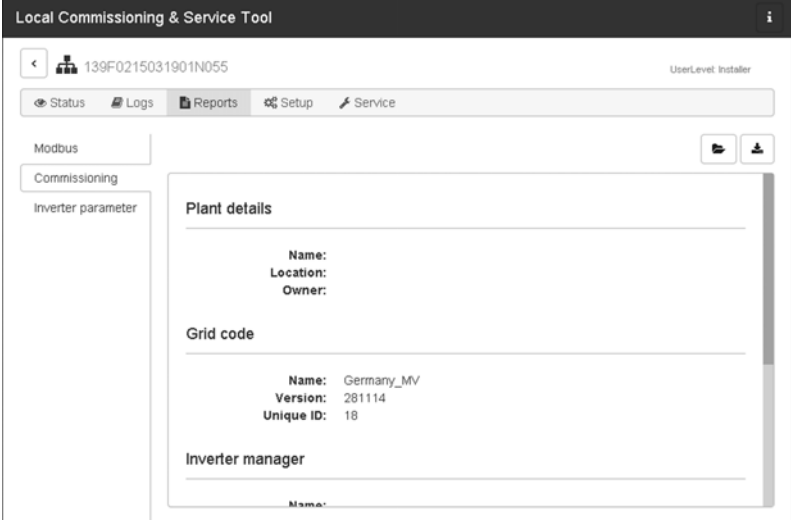

Figure 5.9 LCS-Tool - Rapport de mise en service

### **5.2 Fonctionnement**

### **5.2.1 Mot de passe oublié**

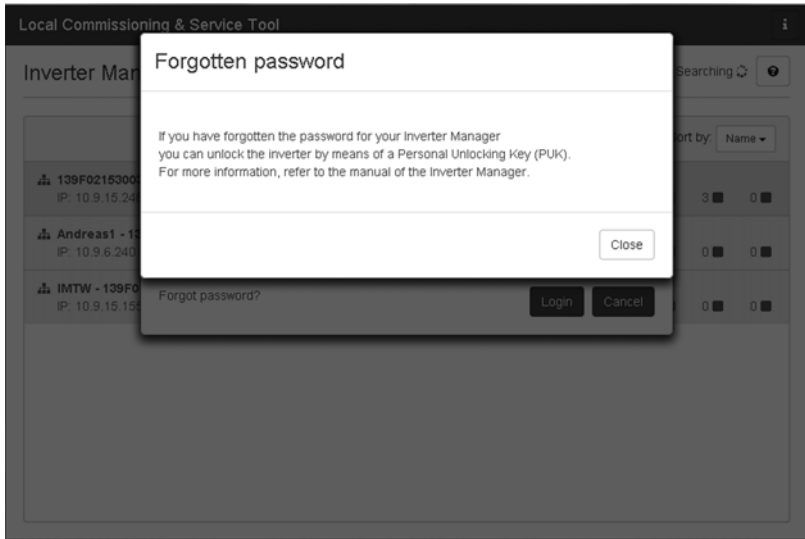

Figure 5.10 LCS-Tool - Mot de passe oublié

Si vous avez oublié le mot de passe de l'interface utilisateur, vous pouvez vous connecter à l'aide d'un code PUK (Personal Unlocking Key). Il existe un code PUK pour chaque groupe d'utilisateurs.

#### **Procédure :**

- 1. Demandez le PUK (voir « Demande d'un code PUK » sur www.SMA-Solar.com).
- 2. Ouvrez le LCS-Tool.
- 3. Sélectionnez le groupe d'utilisateurs **User** ou **Installer**.
- 4. Entrez le PUK à la place du mot de passe.
- 5. Appelez le menu **Setup**.
- 6. Sous **Password**, modifiez le mot de passe pour le groupe d'utilisateurs souhaité.
- 7. Cliquez sur [**Save**] pour s**auvegarder les modifications**.

### <span id="page-91-0"></span>**5.2.2 Modification du code réseau**

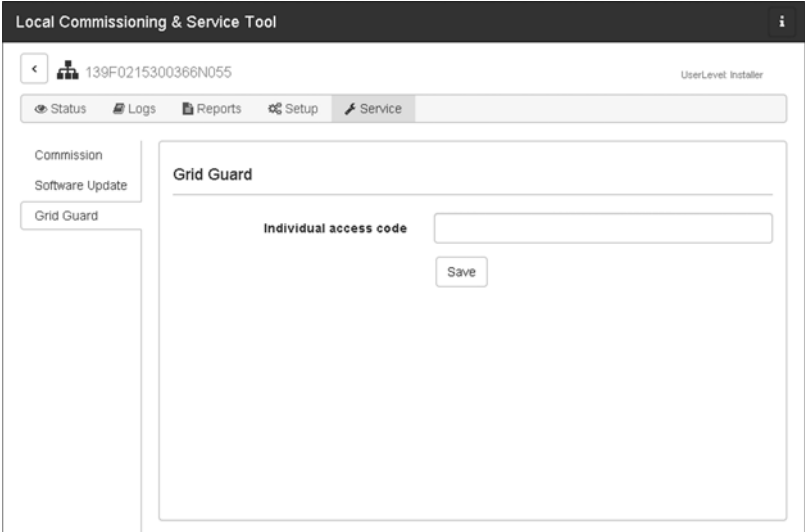

Figure 5.11 LCS-Tool - Saisie du code SMA Grid Guard

Pour réinitialiser le SMA Inverter Manager au bout des 10 premières heures de service et sélectionner un nouveau jeu de données régionales, utilisez votre code Grid Guard dans le groupe d'utilisateurs **Installer** (voir certificat « Formulaire de commande du code Grid Guard » sur www.SMA-Solar.com).

#### **Procédure :**

- 1. Ouvrez le LCS-Tool.
- 2. Connectez-vous en tant que **Installer**.
- 3. Appelez le menu **Service**.
- 4. Dans le champ **Individual access code, sous Grid Guard**, entrez votre code Grid Guard personnel.
- 5. Cliquez sur [**Save**] pour s**auvegarder les modifications**.
	- ☑ Un nouveau point de menu **General** est disponible dans le menu **Setup**.

### **5.2.3 Mise à jour du micrologiciel**

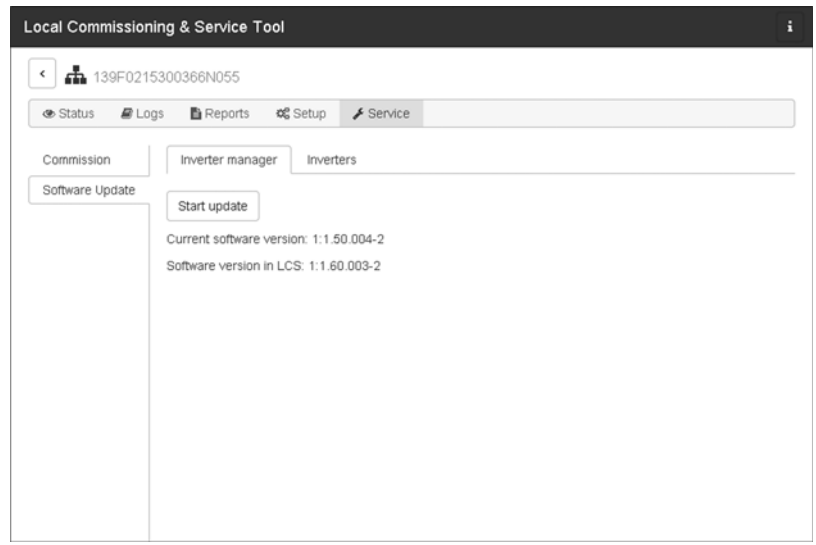

Figure 5.12 LCS-Tool - Mise à jour manuelle du micrologiciel

Vous pouvez mettre à jour le micrologiciel du SMA Inverter Manager manuellement. Il est recommandé s'utiliser la dernière version du LCS-Tool. Le LCS-Tool est disponible dans la zone de téléchargement à l'adresse www.SMA-Solar.com.

#### **Procédure :**

- 1. Ouvrez le LCS-Tool.
- 2. Connectez-vous en tant que **User** ou **Installer**.
- 3. Appelez le menu **Service**.
- 4. Sous **Software Update**, sélectionnez l'onglet **Inverter manager**.
- 5. Pour exécuter la mise à jour, sélectionnez [**Start update**].

☑ La mise à jour est maintenant exécutée.

### **PRUDENCE**

#### **Dommages sur les produits à la suite de l'interruption de la procédure de mise à jour**

Toute interruption de la liaison entre le SMA Inverter Manager et l'ordinateur peut entraîner des dommages sur l'appareil.

- Ne coupez pas la liaison entre le SMA Inverter Manager et l'ordinateur.
- Ne coupez pas la tension secteur du SMA Inverter Manager ni de l'ordinateur.
- Ne faites pas passer l'ordinateur en mode économie d'énergie.

### **5.2.4 Paramètres de secours de l'installation**

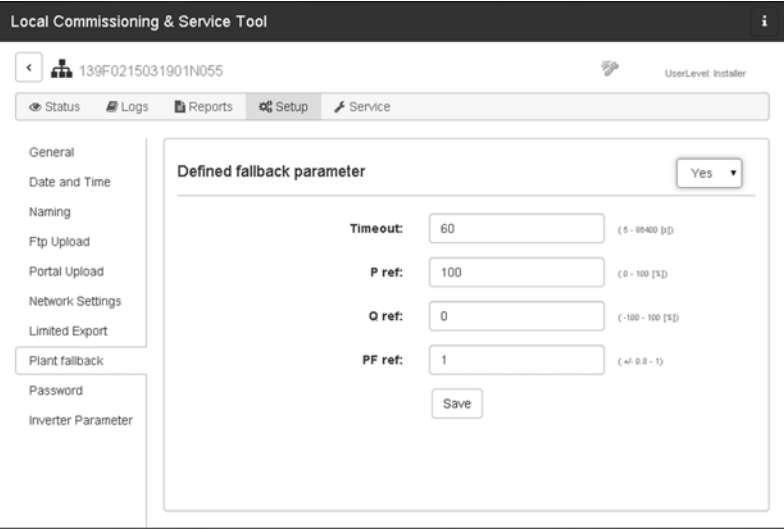

Figure 5.13 LCS-Tool - Réglage des paramètres de secours

Pour le cas où la communication serait interrompue entre le SMA Inverter Manager et une unité de régulation hiérarchiquement supérieure (par exemple un système SCADA ou un contrôleur de centrale), il est possible de définir une configuration de secours. Cette configuration peut être effectuée uniquement par l'intermédiaire du LCS-Tool. Afin de définir les paramètres de la configuration de secours, utilisez votre code Grid Guard personnel dans le groupe utilisateurs **Installer**  [\(voir chapitre 5.2.2, page 92\).](#page-91-0)

#### **Procédure :**

- 1. Ouvrez le LCS-Tool.
- 2. Connectez-vous en tant que **Installer**.
- 3. Appelez le menu **Setup**.
- 4. Saisissez les valeurs correspondantes au point **Plant fallback**.
- 5. Cliquez sur [**Save**] pour s**auvegarder les modifications**.

### **5.2.5 Réglage du Limited Export**

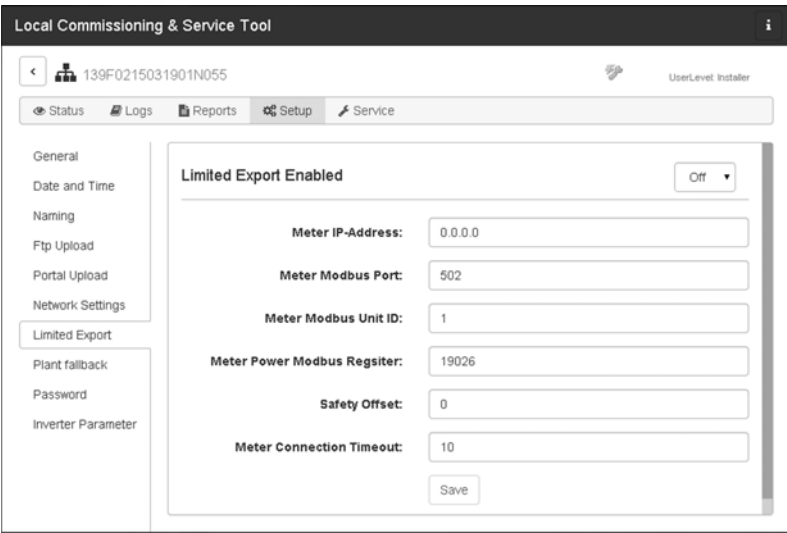

Figure 5.14 LCS-Tool - Réglage du Limited Export

La fonction « Limited Export » permet, en liaison avec un compteur d'énergie, de mettre à disposition au point de raccordement réseau une puissance de sortie maximum. Pour procéder aux réglages pour la fonction Limited Export, utilisez votre code Grid Guard personnel dans le groupe utilisateur **Installer** [\(voir chapitre 5.2.2, page 92\)](#page-91-0).

#### **Procédure :**

- 1. Ouvrez le LCS-Tool.
- 2. Connectez-vous en tant que **Installer**.
- 3. Appelez le menu **Setup**.
- 4. Saisissez les valeurs correspondantes au point **Limited Export**.
- 5. Cliquez sur [**Save**] pour s**auvegarder les modifications**.

### <span id="page-95-0"></span>**5.2.6 Modification des paramètres onduleur**

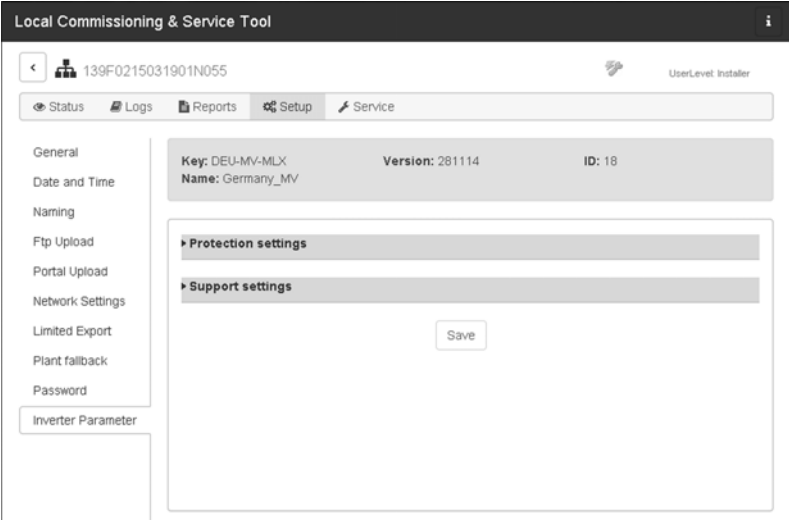

Figure 5.15 LCS-Tool - Modification des paramètres onduleur

Tous les paramètres onduleur sont protégés et vous devez utiliser votre code Grid Guard personnel pour les modifier. Pour modifier les réglages des onduleurs, utilisez votre code Grid Guard personnel dans le groupe utilisateur Installer [\(voir chapitre 5.2.2, page 92\).](#page-91-0)

#### **Procédure :**

- 1. Ouvrez le LCS-Tool.
- 2. Connectez-vous en tant que **Installer**.
- 3. Appelez le menu **Setup**.
- 4. Saisissez les valeurs correspondantes au point **Inverter Parameter**.
- 5. Cliquez sur [**Save**] pour s**auvegarder les modifications**.

#### **Activation/désactivation des paramètres onduleur**

'Afin d'activer ou de désactiver un paramètre, cliquez sur celui-ci avec le bouton gauche de la souris. Les paramètres actifs sont repérés par le fait que les champs de saisie et les boutons sont activés. Les paramètres inactifs sont marqués **disable**.

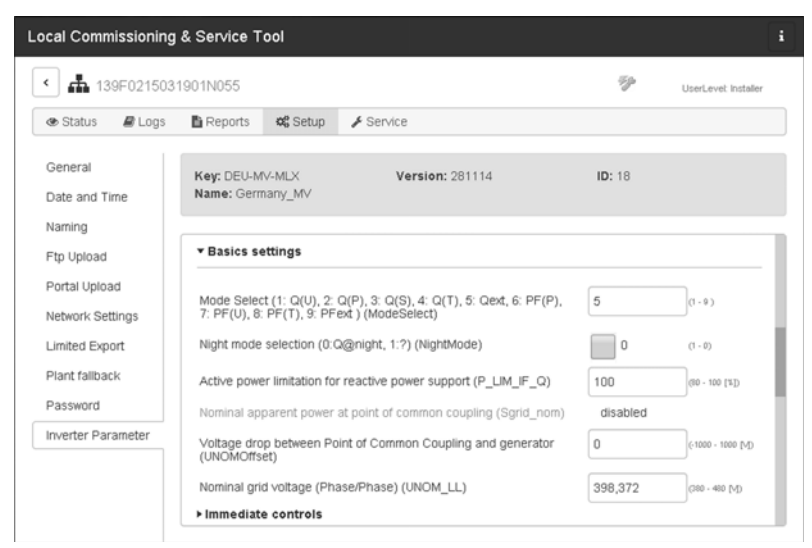

Figure 5.16 LCS-Tool - Activation/désactivation des paramètres onduleur

#### **Changement du signe dans les paramètres du facteur de puissance**

Pour changer le signe des paramètres du facteur de puissance, cliquer sur le signe avec le bouton gauche de la souris.

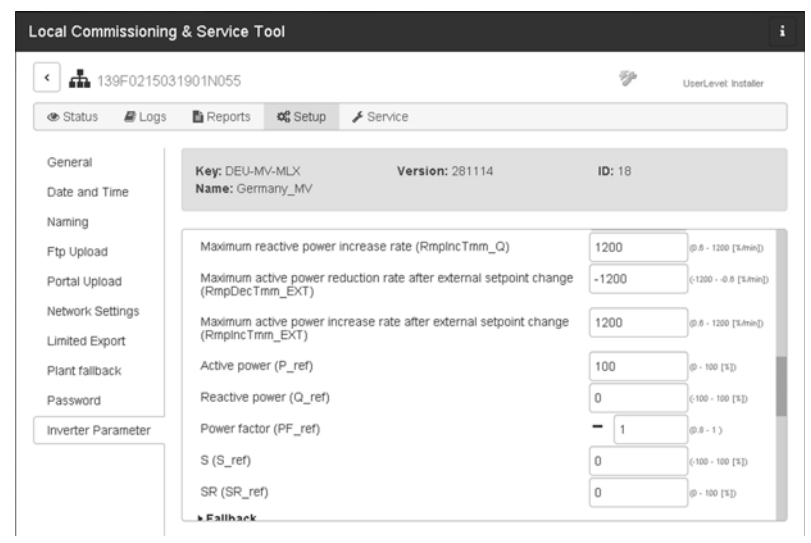

Figure 5.17 LCS-Tool - Changement du signe

#### **Réglage des paramètres de la I/O Box**

Afin de saisir les paramètres dans le sous-menu **I/O Box**, cliquez dans les champs de saisie avec le bouton droit de la souris.

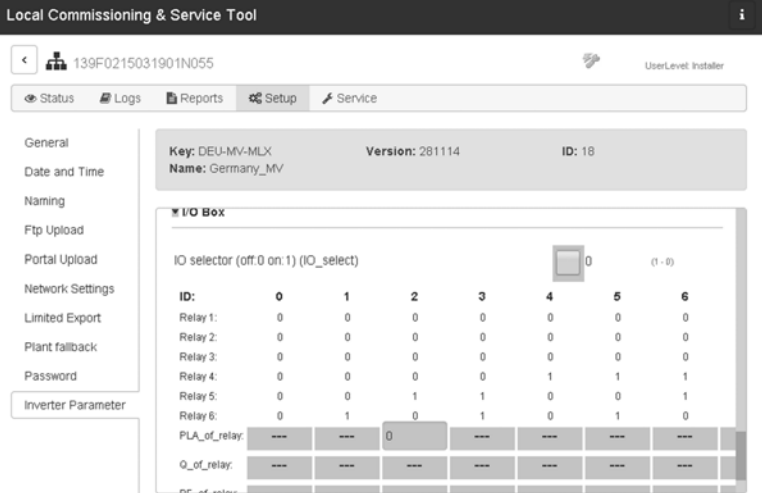

Figure 5.18 LCS-Tool - Réglage des paramètres de la I/O Box

### **5.2.7 Logs**

Dans le menu **Logs**, vous pouvez appeler des informations sur les événements, les données sur la puissance, les paramétrages et les paramètres onduleurs ayant été modifiés.

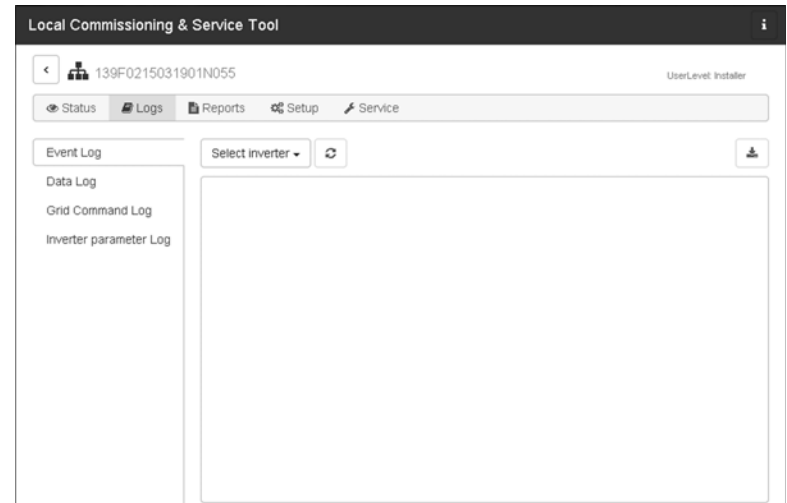

Figure 5.19 LCS-Tool - Logs

# Istruzioni per l'installazione

# **SMA INVERTER MANAGER / SMA DIGITAL I/O BOX / LCS-TOOL**

# **1 Note relative al presente documento**

# **1.1 Ambito di validità**

Il presente documento vale per SMA Inverter Manager, SMA Digital I/O Box ed LCS-Tool.

# **1.2 Destinatari**

Le operazioni descritte nel presente documento devono essere eseguite esclusivamente da tecnici specializzati. Questi ultimi devono disporre delle seguenti qualifiche:

- Addestramento relativo all'installazione e alla messa in servizio di dispositivi elettrici
- Corso di formazione su pericoli e rischi durante l'installazione e l'uso di dispositivi e impianti elettrici
- Addestramento relativo all'installazione e alla configurazione di sistemi IT
- Conoscenze in merito a funzionamento e gestione di un inverter
- Conoscenza di leggi, norme e direttive in materia
- Conoscenza e rispetto del presente documento, comprese tutte le avvertenze di sicurezza

# **1.3 Simboli**

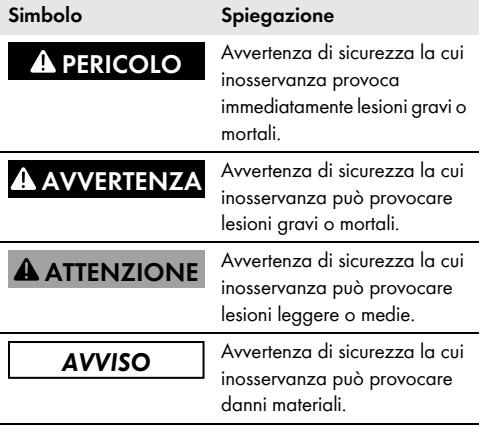

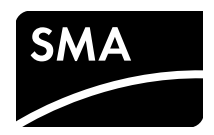

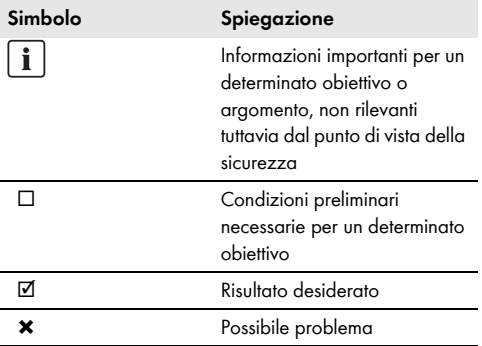

### **1.4 Nomenclatura**

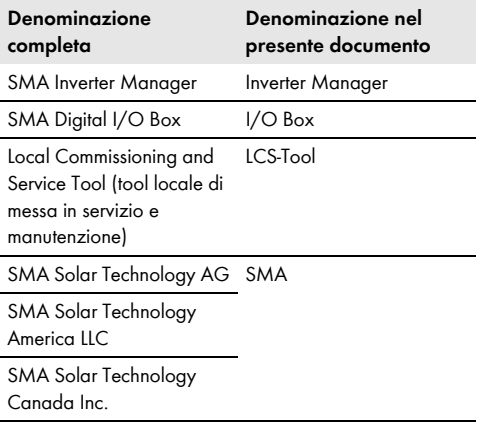

# **2 Sicurezza**

# **2.1 Utilizzo conforme**

Inverter Manager è un dispositivo per il monitoraggio e il controllo di fino a 42 inverter SMA modello STP 60-10, STP 60-JP-10 e STP 60-US-10 presso impianti FV decentralizzati e grandi impianti FV con una potenza fino a 2,5 MW.

I/O Box è un'interfaccia funzionale per 1 Inverter Manager. I/O Box riceve i comandi per la gestione di rete mediante segnali digitali e trasmette i set point a Inverter Manager.

Inverter Manager riceve i set point da I/O Box e regola di conseguenza tutti gli inverter dell'impianto. Inverter Manager e I/O Box possono essere impiegati solo in ambienti interni e devono essere messi in servizio esclusivamente con inverter SMA Sunny Tripower 60 (STP 60-10, STP 60-JP-10 e STP 60-US-10).

LCS-Tool è necessario per la messa in servizio e la manutenzione degli inverter STP 60 tramite SMA Inverter Manager. LCS-Tool funge da interfaccia utente principale per l'impianto STP 60.

Utilizzare il prodotto esclusivamente in conformità con le indicazioni fornite nella documentazione allegata, nonché nel rispetto di norme e direttive vigenti a livello locale. Un uso diverso può provocare danni personali o materiali. Per motivi di sicurezza è fatto divieto di modificare il prodotto o di montare componenti non espressamente raccomandati o distribuiti da SMA per il prodotto. Modifiche o aggiunte non autorizzate comportano il decadimento dei diritti di garanzia e dell'autorizzazione di funzionamento. Non è consentito alcun utilizzo del prodotto diverso da quanto specificato nella sezione "Utilizzo conforme".

La targhetta di identificazione deve essere applicata in maniera permanente sul prodotto. La documentazione in allegato è parte integrante del prodotto.

# **3 Inverter Manager**

# **3.1 Contenuto della fornitura**

Controllare che il contenuto della fornitura di ciascun prodotto sia completo e non presenti danni visibili all'esterno. In caso di contenuto della fornitura incompleto o danneggiato rivolgersi al proprio rivenditore.

Nel contenuto della fornitura possono essere compresi elementi non necessari per l'installazione di questo inverter.

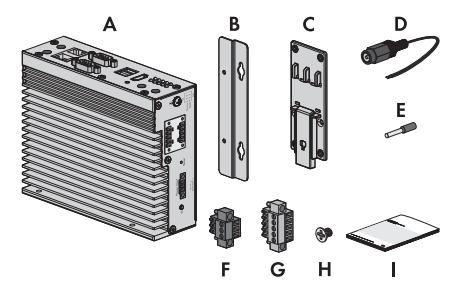

figura 1: Contenuto della fornitura di Inverter Manager

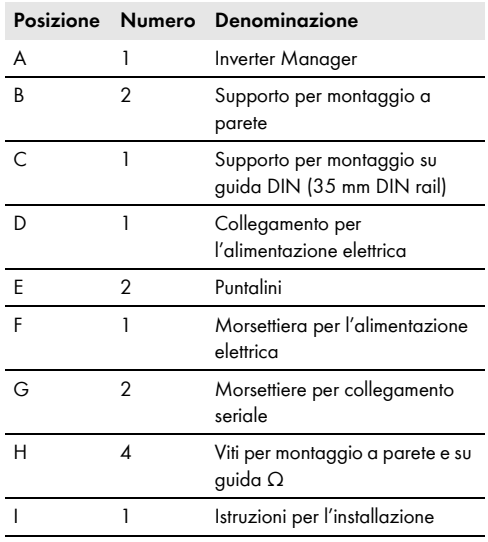

# **3.2 Montaggio di Inverter Manager**

### $AVVISO$

#### **Danneggiamento di prodotti e linee a causa dell'umidità**

Inverter Manager e I/O Box non sono protetti contro gli spruzzi d'acqua. L'umidità potrebbe pertanto penetrare all'interno e danneggiare prodotti e linee.

• Inverter Manager e I/O Box devono essere installati in un ambiente asciutto, ad es. in un locale interno o in un involucro protetto contro gli spruzzi (grado di protezione: minimo IP54, NEMA 3R).

### **3.2.1 Variante 1: montaggio a parete**

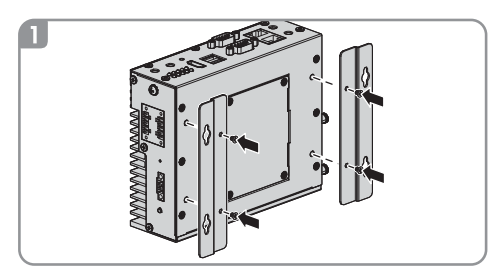

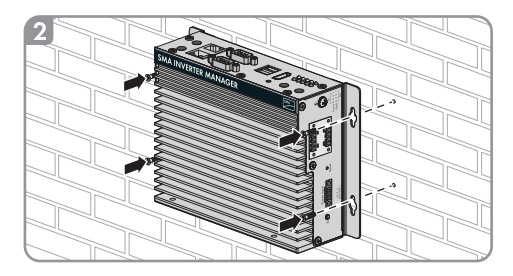

### **3.2.2 Variante 2: montaggio su guida DIN**

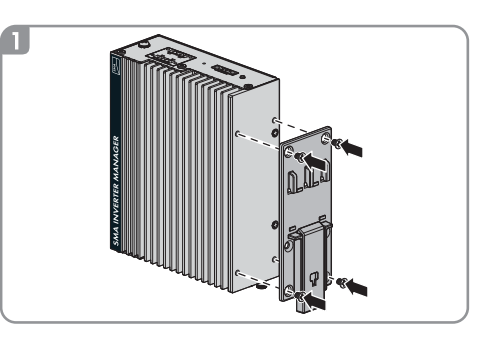

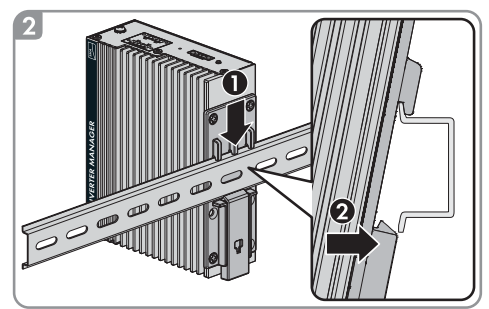

# **3.3 Collegamento a Inverter Manager**

### **3.3.1 Avvertenza di sicurezza**

### $\triangle$  **PERICOLO**

#### **Pericolo di morte per folgorazione**

Nel punto di connessione alla rete pubblica sono presenti tensioni potenzialmente letali.

• Disinserire il punto di connessione e assicurarsi che non sia sotto tensione.

### **3.3.2 Panoramica dei collegamenti**

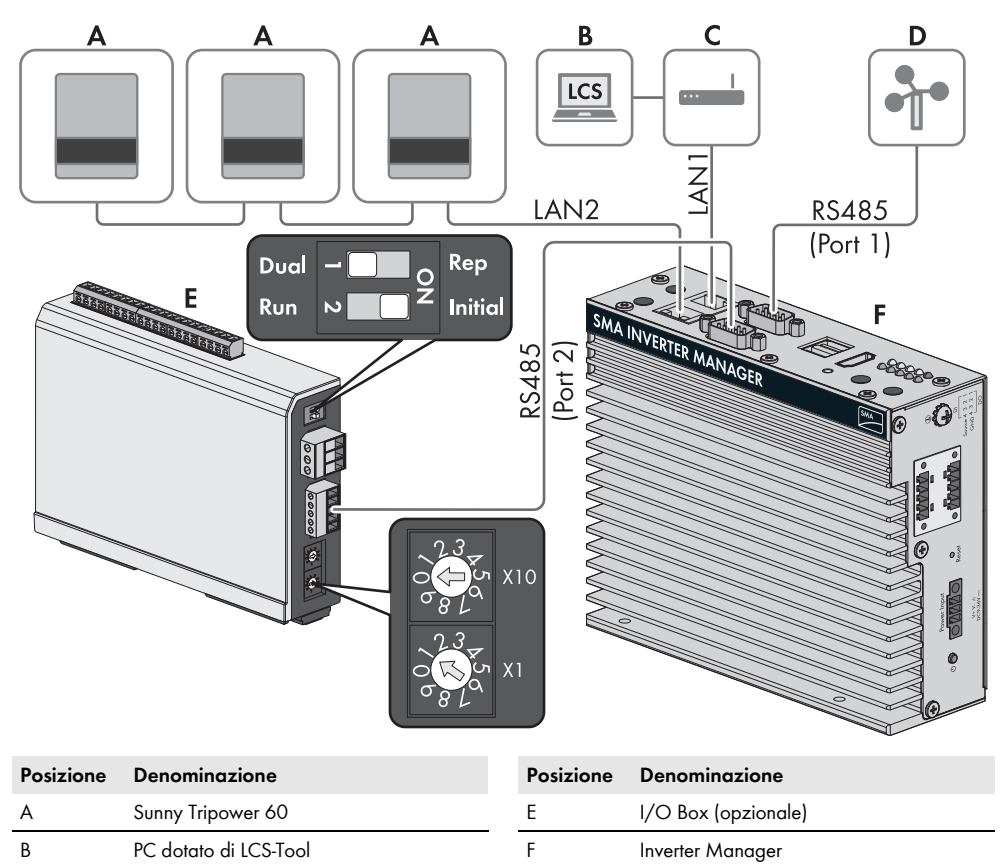

D Stazione meteo compatibile con SunSpec

C Router

### **3.3.3 Collegamento di inverter e router via Ethernet**

Assegnazione dei pin sulle prese di rete (LAN 1 e LAN 2):

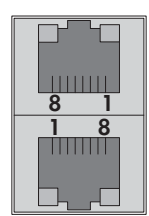

 $\mathbf{i}$ 

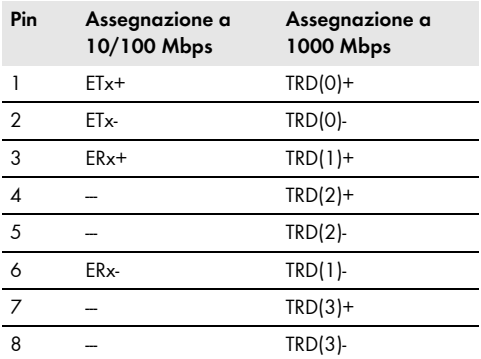

### <span id="page-102-0"></span>**3.3.4 Collegamento di I/O Box e stazione meteo (opzionale)**

#### **Non effettuare il collegamento durante il funzionamento**

Non collegare I/O Box o stazione meteo a Inverter Manager mentre quest'ultimo è in funzione. Potrebbero verificarsi errori non rilevabili immediatamente.

• Disinserire Inverter Manager.

Assegnazione dei pin dell'interfaccia seriale (RS485) di Inverter Manager:

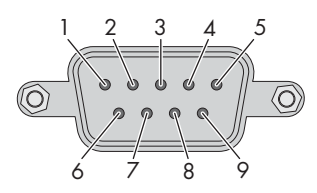

Collegare I/O Box alla porta 2 di Inverter Manager. Non è necessario effettuare la terminazione dell'interfaccia RS485.

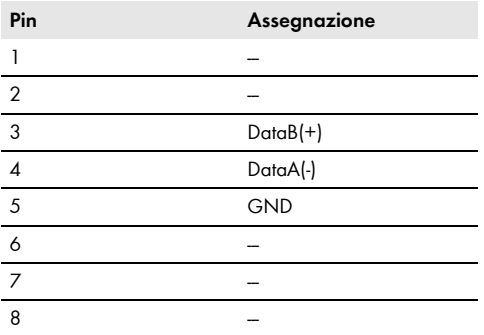

### **Interfacce e dati della stazione meteo**

Su ogni Inverter Manager può essere collegata solo 1 stazione meteo. Collegare la stazione meteo alla porta 1 di Inverter Manager. Sono supportati al massimo 2 sensori di temperatura.

Inverter Manager fornisce i seguenti dati della stazione meteo:

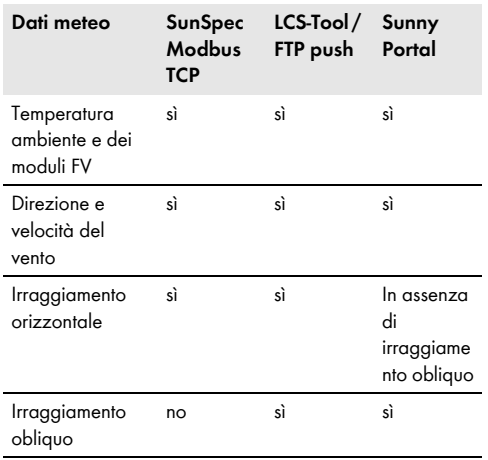

### **3.3.5 Collegamento di Inverter Manager all'alimentazione di tensione**

### **A PERICOLO**

#### **Pericolo di morte per folgorazione in caso di contatto con un prodotto non messo a terra**

In caso di contatto con un prodotto senza messa a terra sussiste il pericolo di morte per folgorazione.

- Accertarsi che il prodotto sia integrato nella protezione da sovratensioni esistente.
- Mettere a terra l'involucro del prodotto.

#### **Procedura:**

Per collegare Inverter Manager all'alimentazione di tensione, effettuare le seguenti azioni nell'ordine indicato.

- Collegare il conduttore di protezione a Inverter Manager.
- Collegare l'alimentatore.

### **Collegamento del conduttore di protezione a Inverter Manager**

SG: nella figura il contatto di terra (Shielded Ground, SG; denominato anche Protected Ground) si trova in alto sulla presa per il collegamento elettrico.

#### **Procedura:**

• Mettere a terra Inverter Manager. A tale scopo collegare il conduttore di protezione alla vite di messa a terra di Inverter Manager. Una messa a terra regolamentare e un corretto percorso dei cavi contribuiscono a limitare possibili disturbi dovuti a interferenze elettromagnetiche.

### **Collegamento dell'alimentatore**

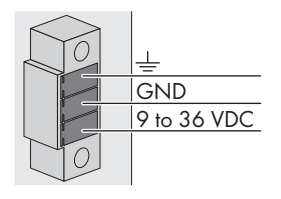

SMA raccomanda l'uso dell'alimentatore per guida DIN disponibile come accessorio (codice d'ordine: CLCON-PWRSUPPLY).

#### **Procedura:**

- 1. Montare l'alimentatore (v. le istruzioni del produttore).
- 2. Connettere il cavo di collegamento all'alimentatore (v. le istruzioni del produttore). Accorciare i conduttori non necessari fino alla guaina e annotare i colori.
- 3. Collegare il cavo alla morsettiera di alimentazione di tensione (da 9 VCC a 36 VCC). Tenere presente che il conduttore di terra schermato è collegato al morsetto della messa a terra.
- 4. Inserire la morsettiera dell'alimentazione di tensione con l'alimentatore collegato nella presa "Power Input" di Inverter Manager.
- 5. Collegare il cavo di collegamento CA all'alimentatore (v. le istruzioni del produttore).

### **6. A PERICOLO**

#### **Pericolo di morte per folgorazione**

Nel punto di connessione alla rete pubblica sono presenti tensioni potenzialmente letali.

- Disinserire la tensione nel punto di connessione e impedire la riattivazione involontaria.
- 7. Collegare l'altra estremità del cavo di collegamento CA all'alimentazione di tensione.
- 8. Collegare il punto di connessione alla rete pubblica.
- ☑ L'inverter è pronto per il funzionamento non appena il LED Power diventa verde.

# **3.4 Collegamento Ethernet di Inverter Manager**

### **LAN 1 (rete dell'impianto)**

L'indirizzo IP e la maschera di sottorete sono assegnati alla porta LAN 1 di Inverter Manager da un server DHCP esterno.

Alla porta LAN 1 di Inverter Manager può essere assegnato un indirizzo IP anche manualmente.

### **LAN 2 (rete di inverter)**

L'indirizzo IP viene assegnato all'inverter da Inverter Manager.

# **3.5 Segnali LED di Inverter Manager**

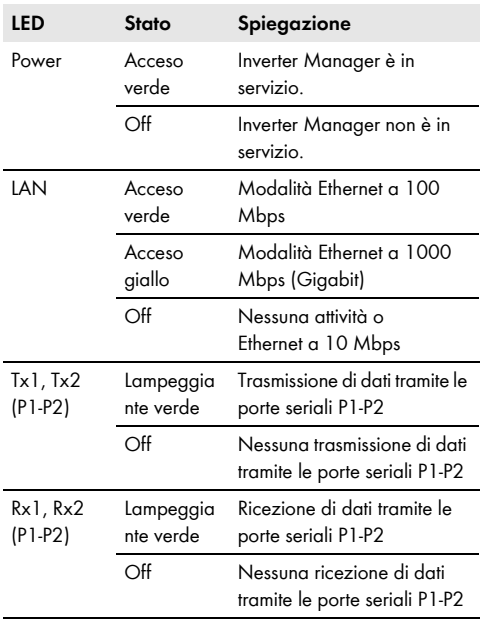

# **3.6 Dati tecnici**

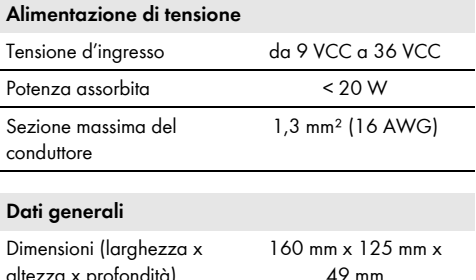

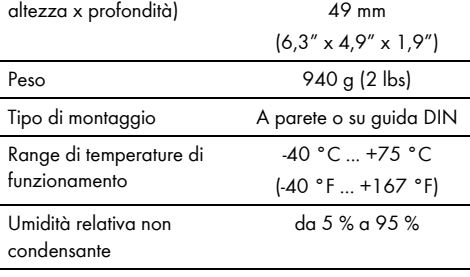

# **Dati generali**

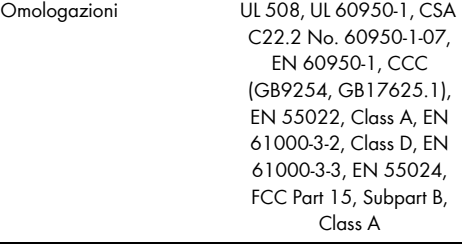

#### **Interfacce**

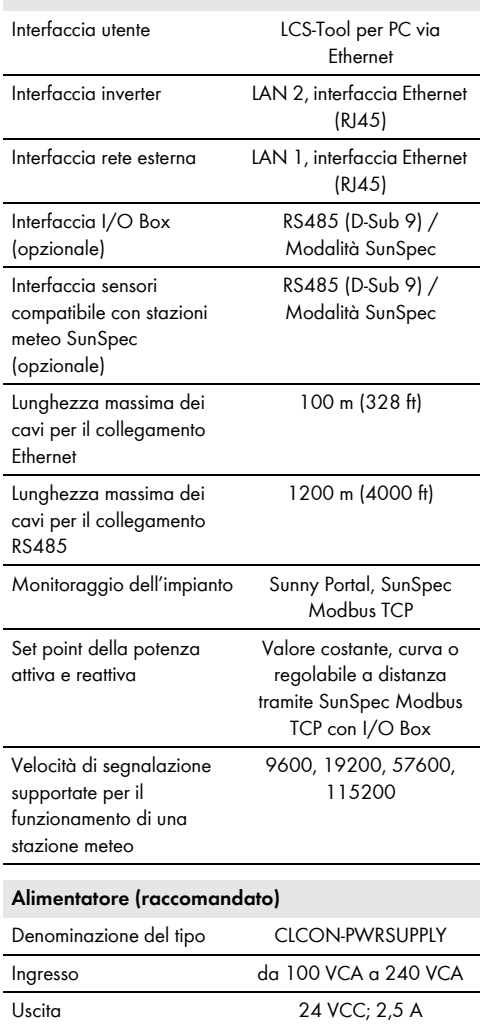

#### **Alimentatore (raccomandato)**

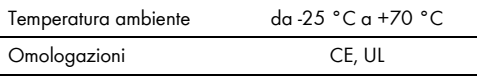

# **4 I/O Box**

# **4.1 Contenuto della fornitura**

Controllare che il contenuto della fornitura di ciascun prodotto sia completo e non presenti danni visibili all'esterno.

In caso di contenuto della fornitura incompleto o danneggiato rivolgersi al proprio rivenditore.

Nel contenuto della fornitura possono essere compresi elementi non necessari per l'installazione di questo inverter.

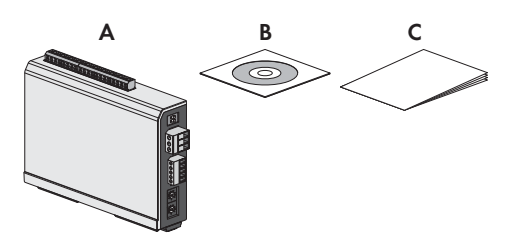

figura 2: Contenuto della fornitura di I/O Box

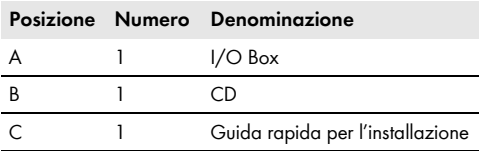

# **4.2 Montaggio di I/O Box**

### $AVVISO$

#### **Danneggiamento di prodotti e linee a causa dell'umidità**

Inverter Manager e I/O Box non sono protetti contro gli spruzzi d'acqua. L'umidità potrebbe pertanto penetrare all'interno e danneggiare prodotti e linee.

• Inverter Manager e I/O Box devono essere installati in un ambiente asciutto, ad es. in un locale interno o in un involucro protetto contro gli spruzzi (grado di protezione: minimo IP54, NEMA 3R).

### **4.2.1 Variante 1: montaggio a parete**

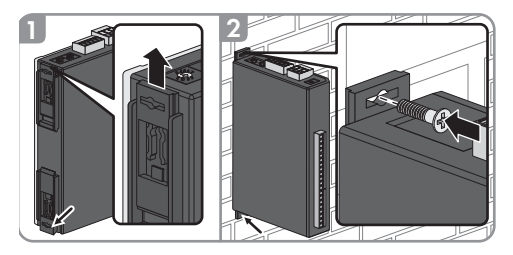

### **4.2.2 Variante 2: montaggio su guida DIN**

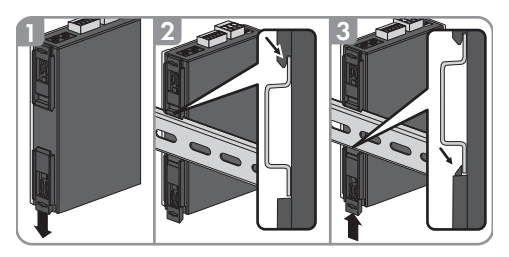

# **4.3 Collegamento a I/O Box**

### **4.3.1 Panoramica**

**A** COM0 DI0 X10 63  $D11$ 83 DI2 COM0 DI0 DI3 DI<sub>1</sub> .  $D1+$ **GND**  $\overline{\phantom{0}}$ GND GND DI4 D2+ DI4 DI5 b2. DI6 D<sub>15</sub> DI7 COM1 V+ DIO1 **Communicatio** DIO3 GND DIO4 DIO5 DIO6 Dual 冊 Rep DIO7 Run Initial

P2

**C**

**B**

**D**

**E**

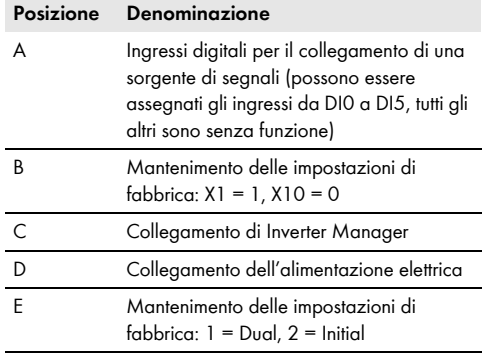

### **4.3.2 Collegamento di Inverter Manager**

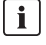

#### **Non effettuare il collegamento durante il funzionamento**

Non collegare I/O Box a Inverter Manager mentre quest'ultimo è in funzione. Potrebbero verificarsi errori non rilevabili immediatamente.

- Disinserire Inverter Manager.
- Collegare I/O Box con Inverter Manager.
- Collegare di nuovo Inverter Manager all'alimentazione di tensione.

Assegnazione dei pin del morsetto RS485 (v. [cap. 3.3.4, pag. 103](#page-102-0)):

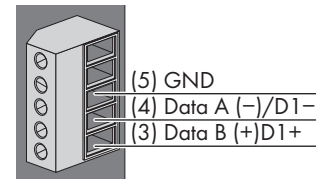

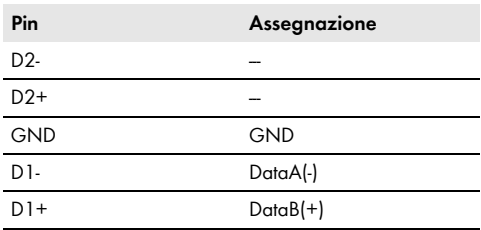

### **4.3.3 Collegamento della sorgente di segnali**

### **Collegamento di una sorgente di segnali con contatto relè a potenziale zero**

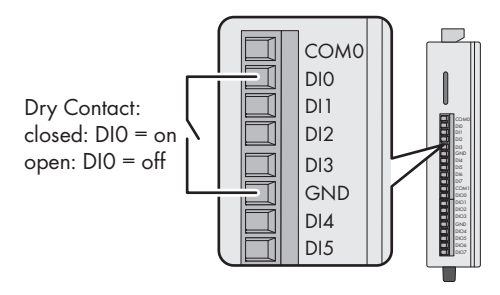

### **Collegamento di una sorgente di segnali (da 10 V a 30 V) con uscita digitale**

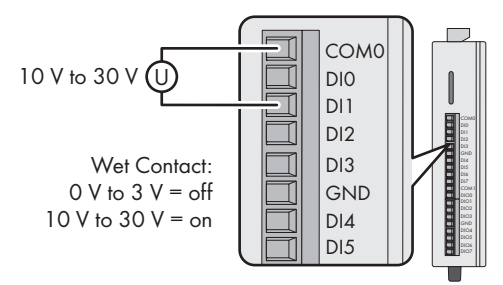

### **4.3.4 Collegamento di I/O Box all'alimentazione di tensione**

Collegare la linea da 12 VCC a 36 VCC al morsetto dell'alimentazione di tensione. Collegare la messa a terra della linea al morsetto "V-"; in presenza di una messa a terra collegare il pin di terra.

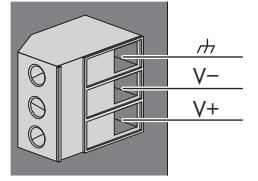

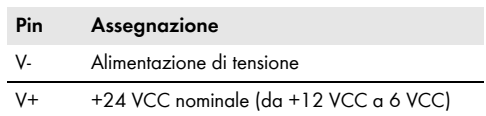

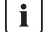

#### **Diametro dei collegamenti conduttivi**

Per motivi di sicurezza, i conduttori dell'alimentazione elettrica devono presentare un diametro minimo di 2 mm².

### **4.3.5 Segnali LED su I/O Box**

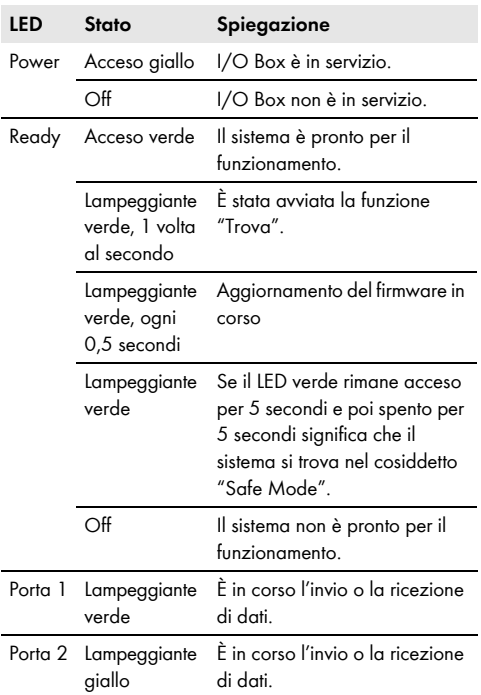

## **4.4 Dati tecnici**

#### **Dati del sistema**

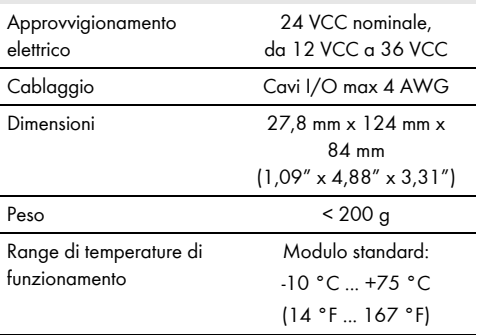

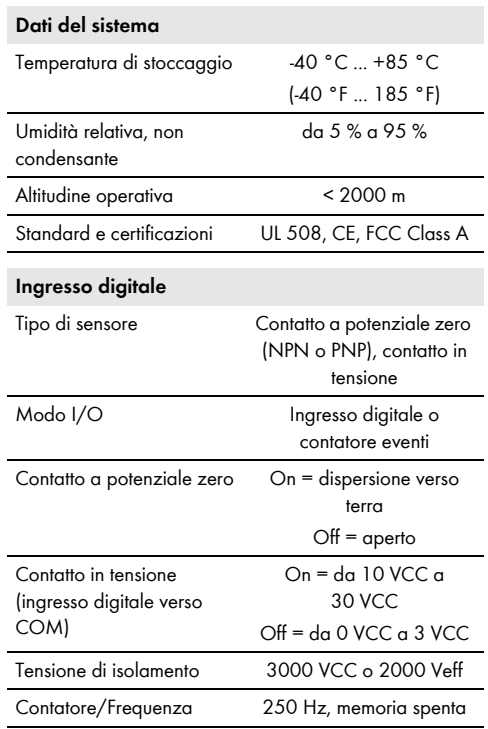

# **5 LCS-Tool**

Gli inverter STP-60 e Inverter Manager devono essere messi in servizio tramite il tool locale di messa in servizio e manutenzione (LCS-Tool). La messa in funzione è necessaria prima che gli inverter STP 60 possano collegarsi alla rete CA e iniziare a convertire l'elettricità.

Si consiglia di utilizzare la versione più aggiornata dei LCS-Tool. LCS-Tool è disponibile nell'area Download del sito www.SMA-Solar.com.

Requisiti hardware per LCS-Tool:

- PC con Windows<sup>TM</sup> 7 o superiore
- 1 GB HDD
- 2 GB RAM

LCS-Tool deve essere installato su un drive locale del PC. Il PC deve essere collegato alla porta LAN 1 di Inverter Manager tramite un router (DHCP scelta raccomandata).
#### $\mathbf{i}$ **NOTA**

Il server DHCP collegato alla porta LAN 1 di Inverter Manager deve assegnare un indirizzo IP alla stessa.

A Inverter Manager può essere assegnato un indirizzo IP anche manualmente.

È importante che il PC su cui è installato LCS-Tool sia collegato alla stessa sottorete IP di Inverter Manager.

Non bisogna assegnare a Inverter Manager un IP dalla porzione di rete dell'impianto 192.168.4.0/24.

La porta LAN 2 è concepita esclusivamente per gli inverter STP 60.

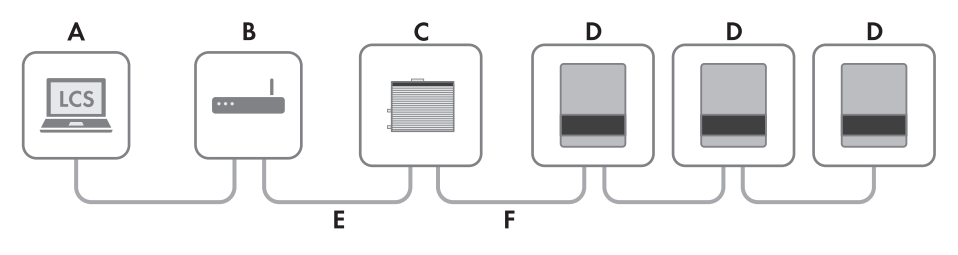

Figura 5.1 Messa in servizio di inverter per mezzo di LCS-Tool **5.1 Prima messa in servizio**

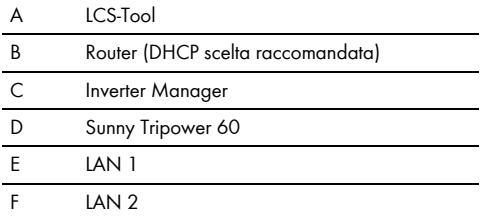

- 1. Avviare LCS-Tool. Il tool visualizza un elenco di tutti gli Inverter Manager identificati. Prima che LCS-Tool abbia identificato tutti gli Inverter Manager potrebbero passare alcuni minuti.
- 2. La schermata a questo punto mostra un elenco di tutti gli Inverter Manager (v. figura 5.2). Per avviare la procedura guidata, fare clic sull'Inverter Manager da configurare. Facendo clic sull'Inverter Manager vengono visualizzati gli inverter rilevati dall'Inverter Manager. Gli inverter non messi in servizio (senza codice di rete assegnato) sono riportati con una cornice blu insieme alla loro versione software.

| Local Commissioning & Service Tool                                 | н                                                           |
|--------------------------------------------------------------------|-------------------------------------------------------------|
| Inverter Managers <sup>O</sup>                                     | Searching $\bigcirc$<br>$\bullet$                           |
|                                                                    | Sort by:<br>Name -                                          |
| h 139F2006013701N150<br>IP: 192.168.4.127<br>Version: 1:1.40.011-2 | Uncommissioned<br>Inverter Network:<br>$\circ$<br>0/0<br>20 |
|                                                                    |                                                             |
|                                                                    |                                                             |
|                                                                    |                                                             |

Figura 5.2 LCS-Tool – Schermata iniziale

- 3. Al primo accesso, assegnare una password al proprio gruppo di utenti. Il sistema segnala il livello di sicurezza della password.
- 4. Verificare che la data e l'ora siano corrette. In caso contrario, impostare data e ora e continuare. Vedere figura 5.3.

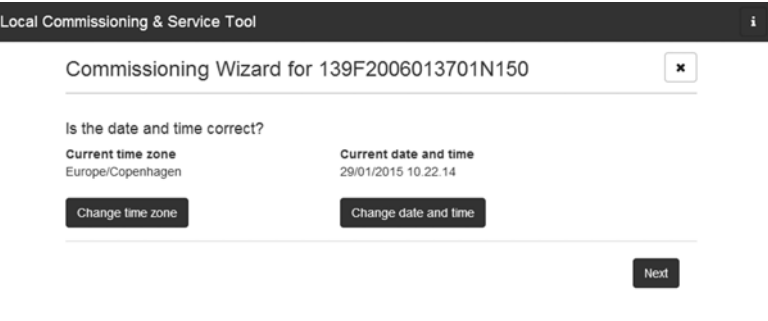

Figura 5.3 LCS-Tool – Verificare data e ora

- 5. A scelta è possibile assegnare un nome, un'ubicazione e un proprietario di Inverter Manager. Vedere figura
	- 5.4.

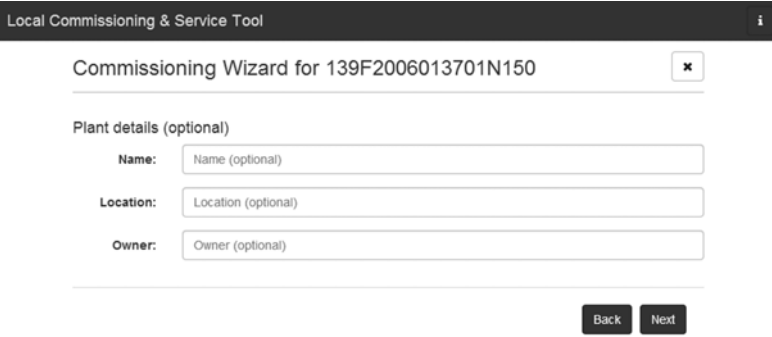

Figura 5.4 LCS-Tool – Dettagli dell'impianto

6. Viene visualizzato un elenco di inverter identificati dall'Inverter Manager selezionato. Vedere figura 5.5.

Verificare che tutti gli inverter siano presenti. È possibile continuare la configurazione degli inverter elencati anche se non sono stati rilevati tutti gli inverter. Gli inverter non ancora rilevati possono comunque essere configurati successivamente.

 $\overline{a}$ 

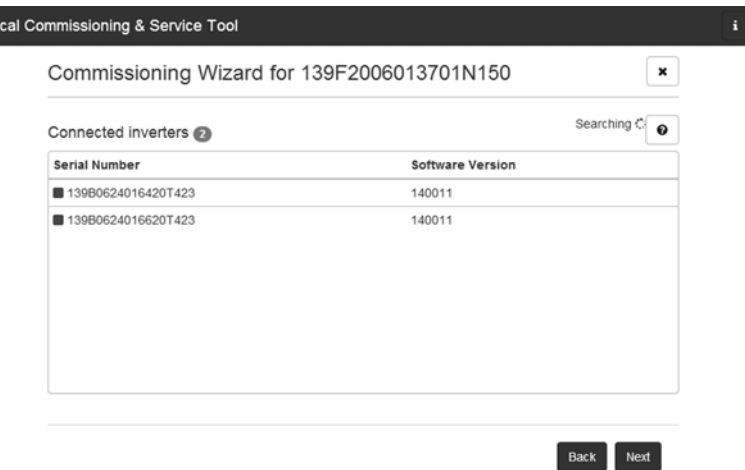

Figura 5.5 Tool LCS – Elenco degli inverter collegati

- 7. Selezionare il paese desiderato dall'elenco delle opzioni disponibili per gli inverter nella rete. Vedere figura 5.6.
- 8. Selezionare il codice di rete desiderato da un elenco delle opzioni disponibili per il paese selezionato. Se necessario, caricare un codice di rete personalizzato facendo clic sul pulsante [**Load**]. Vedere figura 5.6. Il pulsante [**Create**] è inattivo e non può essere usato.

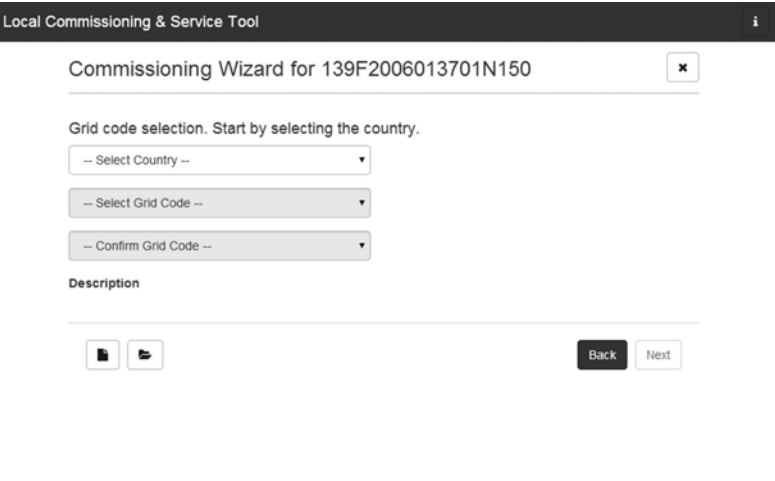

Figura 5.6 LCS-Tool – Selezionare il paese e il codice di rete

9. LCS-Tool chiede di confermare il paese selezionato e il codice di rete. Vedere figura 5.7. Una configurazione non corretta può essere modificata usando il pulsante [**Back**] e cambiando le impostazioni nella finestra precedente.

 $\mathbf{L}$ 

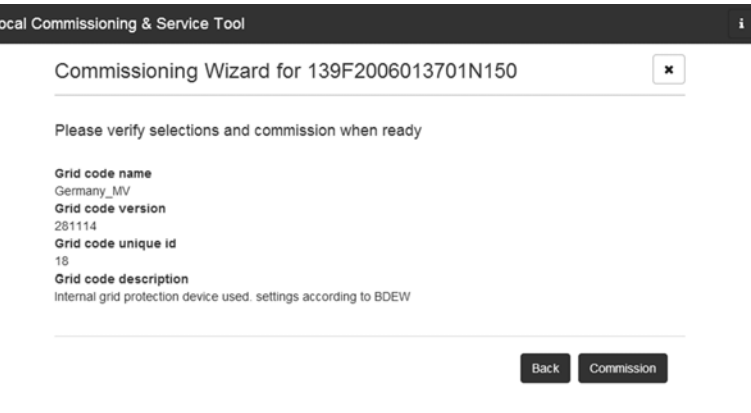

Figura 5.7 LCS-Tool – Verifica del paese e del codice di rete

10. Il sistema ora applica il codice di rete selezionato sull'Inverter Manager e sugli inverter che ha rilevato. Ogni inverter aggiunto in una fase successiva acquisisce automaticamente lo stesso codice di rete. È consentito un solo un codice di rete per ogni Inverter Manager.

#### **NOTA**

È essenziale selezionare il codice di rete corretto. Dopo le prime 10 ore di esercizio è possibile apportare modifiche solo previo inserimento del codice SMA Grid Guard personale.

I parametri del codice di rete possono essere modificati successivamente in LCS-Tool [\(v. cap. 5.2.6, pag. 120\).](#page-119-0) La condizione è l'utilizzo dell'LCS-Tool più aggiornato.

11. Un quadrato verde identifica gli inverter messi in funzione. Tuttavia, gli inverter non si collegano a una rete prima che sia inviato il comando [**Start**] dalla barra sotto il menu superiore. Vedere figura 5.8.

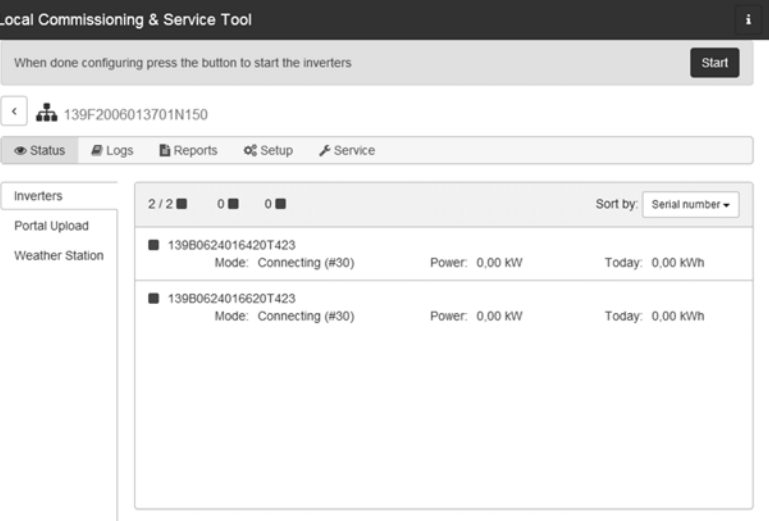

- Figura 5.8 LCS-Tool Elenco degli inverter collegati a Inverter Manager
- 12. Se è presente una potenza FV sufficiente e sono state rispettate le condizioni del codice di rete, l'inverter inizia a funzionare.
- 13. Dopo la messa in funzione, è possibile scaricare un rapporto di messa in servizio dal menu **Reports**. Il rapporto contiene tutte le informazioni sulle impostazioni dell'inverter, inclusi i valori di disinserimento impostati per ciascun inverter. Il simbolo della cartella nel menu **Reports** consente di aprire la directory dei rapporti di messa in funzione (incluse le informazioni sul codice di rete). Vedere figura 5.9.

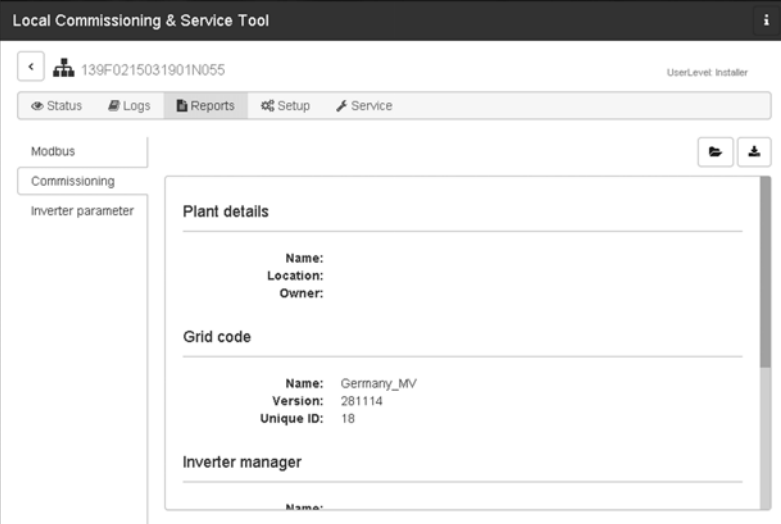

Figura 5. 9 LCS-Tool – Rapporto di messa in funzione

### **5.2 Funzionamento**

# **5.2.1 Password dimenticata**

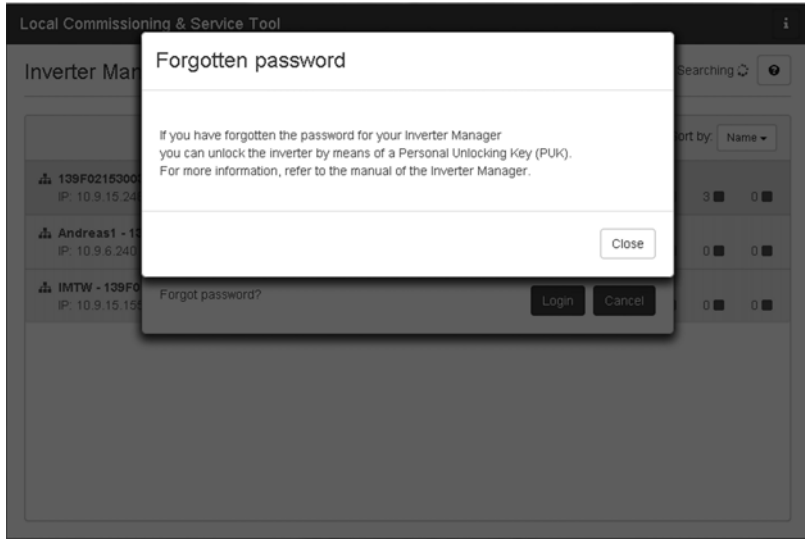

Figura 5.10 LCS-Tool – Password dimenticata

Se si dimentica la password dell'interfaccia utente, è possibile effettuare l'accesso con un codice Personal Unlocking Key (PUK). Per ogni gruppo di utenti è previsto un PUK separato.

- 1. Richiedere il PUK (v. modulo di richiesta sul sito www.SMA-Solar.com).
- 2. Aprire LCS-Tool.
- 3. Selezionare il gruppo di utenti **User** o **Installer**.
- 4. Inserire il PUK al posto della password.
- 5. Richiamare il menu **Setup**.
- 6. Alla voce **Password** modificare la password del gruppo di utenti desiderato.
- 7. Selezionare [**Save**] per memorizzare le modifiche.

### <span id="page-115-0"></span>**5.2.2 Modifica del codice di rete**

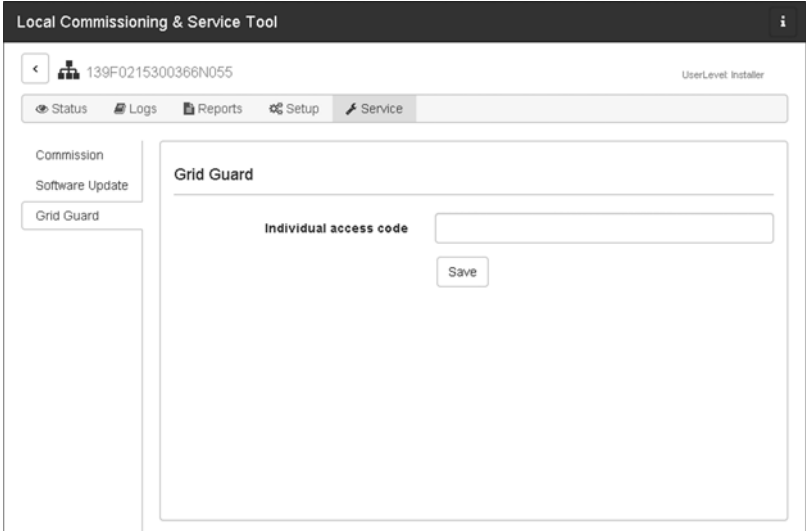

Figura 5.11 – Inserimento del codice SMA Grid Guard

Per ripristinare Inverter Manager dopo le prime 10 ore di esercizio e selezionare un nuovo record di dati nazionali, utilizzare il proprio codice SMA Grid Guard dopo aver selezionato il gruppo di utenti **Installer** (v. certificato "Modulo di richiesta del codice SMA Grid Guard" sul sito www.SMA-Solar.com).

- 1. Aprire LCS-Tool.
- 2. Effettuare l'accesso come **Installer**.
- 3. Aprire il menu **Service**.
- 4. Nella scheda **Grid Guard** digitare il codice SMA Grid Guard nel campo **Individual access code**.
- 5. Selezionare [**Save**] per memorizzare le modifiche.
	- ☑ Nel menu **Setup** è ora disponibile la voce **General**.

### **5.2.3 Aggiornamento del firmware**

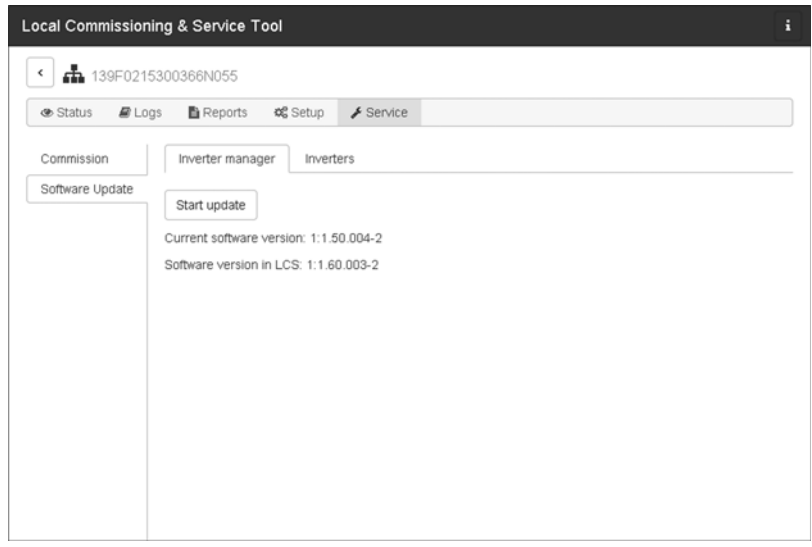

Figura 5.12 LCS-Tool – Aggiornamento manuale del firmware

È possibile effettuare un aggiornamento manuale del firmware di Inverter Manager. Si consiglia di utilizzare la versione più aggiornata dei LCS-Tool. LCS-Tool è disponibile nell'area Download del sito www.SMA-Solar.com.

#### **Procedura:**

- 1. Aprire LCS-Tool.
- 2. Effettuare l'accesso come **User** o **Installer**.
- 3. Aprire il menu **Service**.
- 4. Alla voce **Software Update** selezionare la scheda **Inverter manager**.
- 5. Selezionare [**Start update**] per eseguire l'aggiornamento.

☑ Viene effettuato l'aggiornamento.

### $AVVISO$

### **Danneggiamento dei prodotti causa interruzione dell'aggiornamento**

Se il collegamento fra Inverter Manager e PC viene interrotto, l'apparecchio può subire danni.

- Non scollegare Inverter Manager dal PC.
- Non scollegare il PC e Inverter Manager dalla rete elettrica.
- Non impostare il PC in modalità di risparmio energetico.

## **5.2.4 Impostazione del fallback dell'impianto**

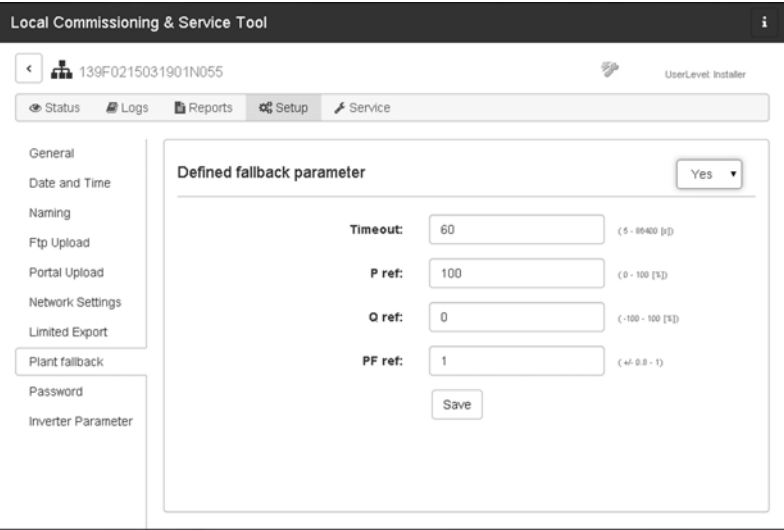

Figura 5.13 LCS-Tool - Impostazione dei parametri di fallback

In caso di interruzione della comunicazione fra Inverter Manager e un'unità di regolazione sovraordinato (ad es. sistema SCADA o Power Plant Controller), è possibile configurare un fallback dell'impianto. Il fallback dell'impianto sovraordinato può essere configurato solo con LCS-Tool. Per impostare i valori per un fallback sovraordinato, utilizzare il proprio codice SMA Grid Guard con il gruppo utenti **Installer** [\(v. cap. 5.2.2, pag. 116\).](#page-115-0)

- 1. Aprire LCS-Tool.
- 2. Effettuare l'accesso come **Installer**.
- 3. Richiamare il menu **Setup**.
- 4. Immettere i valori corrispondenti in **Plant fallback**.
- 5. Selezionare [**Save**] per memorizzare le modifiche.

### **5.2.5 Impostazione di Limited Export**

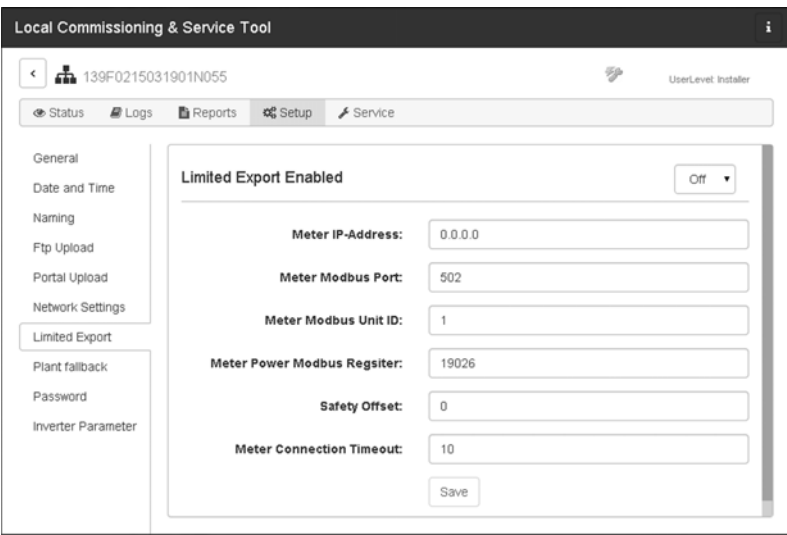

Figura 5.14 LCS-Tool - Impostazione di Limited Export

La funzione Limited Export in combinazione con un contatore di energia consente di fornire la massima potenza d'uscita nel punto di connessione. Per impostare Limited Export utilizzare il codice SMA Grid Guard con il gruppo utenti **Installer** [\(v. cap. 5.2.2, pag. 116\).](#page-115-0)

- 1. Aprire LCS-Tool.
- 2. Effettuare l'accesso come **Installer**.
- 3. Richiamare il menu **Setup**.
- 4. Immettere i valori corrispondenti in **Limited Export**.
- 5. Selezionare [**Save**] per memorizzare le modifiche.

## <span id="page-119-0"></span>**5.2.6 Modifica dei parametri dell'inverter**

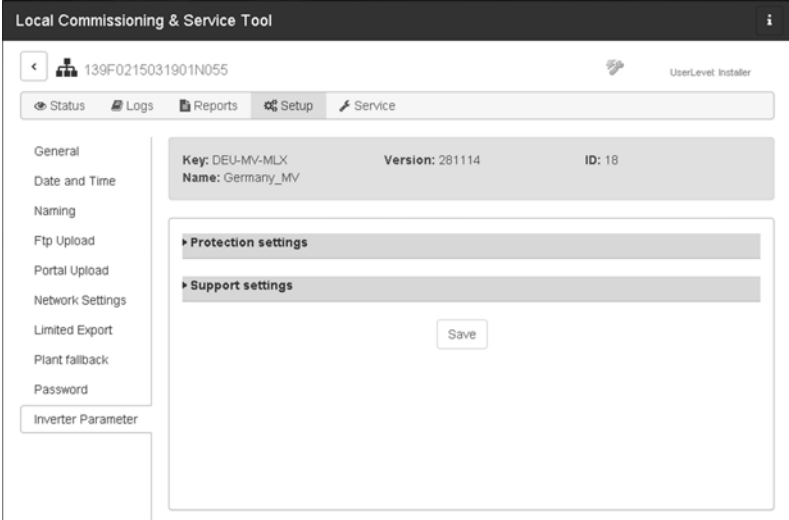

Figura 5.15 LCS-Tool - Modifica dei parametri dell'inverter

Tutti i parametri dell'inverter sono protetti con Grid Guard e necessitato del codice Grid Guard per poter essere modificati. Per modificare le impostazioni dell'inverter, utilizzare il codice SMA Grid Guard con il gruppo utenti **Installer** [\(v. cap. 5.2.2, pag. 116\)](#page-115-0).

#### **Procedura:**

- 1. Aprire LCS-Tool.
- 2. Effettuare l'accesso come **Installer**.
- 3. Richiamare il menu **Setup**.
- 4. Immettere i valori corrispondenti in **Inverter Parameter**.
- 5. Selezionare [**Save**] per memorizzare le modifiche.

### **Attivazione/disattivazione dei parametri dell'inverter**

Per attivare e disattivare un parametro, fare doppio clic sul parametro con il tasto sinistro del mouse. Se i parametri sono attivi, i campi d'immissione e i pulsanti sono abilitati per l'immissione. I parametri disattivati sono contrassegnati con **disable**.

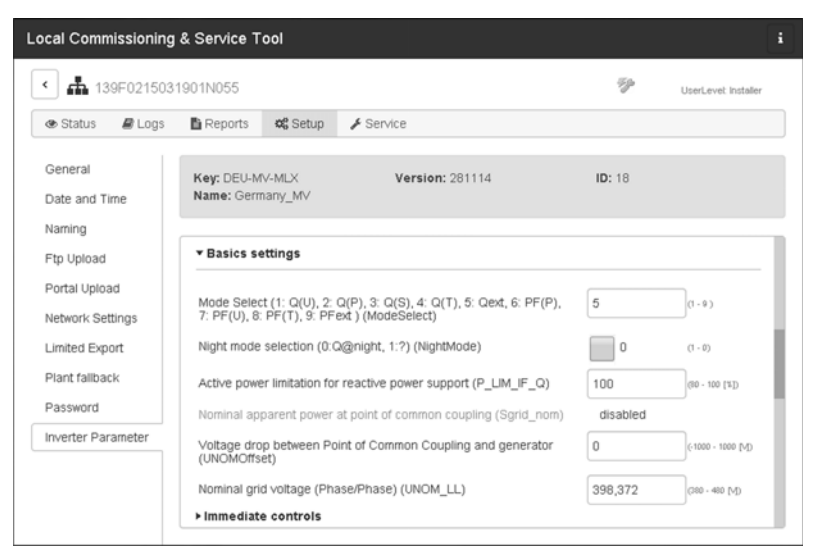

Figura 5.16 LCS-Tool - Attivazione/disattivazione dei parametri dell'inverter

### **Modifica del segno dei parametri Power Factor**

Per modificare il segno dei parametri Power Factor, fare clic sul segno con il tasto sinistro del mouse.

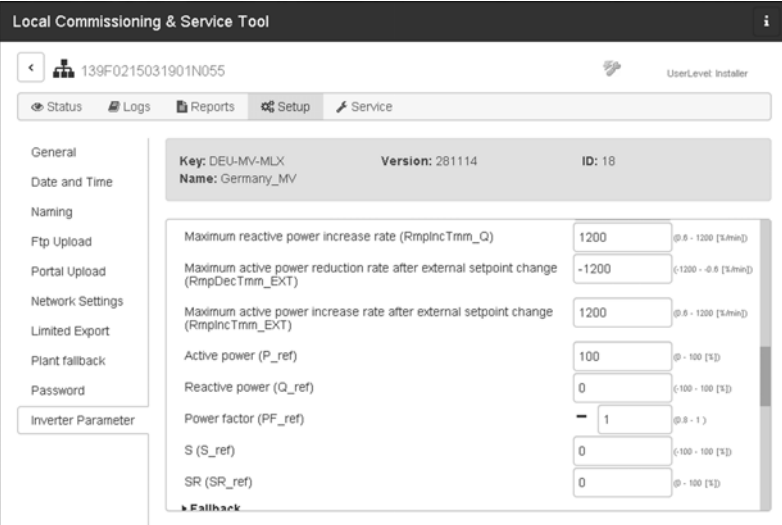

Figura 5.17 LCS-Tool - Modifica del segno

### **Impostazione dei parametri I/O Box**

Per immettere parametri nel sottomenu **I/O Box**, fare clic sui campi d'immissione con il tasto destro del mouse.

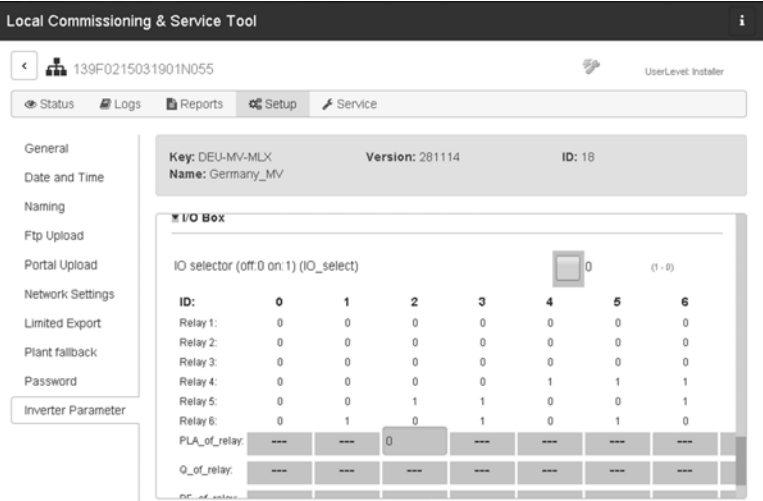

Figura 5.18 LCS-Tool - Impostazione dei parametri I/O Box

### **5.2.7 Logs**

Nel menu **Logs** è possibile richiamare informazioni relative a risultati, dati di potenza, parametri predefiniti e parametri modificati degli inverter.

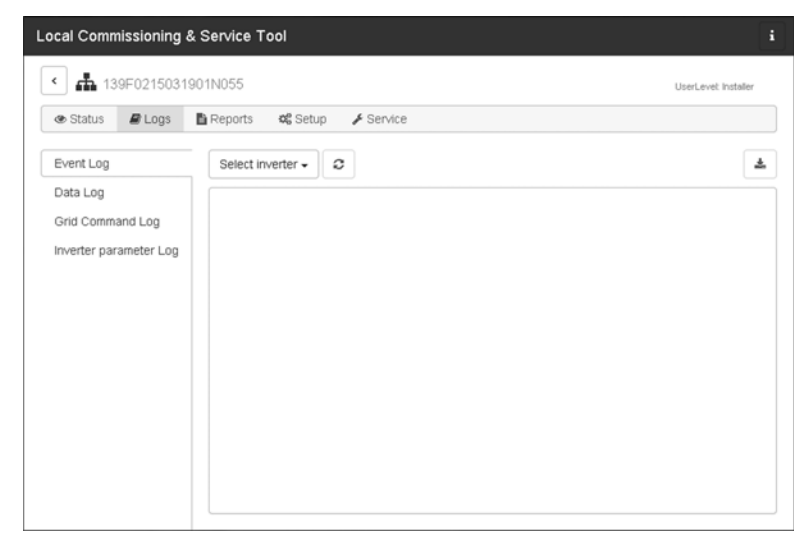

Figura 5.19 LCS-Tool - Logs

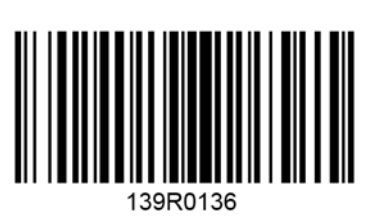